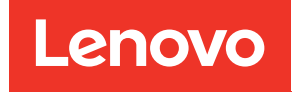

# Lenovo XClarity Integrator для VMware vCenter Руководство по установке и использованию

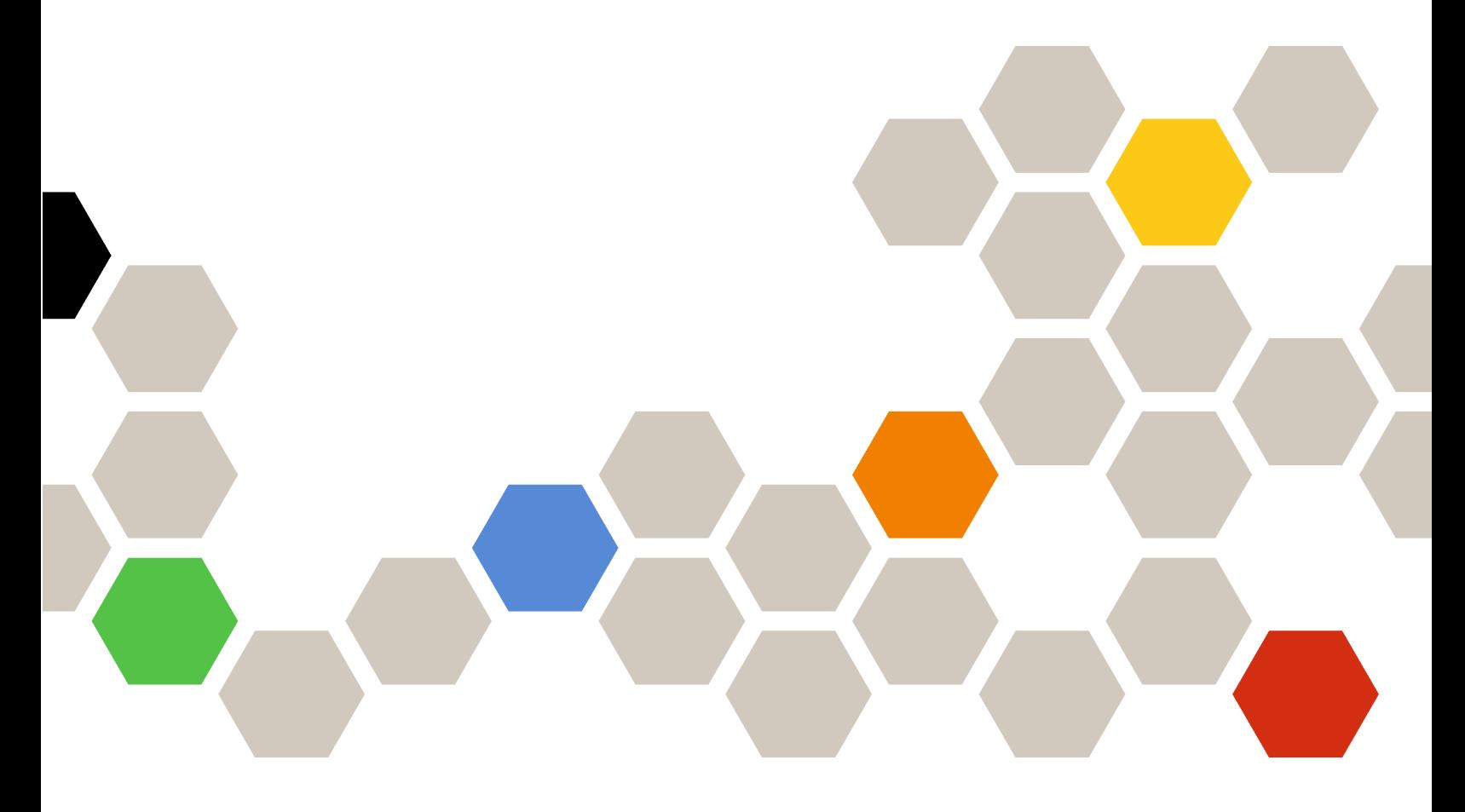

**Версия 7.1.0**

#### **Примечание**

Перед тем как воспользоваться этой информацией и самим продуктом, обязательно прочтите информацию в разделе [Приложение C «Замечания» на странице 69.](#page-78-0)

**Шестнадцатый выпуск (Декабрь 2020 г.)**

**© Copyright Lenovo 2014, 2020. Portions © Copyright IBM Corporation 2012, 2014**

УВЕДОМЛЕНИЕ ОБ ОГРАНИЧЕНИИ ПРАВ. Если данные или программное обеспечение предоставляются в соответствии с контрактом Управления служб общего назначения США (GSA), на их использование, копирование и разглашение распространяются ограничения, установленные соглашением № GS-35F-05925.

## **Содержание**

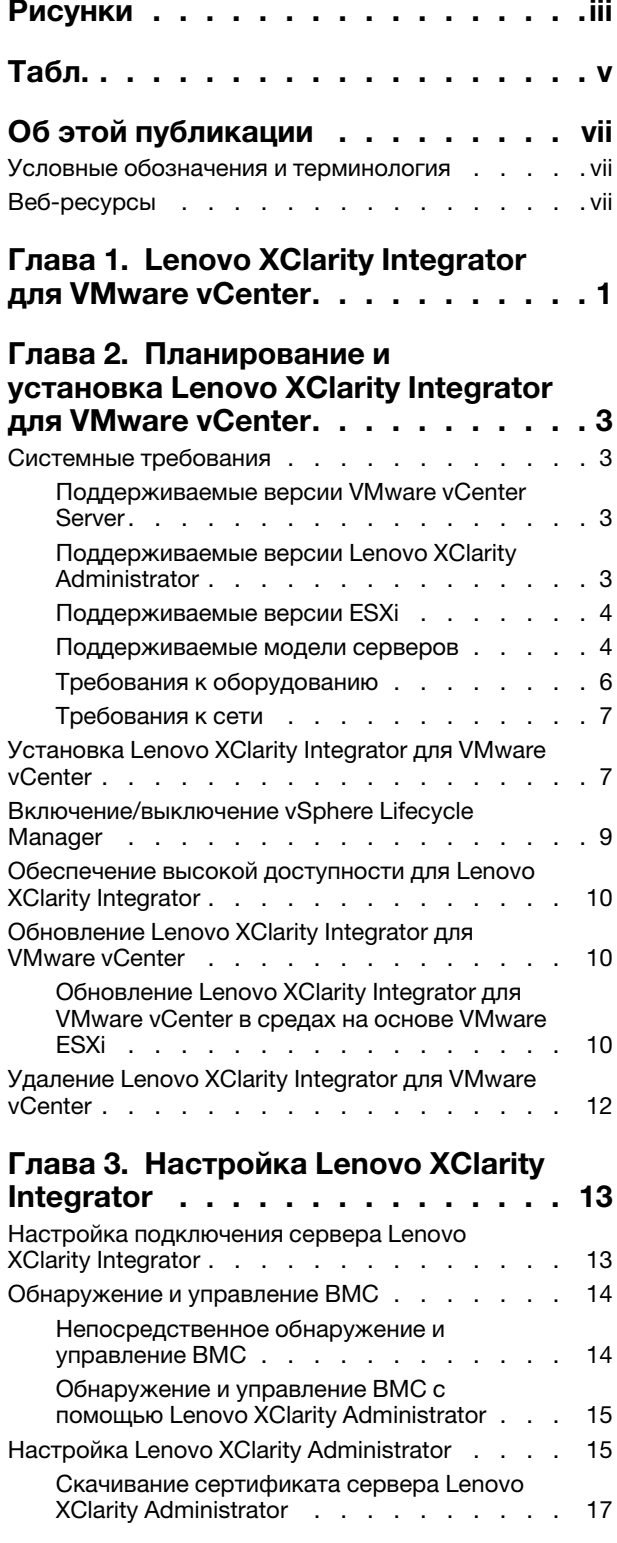

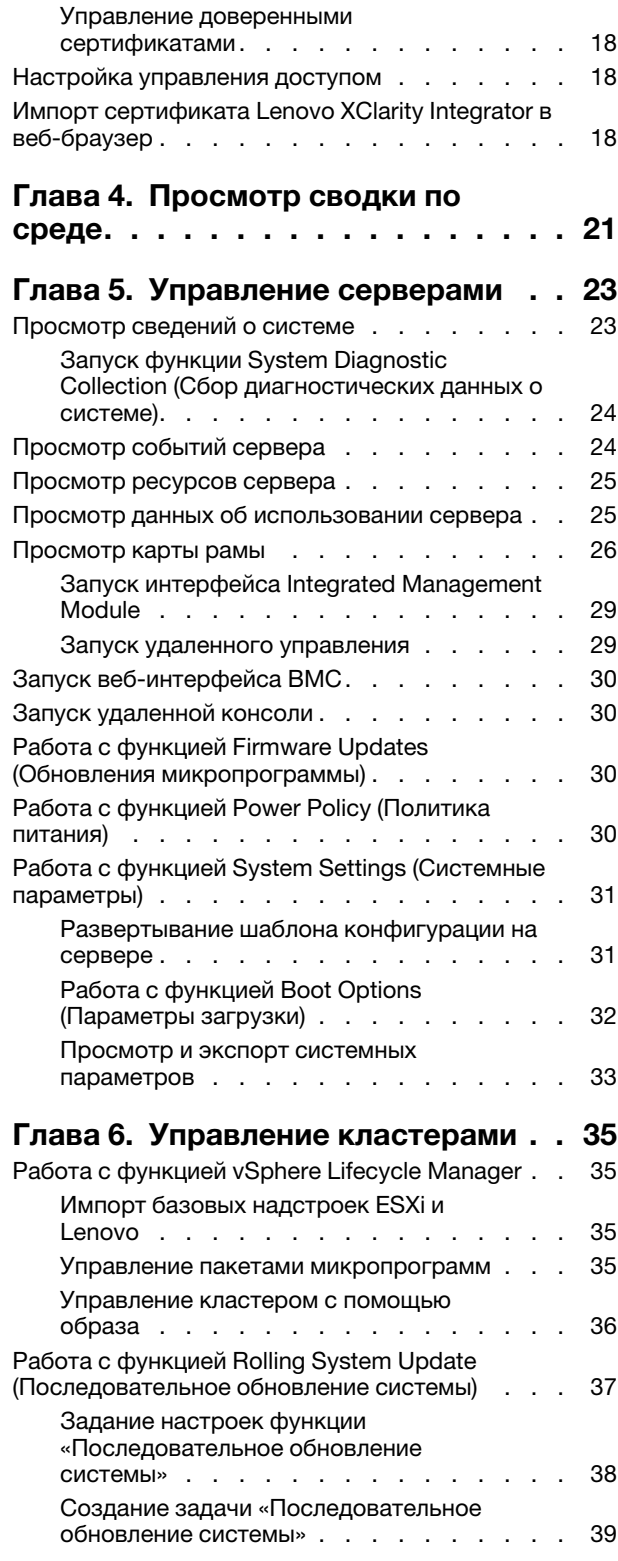

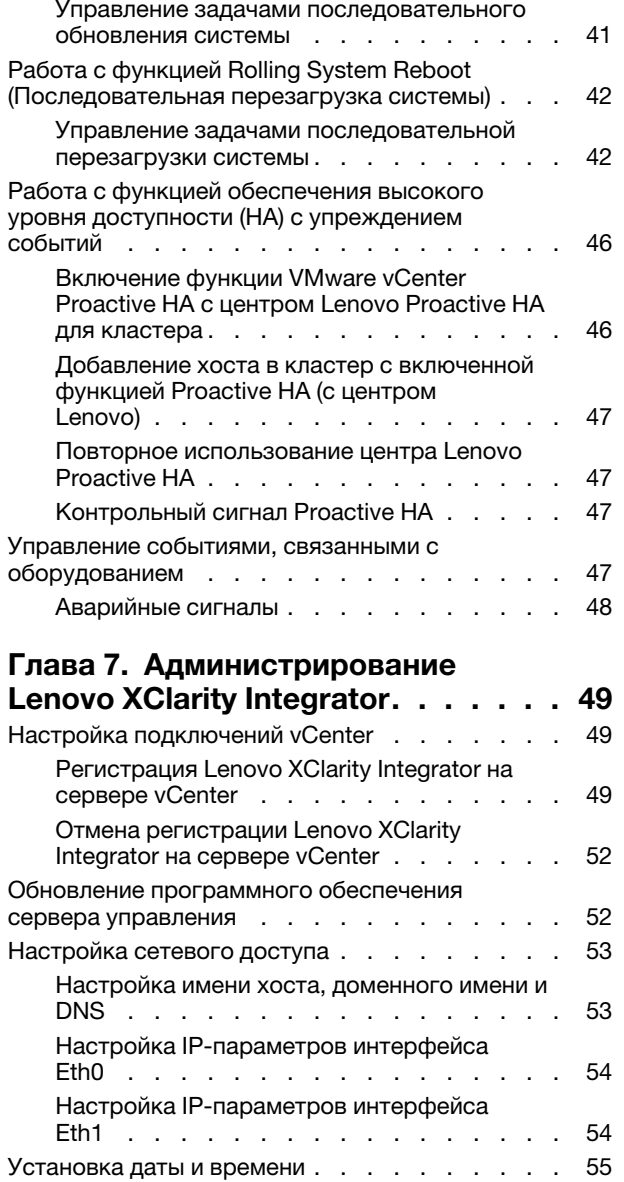

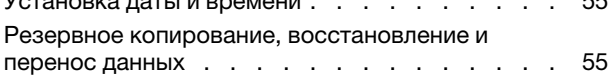

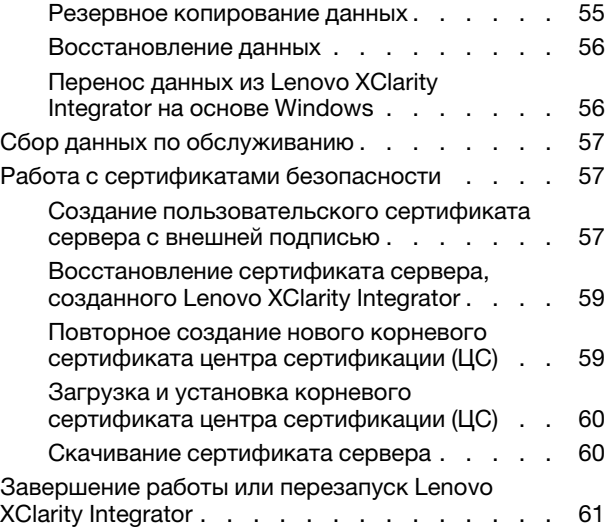

### **[Приложение A. Устранение](#page-72-0)**

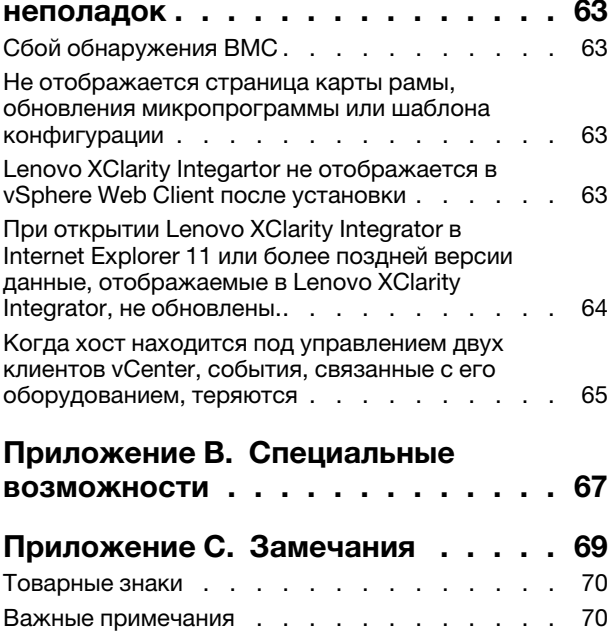

## <span id="page-4-0"></span>**Рисунки**

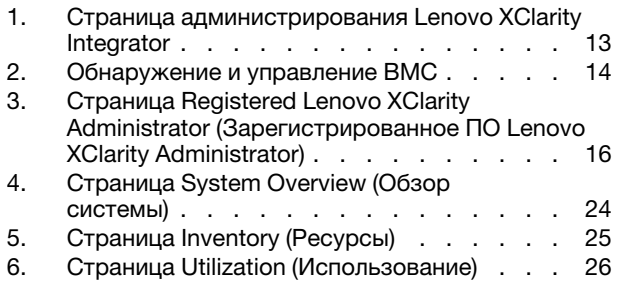

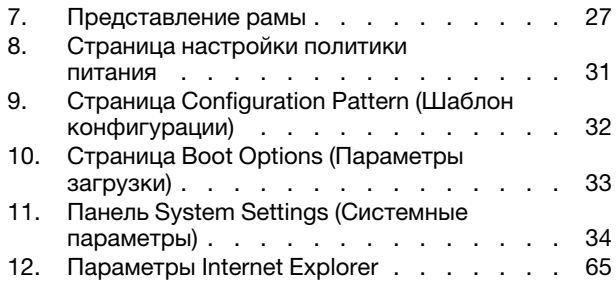

## <span id="page-6-0"></span>**Табл.**

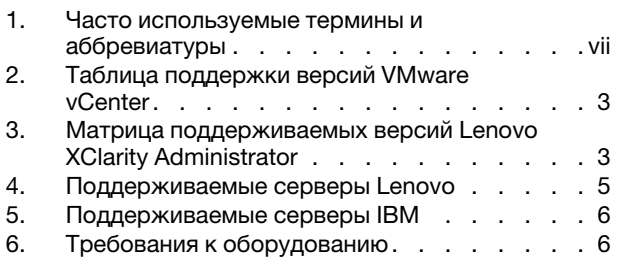

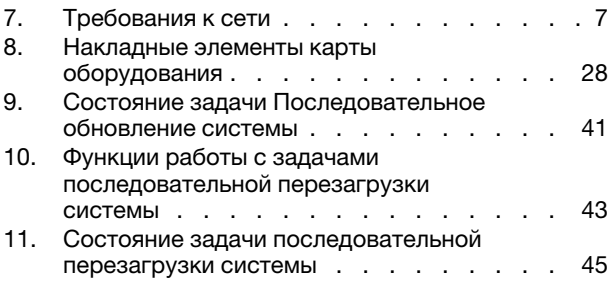

## <span id="page-8-0"></span>**Об этой публикации**

В данном документе приведены инструкции по установке и использованию Lenovo XClarity Integrator для VMware vCenter, Версия 7.1.0.

Эти инструкции содержат информацию по использованию функций для получения сведений о системе, обновления микропрограмм, отслеживания энергопотребления, настройки параметров системы и создания правил миграции виртуальных машин в среде управления VMware vCenter.

### <span id="page-8-1"></span>**Условные обозначения и терминология**

Пункты, начинающиеся с выделенных полужирным шрифтом слов **Примечание**, **Важно** или **Внимание**, — это уведомления с конкретными значениями, которые выделяют ключевую информацию.

**Примечание:** эти замечания содержат важные советы, рекомендации или подсказки.

**Важно:** эти замечания содержат информацию или советы, которые могут помочь избежать неудобных или сложных ситуаций.

**Внимание:** эти замечания указывают на возможную опасность повреждения программ, устройств и данных. Замечание «Внимание!» отображается перед инструкцией или ситуацией, в которой может произойти такое повреждение.

В следующей таблице описаны некоторые термины и сокращения, используемые в настоящем документе.

| Термин/аббревиатура | Определение                              |
|---------------------|------------------------------------------|
| <b>BMC</b>          | Контроллер управления материнской платой |
| <b>LXCA</b>         | Lenovo XClarity Administrator            |
| <b>LXCI</b>         | Lenovo XClarity Integrator               |
| <b>PFA</b>          | Оповещение о предсказуемом сбое          |
| <b>UXSP</b>         | UpdateXpress System Packs                |

<span id="page-8-3"></span>Табл. 1. Часто используемые термины и аббревиатуры

### <span id="page-8-2"></span>**Веб-ресурсы**

На указанных ниже веб-сайтах содержатся ресурсы с основными сведениями о серверах System x, Flex System, BladeCenter и средствах управления системами, описанием их использования и устранения неполадок.

#### **Сайт Lenovo XClarity Integrator для VMware vCenter**

Найдите последние загрузки для Lenovo XClarity Integrator для VMware vCenter:

• [Веб-сайт Lenovo XClarity Integrator для VMware](https://datacentersupport.lenovo.com/documents/lnvo-vmware)

#### **Управление системами с помощью решений Lenovo XClarity**

На этом веб-сайте представлен обзор решений Lenovo XClarity, которые позволяют интегрировать оборудование System x и Flex System для обеспечения возможности управления системами:

• [Веб-сайт «Управление системами с решением Lenovo XClarity»](http://www3.lenovo.com/us/en/data-center/software/systems-management/xclarity-integrators/)

#### **Портал технической поддержки Lenovo**

На этом веб-сайте можно найти сведения о службах поддержки оборудования и программного обеспечения:

• [Веб-сайт портала поддержки Lenovo](http://www.lenovo.com/support)

#### **Веб-сайты ServerProven**

На следующих веб-сайтах представлены общие сведения о совместимости оборудования BladeCenter, Flex System, System x и xSeries ® :

- [Lenovo ServerProven: совместимость продуктов BladeCenter](http://www.lenovo.com/us/en/serverproven/eserver.shtml)
- [Lenovo ServerProven: совместимость рамы Flex System](http://www.lenovo.com/us/en/serverproven/flexsystem.shtml)
- [Lenovo ServerProven: совместимость оборудования, приложений и микропрограмм System x](http://www.lenovo.com/us/en/serverproven/indexsp.shtml)

#### **Веб-сайт VMware**

На этом веб-сайте можно найти продукты VMware:

• [Веб-сайт VMware](http://www.vmware.com/products/)

## <span id="page-10-0"></span>**Глава 1. Lenovo XClarity Integrator для VMware vCenter**

Lenovo XClarity Integrator для VMware vCenter — это расширение для VMware vCenter. Этот продукт предоставляет системным администраторам расширенные возможности управления серверами System x, BladeCenter и Flex System. Lenovo XClarity Integrator для VMware vCenter расширяет возможности управления VMware vCenter благодаря интеграции функций управления оборудованием Lenovo.

Lenovo XClarity Integrator для VMware vCenter поддерживает перечисленные ниже средства и функции.

#### **Информационная панель**

На информационной панели отображаются следующие сведения.

- Общие сведения о состоянии выбранного хоста и кластера, включая сводные сведения о системе и сообщения о ее работоспособности.
- Сводная информация, включая сведения об общем использовании ресурсов, сообщения о работоспособности хоста и состояние подключения.
- Сведения о BMC для каждого хоста. Предоставляется возможность непосредственного запуска консоли BMC.

#### **Обновления микропрограммы**

Функция обновлений микропрограммы получает и устанавливает пакеты Lenovo UpdateXpress System Packs (UXSPs) и отдельные обновления в систему ESXi. Функция «Последовательное обновление системы» обеспечивает обновление системы без простоя, автоматизирует процесс обновления хостов в кластере без прерывания рабочей нагрузки и поддерживает одновременное обновление нескольких хостов, чтобы сэкономить время.

#### **Метрики мощности**

Функция метрик мощности отслеживает энергопотребление, температуру и скорость вентиляторов управляемого хоста, предоставляет сводные сведения об этих параметрах и соответствующий график тенденций. Можно также задать ограничение мощности для хоста, поддерживающего такое ограничение, чтобы ограничить энергопотребление сервера.

#### **Advanced Settings Utility**

Программа ASU управляет текущими системными параметрами на хосте, включая параметры BMC, Unified Extensible Firmware Interface (UEFI) и порядка загрузки.

#### **Управление предсказуемыми сбоями**

Функция управления предсказуемыми сбоями контролирует состояние оборудования сервера и получает оповещения о предсказуемых сбоях. Для сервера можно задать политику управления на основе оповещений о предсказуемых сбоях. В частности, можно выбрать автоматический перенос виртуальных машин при получении оповещений «Оповещения о предсказуемых сбоях» для защиты рабочих нагрузок или только уведомление администратора. Управление предсказуемыми сбоями включается и отключается на хосте вручную.

#### **Последовательное обновление системы**

Функция последовательного обновления системы обновляет микропрограмму в пакетном режиме во время работы системы, не прерывая службы приложений на хосте сервера. Она позволяет выполнять обновления микропрограммы без прерывания работы. Эта функция обеспечивает полное управление микропрограммой путем динамического переноса виртуальных машин и автоматической перезагрузки хоста в пределах определенного кластера VMware без прерываний рабочей нагрузки.

#### **Последовательная перезагрузка системы**

Функция последовательной перезагрузки системы предоставляет механизм автоматической последовательной перезагрузки путем динамического переноса виртуальных машин и автоматической перезагрузки хоста в пределах определенного кластера VMware без прерываний рабочей нагрузки.

#### **Интеграция Lenovo XClarity Administrator**

ПО Lenovo XClarity Integrator интегрировано с ПО Lenovo XClarity Administrator для обеспечения удобного способа автоматического обнаружения серверов Lenovo, визуализации представления карты ресурсов управляемых серверов, настройки серверов с помощью шаблонов конфигурации и управления последовательным развертыванием политик микропрограммы.

#### **Интеграция vSphere Lifecycle Manager (vLCM)**

Lenovo XClarity Integrator интегрируется с vSphere Lifecycle Manager (vLCM), впервые представленным в vSphere 7.0, обеспечивая удобное координирование микропрограммных обновлений с использованием определенного образа на уровне кластера.

## <span id="page-12-0"></span>**Глава 2. Планирование и установка Lenovo XClarity Integrator для VMware vCenter**

Используйте представленные ниже сведения для планирования и установки Lenovo XClarity Integrator для VMware vCenter.

### <span id="page-12-1"></span>**Системные требования**

В этом разделе описаны системные требования для использования продукта Lenovo XClarity Integrator для VMware vCenter.

### <span id="page-12-2"></span>**Поддерживаемые версии VMware vCenter Server**

Lenovo XClarity Integrator для VMware vCenter — это расширение для VMware vCenter Server.

Начиная с версии 6.0.0, программное обеспечение Lenovo XClarity Integrator поддерживает только VMware vCenter 6/5 (U2) и более поздних версий и доступ к нему возможен только с помощью HTMLклиента vSphere. Flex-клиент vSphere больше не поддерживается.

В зависимости от версии VMware vCenter и используемого клиента vSphere выберите соответствующую версию Lenovo XClarity Integrator согласно информации в таблице ниже.

| <b>Версия VMware</b><br>vCenter | <b>Версия Lenovo XClarity Integrator</b>     |                                              |
|---------------------------------|----------------------------------------------|----------------------------------------------|
|                                 | 5.5.0<br>(Поддерживается только Flex-клиент) | 7.1.0<br>(Поддерживается только HTML-клиент) |
| 7.0 (U1)                        |                                              |                                              |
| 6.7 (U1, U2, U3)                |                                              |                                              |
| $6.5$ (U2, U3)                  |                                              |                                              |
| 6.5 (U1)                        |                                              |                                              |
| 6.5                             |                                              | x                                            |
| 6.0 и более ранние              |                                              |                                              |

<span id="page-12-4"></span>Табл. 2. Таблица поддержки версий VMware vCenter

**Примечание:** При использовании VMware vCenter версий ранее 6.5 (U2) или при необходимости использования Lenovo XClarity Integrator с Flex-клиентом vSphere не обновляйте Lenovo XClarity Integrator до версии 6.0.0.

### <span id="page-12-3"></span>**Поддерживаемые версии Lenovo XClarity Administrator**

<span id="page-12-5"></span>Табл. 3. Матрица поддерживаемых версий Lenovo XClarity Administrator

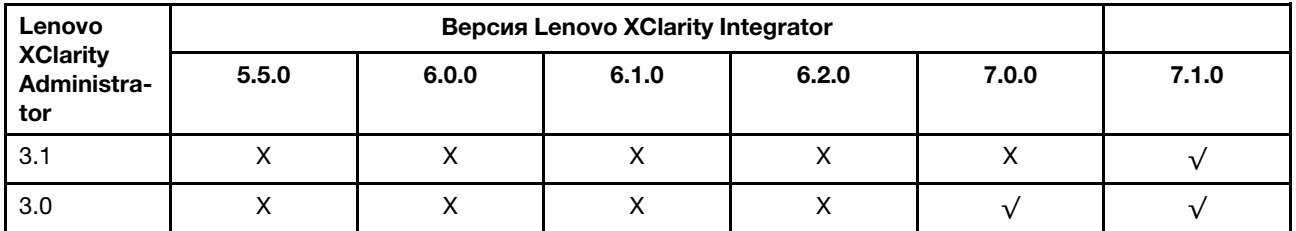

Табл. 3. Матрица поддерживаемых версий Lenovo XClarity Administrator (продолж.)

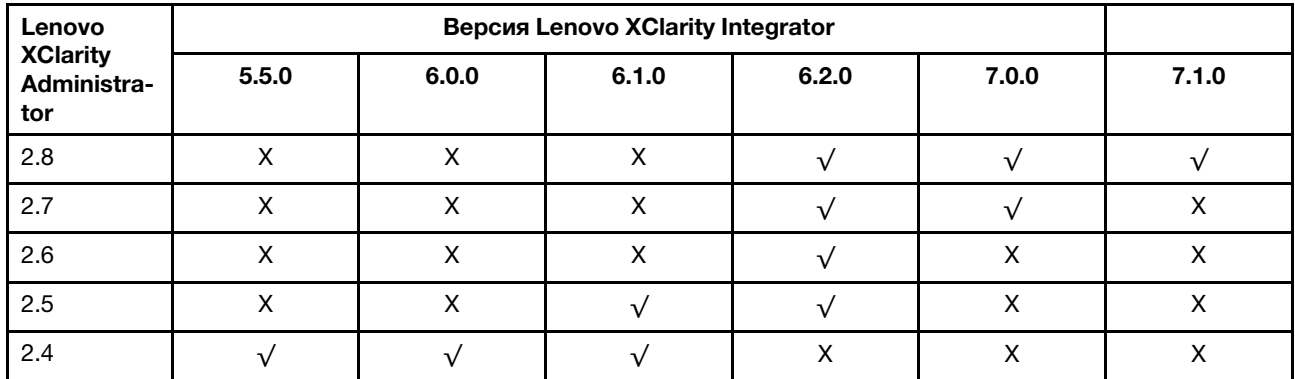

**Примечание:** При использовании VMware vCenter версий ранее 6.5 (U2) или при необходимости использования Lenovo XClarity Integrator с Flex-клиентом vSphere не обновляйте Lenovo XClarity Integrator до версии 6.0.0.

### <span id="page-13-0"></span>**Поддерживаемые версии ESXi**

Lenovo XClarity Integrator для VMware vCenter поддерживает настраиваемые образы Lenovo VMware vSphere Hypervisor (ESXi) и универсальные образы VMware ESXi. Поддерживаются следующие версии:

- 7.0
- 6.7
- 6.5
- 6.0

Настраиваемые Lenovo образы ESXi можно загрузить с веб-сайта загрузки продуктов VMWare по следующему адресу: https://my.vmware.com/web/vmware/downloads. Найдите VMware vSphere и щелкните ссылку **Download Product (Загрузить продукт)**. Затем выберите вкладку **Custom ISOs**  (Пользовательские образы ISO), чтобы найти пользовательский образ Lenovo для ESXi.

### <span id="page-13-1"></span>**Поддерживаемые модели серверов**

В этом разделе представлена информация о поддерживаемых моделях серверов для Lenovo XClarity Integrator для VMware vCenter.

Подключаемый модуль XClarity Integrator не имеет ограничений по моделям сервера. Однако он может управлять только моделями серверов Lenovo, перечисленным в следующей таблице.

<span id="page-14-0"></span>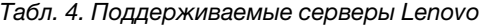

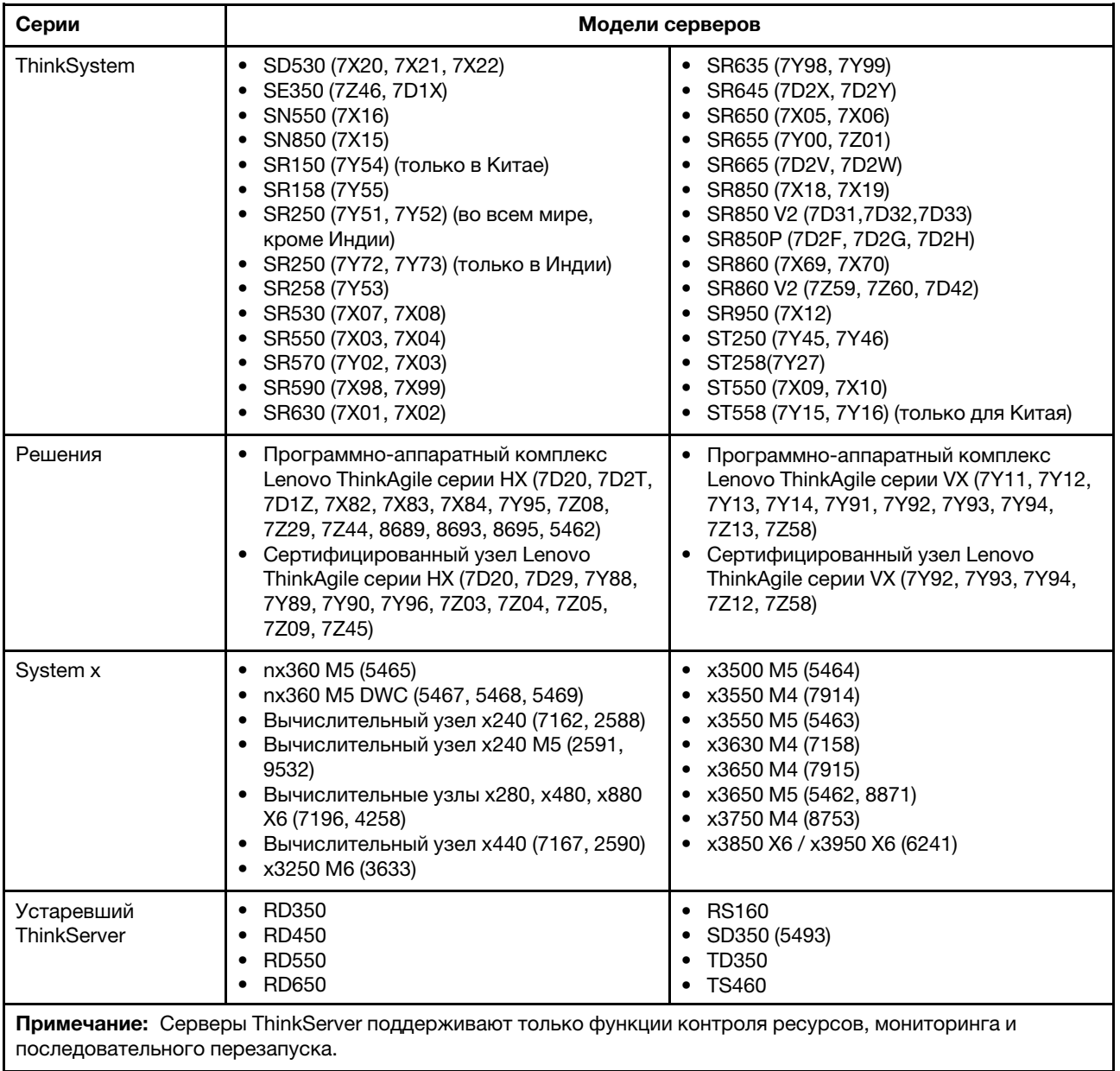

<span id="page-15-1"></span>Табл. 5. Поддерживаемые серверы IBM

| Серии    | Модели серверов                                                                                                    |                                                                                                    |
|----------|----------------------------------------------------------------------------------------------------|----------------------------------------------------------------------------------------------------|
| System x | • dx360 M2 (7321, 7323)<br>$\bullet$ dx360 M3 (6391)<br>• dx360 M4 (7912, 7913, 7918, 7919)<br>• HS22 (7870, 7809, 1911, 1936)<br>• HS22V (7871, 1949)<br>• HS23 (7875, 1882, 1929)<br>• HS23E (8038, 8039)<br>• HX5 (7872, 7873, 1909, 1910)<br>• nx360 M4 (5455)<br>• Smart Analytics System (7949)<br>• Вычислительный узел х220 (7906, 2585)<br>• Вычислительный узел х222 (7916)<br>Вычислительный узел х240 (8956, 8737,<br>8738, 7863)<br>Вычислительный узел х280 Х6/х480 Х6/<br>x880 X6 (4259, 7903)<br>• Вычислительный узел х440 (7917)<br>$\bullet$ x3100 M4 (2582, 2586)<br>$\bullet$ x3100 M5 (5457)<br>• x3200 M2 (4367, 4368)<br>• x3200 M3 (7327, 7328)<br>• x3250 M2 (7657, 4190, 4191, 4194)<br>• x3250 M3 (4251, 4252, 4261)<br>$\bullet$ x3250 M4 (2583) | $\bullet$ x3250 M5 (5458)<br>• x3300 M4 (7382)<br>• x3400 M2 (7836, 7837)<br>x3400 M3 (7378, 7379)<br>• x3500 M2 (7839)<br>• x3500 M3 (7380)<br>$\bullet$ x3500 M4 (7383)<br>$\bullet$ x3530 M4 (7160)<br>$\bullet$ x3550 M2 (7946, 4198)<br>x3550 M3 (7944, 4254)<br>x3550 M4 (7914)<br>• x3620 M3 (7376)<br>• x3630 M3 (7377)<br>x3630 M4 (7158, 7518, 7519)<br>$\bullet$ x3650 M2 (7947, 4199)<br>x3650 M3 (7944, 7945, 4254, 4255, 5454)<br>x3650 M4 (7915)<br>• x3650 M4 HD (5460)<br>• x3650 M4 BD (5466)<br>x3750 M4 (8722, 8733)<br>$\bullet$ x3755 M4 (7164)<br>• x3690 X5 (7148, 7149, 7147, 7192)<br>· x3850 X5/X3950 X5 (7145, 7146, 7143,<br>7191)<br>x3850 X6/x3950 X6 (3837, 3839) |

#### **Примечания:**

- Обновления микропрограммы на серверах IBM не поддерживаются.
- Настраиваемый Lenovo продукт ESXi 6.5 и более поздних версий на серверах IBM не поддерживается.
- System x3250 M4 (2583) поддерживает только некоторые функции на информационной панели и в Lenovo Dynamic System Analysis. Функции обновления, питания и настройки системы не поддерживаются.
- Функция питания и охлаждения и функция удаленного управления поддерживают только системы IMM2.
- Функция Оповещение о предсказуемом сбое (PFA) поддерживает только системы, предоставляющие внеполосный доступ к BMC.

### <span id="page-15-0"></span>**Требования к оборудованию**

В следующей таблице перечислены минимальные и рекомендуемые требования к оборудованию для использования продукта Lenovo XClarity Integrator для VMware vCenter.

| Компонент                | Минимум                                           | Рекомендуется                                      |
|--------------------------|---------------------------------------------------|----------------------------------------------------|
| Память                   | 4 ГБ ОЗУ                                          | 8 LP O3A                                           |
| Дисковое<br>пространство | 64 ГБ свободного пространства на<br>жестком диске | 128 ГБ свободного пространства на<br>жестком диске |
| Процессор                | процессор                                         | 2 процессора                                       |

<span id="page-15-2"></span>Табл. 6. Требования к оборудованию

**Примечание:** Виртуальное устройство Lenovo XClarity Integrator для VMware vCenter предварительно настраивается с минимальной конфигурацией оборудования по умолчанию.

## <span id="page-16-0"></span>**Требования к сети**

В таблице ниже перечислены требования к сети. Для Lenovo XClarity Integrator для VMware vCenter должны быть доступны порты, указанные в следующей таблице.

<span id="page-16-2"></span>Табл. 7. Требования к сети

| Номер порта | Протокол     | Назначение                                                                                                    |
|-------------|--------------|----------------------------------------------------------------------------------------------------|
| 443         | <b>HTTPS</b> | Порт службы Lenovo XClarity Integrator                                                                                     |
|             |              | Через этот порт Lenovo XClarity Integrator<br>взаимодействует с VMware vCenter.                                            |
|             |              | Через этот порт Lenovo XClarity Integrator<br>загружает микропрограмму с веб-сайта<br>Lenovo.                              |
|             |              | Через этот порт Lenovo XClarity Integrator<br>взаимодействует с Lenovo XClarity<br>Administrator.                          |
|             |              | Lenovo XClarity Integrator взаимодействует<br>с ВМС по этому порту для получения<br>данных инвентаря и конфигурации.       |
| 5989        | <b>HTTPS</b> | Через этот порт Lenovo XClarity Integrator<br>взаимодействует с удаленным<br>диспетчером CIMOM ESXi и контроллером<br>BMC. |
| 5988        | <b>HTTP</b>  | Через этот порт Lenovo XClarity Integrator<br>взаимодействует с ВМС.                                                       |
| 427         | <b>UDP</b>   | Через этот порт Lenovo XClarity Integrator<br>обнаруживает ВМС.                                                            |
| 6990        | <b>TCP</b>   | Через этот порт BMC загружает пакет<br>микропрограммы из Lenovo XClarity<br>Integrator.                                    |

**Примечание:** Lenovo XClarity Integrator взаимодействует с BMC через порт 443 для получения данных инвентаря и конфигурации.

### <span id="page-16-1"></span>**Установка Lenovo XClarity Integrator для VMware vCenter**

В этом разделе описывается порядок установки виртуального устройства Lenovo XClarity Integrator для VMware vCenter.

**Примечание:** Виртуальное устройство Lenovo XClarity Integrator для VMware vCenter можно установить только в среде на основе VMware ESXi.

#### **Перед началом работы**

Перед установкой убедитесь в выполнении следующих условий.

- На хосте ESXi есть достаточно свободного дискового пространства и памяти для виртуального устройства Lenovo XClarity Integrator для VMware vCenter.
- Сеть настроена для использования DHCP или статического IP-адреса.

#### **Процедура**

Чтобы установить виртуальное устройство Lenovo XClarity Integrator для VMware vCenter на хосте ESXi из приложения vSphere Web Client, выполните указанные ниже действия.

- Шаг 1. Войдите в приложение vSphere Web Client.
- Шаг 2. Щелкните правой кнопкой мыши целевой хост ESXi и выберите команду **Deploy OVF Template** (Развернуть шаблон OVF). Откроется мастер развертывания шаблона OVF.
- Шаг 3. На странице **Select an OVF template** (Выбор шаблона OVF) выберите **URL** или **Local file**  (Локальный файл) в качестве расположения источника. В случае выбора локального файла нажмите кнопку **Choose Files** (Выбрать файлы), введите расположение файла OVF и нажмите кнопку **Next** (Далее).
- Шаг 4. На странице **Select a name and folder** (Выбор имени и папки) введите уникальное имя и целевое расположение для виртуальной машины, а затем нажмите кнопку **Next** (Далее).
- Шаг 5. На странице **Select a computer resource** (Выбор ресурса компьютера), выберите целевой ресурс компьютера и нажмите кнопку **Next** (Далее).
- Шаг 6. На странице **Review details** (Просмотр сведений) проверьте сведения и нажмите кнопку **Next**  (Далее).
- Шаг 7. На странице **Select storage** (Выбор хранилища) выберите хранилище для конфигурации и дисковых файлов и нажмите кнопку **Next** (Далее).
- Шаг 8. На странице **Select networks** (Выбор сетей) выберите сеть для виртуального сервера и нажмите кнопку **Next** (Далее).

**Примечание:** Пропустите параметры в разделе **IP Allocation Settings** (Параметры назначения IP-адресов). Параметры назначения IP-адресов будут настроены на следующем шаге.

- Шаг 9. На странице **Customize template** (Настройка шаблона) настройте конфигурации сети и нажмите кнопку **Next** (Далее).
- Шаг 10. На странице **Ready to Complete** (Готовность к выполнению) проверьте сведения и нажмите кнопку **Finish** (Готово).

**Внимание:** После настройки указанных выше параметров не включайте виртуальное устройство.

- Шаг 11. На панели навигации слева выберите виртуальную машину Lenovo XClarity Integrator и нажмите вкладку **Configure** (Настроить) на панели справа. Затем нажмите **vAPP Options**  (Параметры vAPP) в разделе **Settings** (Параметры).
- Шаг 12. Нажмите **EDIT** (ИЗМЕНИТЬ) на панели справа. Откроется страница **Edit vApp Options**  (Изменение параметров vApp).
- Шаг 13. Выберите **Enable vApp options** (Включить параметры vApp).
- Шаг 14. Выберите вкладку **OVF Details** (Сведения OVF). Выберите **VMware Tools** (Инструменты VMware) в разделе **OVF enviroment transport** (Протокол для среды OVF) и выберите **Enable**  (Включить) в разделе **Installation boot** (Загрузка установки). Затем нажмите кнопку **OK** (ОК).
- Шаг 15. Включите виртуальную машину. При включении виртуальной машины на ее консоли отображается URL-адрес для доступа к странице администрирования устройства Lenovo XClarity Integrator.

Ниже в качестве примера представлено содержимое экрана с указанием URL-адреса для управления устройством:

------------------------------------------ Lenovo XClarity Integrator - Version x.x.x build xxx ------------------------------------------

Manage the appliance from: https://192.0.2.10/admin

- eth0 Link encap:Ethernet HWaddr 2001:db8:65:12:34:56 inet addr: 192.0.2.10 Bcast 192.0.2.55 Mask 255.255.255.0 inet6 addr: 2001:db8:ffff:ffff:ffff:ffff:ffff:ffff/64 Scope:Global inet6 addr: 2001:db8:56ff:fe80:bea3/64 Scope:Link
- Шаг 16. Перейдите на страницу администрирования устройства Lenovo XClarity Integrator. Например: https://192.0.2.10/admin
- Шаг 17. После отображения мастера выполните следующие действия.
	- a. Прочитайте и примите лицензионное соглашение, а затем нажмите кнопку **Next** (Далее).
	- b. На странице **Network Setting** (Параметры сети) настройте параметры сети в соответствии с требованиями, следуя инструкциям в разделе [«Настройка сетевого](#page-62-0)  [доступа» на странице 53](#page-62-0), и нажмите кнопку **Next** (Далее).
	- c. На странице **Account Configuration** (Конфигурация учетной записи) настройте учетную запись администратора для входа на страницу администрирования устройства Lenovo XClarity Integrator и нажмите кнопку **Submit** (Отправить).
- Шаг 18. На странице входа **Lenovo XClarity Integrator appliance administration** (Администрирование устройства Lenovo XClarity Integrator) введите имя учетной записи администратора, созданной в мастере, и нажмите кнопку **Login** (Войти). Откроется страница **vCenter Connection** (Соединение vCenter).
- Шаг 19. На странице **vCenter Connection** (Соединение vCenter) нажмите кнопку **Register**  (Регистрация), чтобы зарегистрировать Lenovo XClarity Integrator на серверах vCenter. Дополнительные сведения см. в разделе [«Настройка подключений vCenter» на странице 49.](#page-58-1)
- <span id="page-18-0"></span>Шаг 20. Перезапустите службу vSphere Client.

### **Включение/выключение vSphere Lifecycle Manager**

LXCI функционирует в качестве диспетчера аппаратной поддержки для vSphere Lifecycle Manager (vLCM) и делает возможным для vLCM управление серверами Lenovo ESXi с использованием образа уровня кластера, состоящего из базовой надстройки драйверов ESXi, Lenovo и надстройки микропрограммы.

#### **Перед началом работы**

Убедитесь, что сервер поддерживается. В интеграции vLCM для обновлений микропрограмм поддерживаются только следующие серверы.

- Программно-аппаратный комплекс Lenovo ThinkAgile серии VX
- Сертифицированный узел Lenovo ThinkAgile серии VX
- Серверы ThinkSystem

**Примечание:** SR635 (7Y98, 7Y99) и SR655 (7Y00, 7Z01) исключены.

Дополнительную информацию о поддерживаемых типах компьютеров см. в разделе [Табл. 4](#page-14-0) [«Поддерживаемые серверы Lenovo» на странице 5.](#page-14-0)

#### **Процедура**

Можно включить или выключить LXCI в качестве диспетчера аппаратной поддержки для vLCM.

На странице **vCenter Connection** (Соединение vCenter) нажмите **Disable** (Выключить) или **Enable**  (Включить) в столбце **vSphere Lifecycle Manager**, чтобы изменить состояние vLCM соответствующего сервера.

Дополнительные сведения об управлении обновлениями микропрограмм через vLCM см. в разделе [«Работа с функцией vSphere Lifecycle Manager» на странице 35.](#page-44-1)

#### **Последующие действия**

Войдите и настройте Lenovo XClarity Integrator для VMware vCenter (см. раздел [Глава 3 «Настройка](#page-22-0) [Lenovo XClarity Integrator» на странице 13](#page-22-0)).

### <span id="page-19-0"></span>**Обеспечение высокой доступности для Lenovo XClarity Integrator**

Чтобы обеспечить высокую доступность для Lenovo XClarity Integrator, используйте функцию высокой доступности vSphere в среде ESXi. В случае сбоя при запуске на хосте ESXi программное обеспечение Lenovo XClarity Integrator будет перезапущено на другом хосте.

#### **Перед началом работы**

Убедитесь в доступности кластера высокой доступности vSphere. Дополнительные сведения о создании кластера высокой доступности vSphere см. в разделе [Создание кластера высокой](https://docs.vmware.com/en/VMware-vSphere/6.7/com.vmware.vsphere.avail.doc/GUID-E90B8A4A-BAE1-4094-8D92-8C5570FE5D8C.html)  [доступности vSphere.](https://docs.vmware.com/en/VMware-vSphere/6.7/com.vmware.vsphere.avail.doc/GUID-E90B8A4A-BAE1-4094-8D92-8C5570FE5D8C.html)

#### **Процедура**

Чтобы обеспечить высокую доступность для Lenovo XClarity Integrator, выполните следующие действия.

- Шаг 1. Разверните Lenovo XClarity Integrator в кластере высокой доступности vSphere.
- Шаг 2. Выберите **Restart VMs** (Перезапустить виртуальные машины) и настройте варианты реагирования при сбое хоста в соответствии с описанием в разделе [Реагирование при сбое](https://docs.vmware.com/en/VMware-vSphere/6.7/com.vmware.vsphere.avail.doc/GUID-C26254A3-9A4F-4D32-96EC-4A08314753B1.html)  [хоста](https://docs.vmware.com/en/VMware-vSphere/6.7/com.vmware.vsphere.avail.doc/GUID-C26254A3-9A4F-4D32-96EC-4A08314753B1.html).
- Шаг 3. Включите мониторинг виртуальных машин в соответствии с описанием в разделе [Включение](https://docs.vmware.com/en/VMware-vSphere/6.7/com.vmware.vsphere.avail.doc/GUID-4F623D19-814B-4799-B01D-A52CD8C692DB.html)  [мониторинга виртуальных машин](https://docs.vmware.com/en/VMware-vSphere/6.7/com.vmware.vsphere.avail.doc/GUID-4F623D19-814B-4799-B01D-A52CD8C692DB.html).

### <span id="page-19-1"></span>**Обновление Lenovo XClarity Integrator для VMware vCenter**

Если программное обеспечение Lenovo XClarity Integrator для VMware vCenter уже установлено в среде на основе VMware ESXi, его можно обновить.

### <span id="page-19-2"></span>**Обновление Lenovo XClarity Integrator для VMware vCenter в средах на основе VMware ESXi**

В этом разделе описано обновление виртуального устройства Lenovo XClarity Integrator, если оно уже установлено в среде на основе ESXi.

#### **Перед началом работы**

Чтобы выполнить обновление, сначала необходимо получить пакет обновлений. Как правило, пакет обновлений содержит следующие четыре файла:

- **CHG-файл**. Файл журнала изменений.
- **TGZ-файл**. Содержимое обновлений.
- **TXT-файл**. Файл readme конкретного пакета обновлений.
- **XML-файл**. Метаданные об обновлениях.

**Примечание:** При использовании Lenovo XClarity Integrator v5.0.2 или v5.1.0 перед применением пакета обновлений необходимо установить исправление lnvgy\_sw\_lxci\_upload\_fixpatch\_1.0.0\_anyos\_ noarch. Чтобы применить пакет исправлений, выполните шаги 2–7 представленной ниже процедуры обновления. Появятся два сообщения с информацией о регистрации подключаемого модуля.

Игнорируйте их. Исправление можно загрузить с веб-сайта [Веб-сайт Lenovo XClarity Integrator для](https://datacentersupport.lenovo.com/documents/lnvo-vmware)  [VMware](https://datacentersupport.lenovo.com/documents/lnvo-vmware).

#### **Процедура**

- Шаг 1. Отмените регистрацию Lenovo XClarity Integrator в VMware vCenter.
- Шаг 2. В веб-интерфейсе Lenovo XClarity Integrator выберите на левой панели страницы элемент **Version and upgrade** (Версия и обновление).
- Шаг 3. Нажмите кнопку **Import** (Импорт). Откроется диалоговое окно Import (Импорт).
- Шаг 4. Нажмите кнопку **Browse** (Обзор) и выберите файлы, которые требуется импортировать. Убедитесь, что выбраны все четыре файла (TXT, CHG, XML и TGZ), и нажмите кнопку **Open**  (Открыть). Выбранные файлы будут перечислены в диалоговом окне Import (Импорт).
- Шаг 5. Нажмите кнопку **Import** (Импорт), чтобы импортировать выбранные файлы.

#### **Примечания:**

- Процесс импорта может занять несколько минут или часов в зависимости от размера пакета обновления и используемой сети. Убедитесь, что сеть подключена и подождите завершения индикации выполнения и закрытия диалогового окна.
- Если отображается сообщение об ошибке Invalid session (Недопустимый сеанс), время сеанса истекло. Выйдите из веб-интерфейса Lenovo XClarity Integrator, снова войдите в него и повторите попытку импорта. Рассмотрите возможность размещения пакета обновлений в сети с более высокой скоростью передачи.
- Шаг 6. После импорта пакета обновлений выберите этот пакет в таблице и нажмите кнопку **Perform Update** (Выполнить обновление). Появится диалоговое окно запроса. Внимательно прочитайте информацию в нем.

#### **Примечания:**

- Для завершения процесса обновления, возможно, потребуется перезапустить Lenovo XClarity Integrator. При перезапуске данное подключение настройки конфигурации отключается, а все остальные активные задания останавливаются.
- Ход обновления можно отслеживать с консоли виртуального устройства в клиенте vSphere или веб-клиенте vCenter.
- Шаг 7. При открытии консоли устройства нажмите кнопку **ОК**. При этом на сервер будет отправлен запрос на обновление. На консоли появится сообщение о ходе обновления. Если на консоли отображается сообщение update finished (обновление завершено) и ошибки отсутствуют, обновление выполнено успешно.

----------------------------------------------------------------- Manage the appliance from: https://10.240.197.36/admin eth0 Link encap:Ethernet HWaddr 00:0c:29:4a:d4:5e inet addr:10.240.197.36 Bcast:10.240.199.25 Mask:255.255.255.0 inet6 addr: 2002:96b:c2bb:830:20c:29ff:fe34:d34e/64 Scope:Global inet6 addr: fe80:20c:39ff:fe3a:d9/64 Scope:Link lxci login: starting to extract update package extract update package finished ==============================Fri Feb 10 17:32:33 CST 2017======================== start to update... Preparing... ############################################### uus warning: /etc/lightpd.conf saved as /etc/lightpd.conf.rpmsave ############################################### Stopping uusserverd Starting uusserverd Database record of identificationCode:lnvgy\_sw\_lxci\_upatch1.0.0\_anyos\_noarch changed to applied successfully

update finished...

- Шаг 8. Зарегистрируйте Lenovo XClarity Integrator в VMware vCenter.
- Шаг 9. На сервере vCenter удалите каталог com.lenovo.lxci-\*.\*, путь расположения которого следующий: /etc/vmware/vsphere-ui/vc-packages/vsphere-client-serenity/.

#### **Примечания:**

- При обновлении Lenovo XClarity Integrator с версии v5.5.0 или более ранних версий до версии v6.0.0 или более поздних версий путь расположения каталога следующий: /etc/ vmware/vsphere-client/vc-packages/vsphere-client-serenity/.
- В зависимости от версии сервера vCenter путь /etc/vmware может быть другим.

<span id="page-21-0"></span>Шаг 10. Перезапустите службу vSphere Client.

### **Удаление Lenovo XClarity Integrator для VMware vCenter**

В этом разделе описано, как удалить Lenovo XClarity Integrator для VMware vCenter.

#### **Процедура**

Чтобы удалить Lenovo XClarity Integrator для VMware vCenter, выполните указанные ниже действия.

- 1. Войдите на страницу администрирования устройства **Lenovo XClarity Integrator**.
- 2. Создайте резервную копию устройства. Дополнительные сведения см. в разделе [«Резервное](#page-64-2) [копирование данных» на странице 55](#page-64-2).
- 3. Отмените регистрацию подключаемого модуля в vCenter. Дополнительные сведения см. в разделе [«Настройка подключений vCenter» на странице 49](#page-58-1).
- 4. Выключите устройство с помощью vSphere Web Client и удалите его из ресурсов.
- 5. Остановите службу vSphere Web Client.
- 6. На сервере vCenter удалите каталог com.lenovo.lxci-\*.\*, путь расположения которого следующий: /etc/vmware/vsphere-ui/vc-packages/vsphere-client-serenity/.

**Примечание:** В зависимости от версии сервера vCenter путь /etc/vmware может быть другим.

7. Запустите службу vSphere Web Client.

## <span id="page-22-0"></span>**Глава 3. Настройка Lenovo XClarity Integrator**

В подразделах этого раздела представлены сведения о настройке Lenovo XClarity Integrator на сервере.

### <span id="page-22-1"></span>**Настройка подключения сервера Lenovo XClarity Integrator**

Перед использованием Lenovo XClarity Integrator в клиенте vSphere необходимо настроить доступ к серверу Lenovo XClarity Integrator.

#### **Процедура**

Шаг 1. В верхней части веб-страницы vSphere Client выберите в раскрывающемся списке **Menu**  (Меню) элемент **Lenovo XClarity Integrator**. Откроется страница администрирования Lenovo XClarity Integrator.

<span id="page-22-2"></span>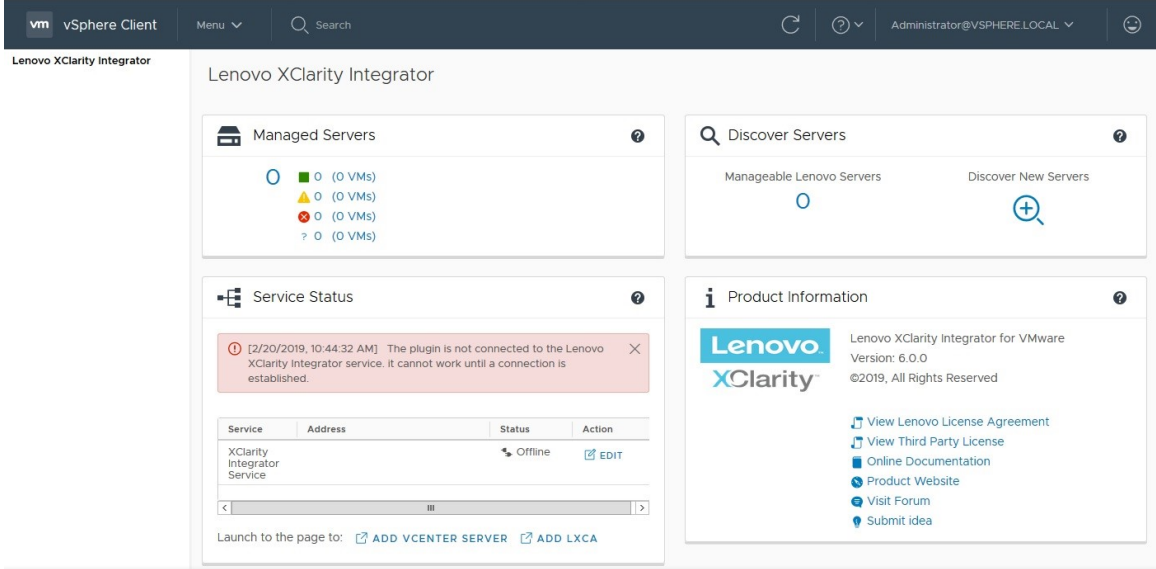

Рис. 1. Страница администрирования Lenovo XClarity Integrator

- Шаг 2. В разделе **Service Status** (Состояние службы) найдите элемент **XClarity Integrator Service**  (Служба XClarity Integrator) и нажмите **EDIT** (ИЗМЕНИТЬ).
- Шаг 3. Введите значения для следующих параметров.
	- **Host** (Хост): IP-адрес или имя хоста виртуального устройства Lenovo XClarity Integrator.
	- **User name and password** (Имя пользователя и пароль): учетные данные, которые были созданы при развертывании Lenovo XClarity Integrator.
- Шаг 4. Нажмите кнопку **OK** для отображения состояния подключения.

**Примечание:** При изменении адреса хоста или учетных данных сервера Lenovo XClarity Integrator подключаемый модуль отключается от сервера Lenovo XClarity Integrator. Чтобы устранить эту проблему, нажмите кнопку **Edit Connection** (Изменить подключение) и введите новый IP-адрес или новые учетные данные.

### <span id="page-23-0"></span>**Обнаружение и управление BMC**

Чтобы обнаружить контроллер BMC и связать его с хостом ESXi для включения внеполосного управления серверами в среде vSphere, можно использовать Lenovo XClarity Integrator.

Lenovo XClarity Integrator поддерживает два способа обнаружения и управления BMC:

• Обнаружение и управление BMC напрямую

**Примечания:** Это неприменимо к следующим серверам:

- Серверы ThinkServer
- ThinkSystem SR635
- ThinkSystem SR655
- Обнаружение и управление BMC с помощью Lenovo XClarity Administrator

### <span id="page-23-1"></span>**Непосредственное обнаружение и управление BMC**

Обнаруживать контроллер BMC и управлять им можно непосредственно, указывая его адрес и учетные данные.

#### **Процедура**

Для непосредственного обнаружения и управления BMC выполните указанные ниже действия.

- Шаг 1. В верхней части веб-страницы vSphere Client выберите в раскрывающемся списке **Menu**  (Меню) элемент **Lenovo XClarity Integrator**. Откроется страница администрирования Lenovo XClarity Integrator.
- Шаг 2. В разделе **Discover servers** (Обнаружение серверов) нажмите **Discover New Servers**  (Обнаружение новых серверов). Откроется страница обнаружения серверов.

<span id="page-23-2"></span>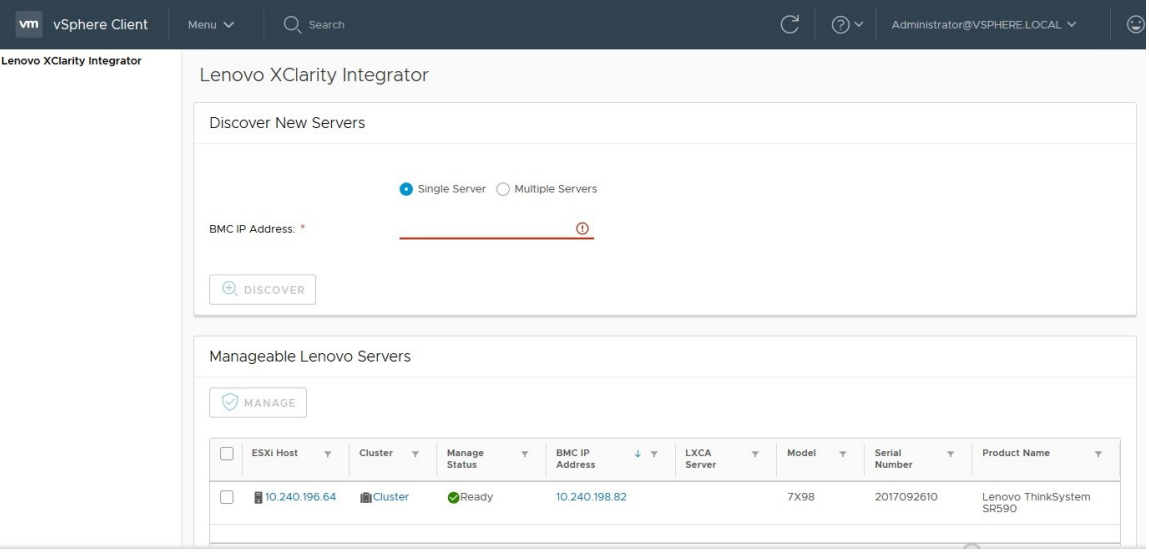

Рис. 2. Обнаружение и управление BMC

**Примечание:** В разделе **Manageable Lenovo Servers** (Серверы Lenovo, которыми можно управлять) перечисляются все хосты ESXi под управлением vCenter, которыми можно управлять с помощью Lenovo XClarity Integrator, но такое управление не осуществляется. В столбце **Manage Status** (Состояние управления) для состояния управления хоста, контроллер BMC которого не обнаружен программным обеспечением Lenovo XClarity Integrator, отображается значение Not Ready (Не готов).

Шаг 3. В разделе **Discover New Servers** (Обнаружение новых серверов) введите один IP-адрес BMC или диапазон IP-адресов нескольких серверов.

**Примечание:** Рекомендуется, чтобы диапазон IP-адресов содержал менее 60 IP-адресов.

- Шаг 4. Нажмите кнопку **Discover (Обнаружить)**. Если обнаруживается один контроллер BMC и его можно связать с одним хостом ESXi, в столбце **BMC IP Address** (IP-адрес BMC) таблицы **Manageable Lenovo Servers** (Серверы Lenovo, которыми можно управлять) отображается IP-адрес этого контроллера, а состояние управления хоста ESXi в столбце **Manage Status** (Состояние управления) изменяется на Ready (Готов).
- Шаг 5. Выберите сервер, которым требуется управлять. Можно выбрать только серверы, состояние управление которых — Ready (Готов). Можно выбрать несколько серверов, если они используют одни и те же учетные данные BMC.
- Шаг 6. Нажмите **Manage** (Управление). Откроется диалоговое окно с запросом учетных данных BMC.
- Шаг 7. Введите имя пользователя и пароль BMC и нажмите **OK**. Если управление сервером осуществляется успешно, отображается сообщение с уведомлением об успехе. Состояние управления сервера в столбце **Manage Status**  (Состояние управление) изменяется на Managing (Управление), и сервер отображается в разделе **Managed Servers** (Управляемые серверы).

### <span id="page-24-0"></span>**Обнаружение и управление BMC с помощью Lenovo XClarity Administrator**

Если программное обеспечение Lenovo XClarity Administrator доступно в вашей среде и серверы ESXi уже находятся под управлением Lenovo XClarity Administrator, обнаруживать серверы и управлять ими в Lenovo XClarity Integrator не требуется. Можно просто зарегистрировать Lenovo XClarity Administrator в Lenovo XClarity Integrator, и Lenovo XClarity Integrator будет обнаруживать и управлять BMC автоматически с помощью Lenovo XClarity Administrator. В разделе [«Настройка Lenovo XClarity](#page-24-1) [Administrator» на странице 15](#page-24-1) вы найдете информацию о том, как зарегистрировать Lenovo XClarity Administrator.

**Примечание:** При регистрации Lenovo XClarity Administrator в Lenovo XClarity Integrator убедитесь в том, что учетная запись LXCA имеет привилегии для управления всеми серверами, которыми требуется управлять с помощью Lenovo XClarity Integrator.

### <span id="page-24-1"></span>**Настройка Lenovo XClarity Administrator**

В Lenovo XClarity Integrator предусмотрены встроенные средства управления серверами с помощью Lenovo XClarity Administrator. После регистрации Lenovo XClarity Administrator в Lenovo XClarity Integrator программное обеспечение Lenovo XClarity Integrator может обнаруживать серверы и управлять ими автоматически, и серверами можно управлять в vSphere Web Client с помощью таких функций Lenovo XClarity Administrator, как карта рамы, шаблон конфигурации и развертывание политик микропрограммы.

#### **Перед началом работы**

Перед регистрацией Lenovo XClarity Administrator в Lenovo XClarity Integrator обеспечьте выполнение следующих условий:

- В вашей среде запущено программное обеспечение Lenovo XClarity Administrator.
- У вас есть привилегии LenovoXClarityIntegrator. Administration.

#### **Процедура**

- Шаг 1. В верхней части веб-страницы vSphere Client выберите в раскрывающемся списке **Menu**  (Меню) элемент **Lenovo XClarity Integrator**. Откроется страница администрирования Lenovo XClarity Integrator.
- Шаг 2. В разделе **Service Status** (Состояние службы) нажмите **ADD LXCA** (ДОБАВИТЬ LXCA). Откроется страница **Registered Lenovo XClarity Administrator** (Зарегистрированное ПО Lenovo XClarity Administrator).

<span id="page-25-0"></span>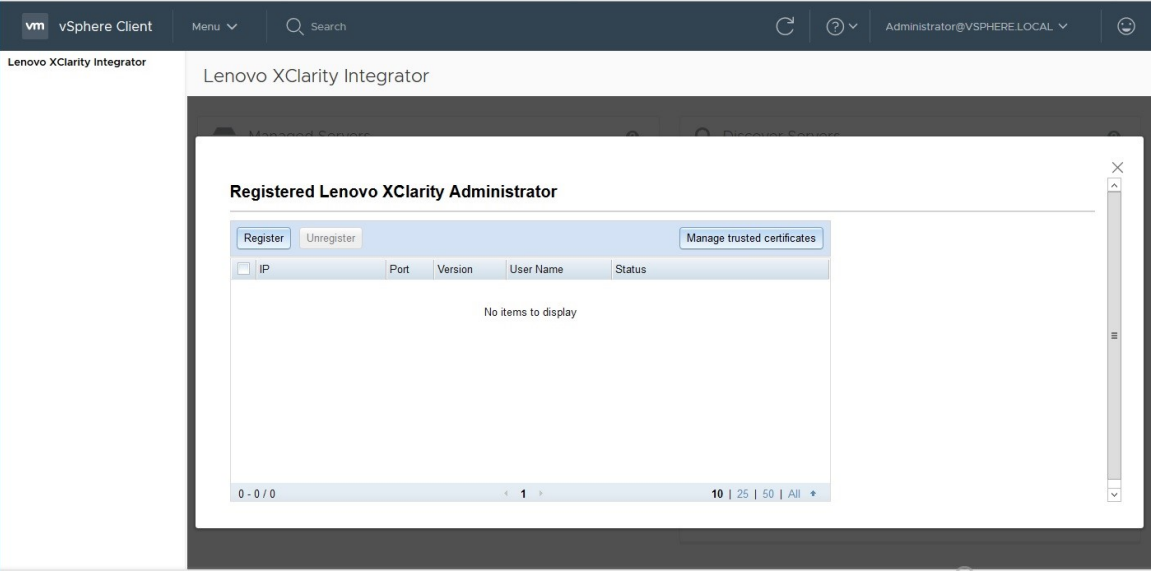

Рис. 3. Страница Registered Lenovo XClarity Administrator (Зарегистрированное ПО Lenovo XClarity Administrator)

- Шаг 3. Щелкните **Register** (Регистрация). Откроется страница регистрации Lenovo XClarity Administrator.
- Шаг 4. Введите имя хоста или IP-адрес Lenovo XClarity Administrator и выполните одно из следующих действий в зависимости от потребностей.
	- Установите флажок **Use an existing account** (Использовать существующую учетную запись), введите имя пользователя и пароль и нажмите кнопку **OK**.

**Примечания:** Убедитесь в выполнении указанных ниже условий.

- Эта учетная запись имеет группу ролей «lxc-supervisor» или комбинированные группы ролей «lxc-operator, lxc-fw-admin, lxc-hw-admin и lxc-os-admin».
- Если функция Resource Access Control (Управление доступом к ресурсам) в XClarity Administrator включена, эта учетная запись может получать доступ к серверам.
- Установите флажок **Create a new account by connecting with this administrative account**  (Создать новую учетную запись, подключившись с помощью этой учетной записи администратора), введите имя пользователя и пароль и нажмите кнопку **OK**.

#### **Примечания:**

- Убедитесь, что новая учетная запись имеет группы ролей «lxc-operator, lxc-fw-admin, lxchw-admin и lxc-os-admin».
- Если функция Resource Access Control (Управление доступом к ресурсам) в XClarity Administrator включена, убедитесь, что эта учетная запись может получать доступ к серверам.
- Если в XClarity Administrator используется LDAP или локальная учетная запись отключена, не устанавливайте этот флажок.
- Шаг 5. Если отображается страница **View Certificate** (Просмотр сертификата), нажмите кнопку **Trust this certificate** (Сделать этот сертификат доверенным), чтобы подтвердить, что программное обеспечение Lenovo XClarity Administrator является доверенным.

По окончании регистрации на странице LXCA Management (Управление LXCA) отобразится Lenovo XClarity Administrator.

#### **Примечания:**

- Если Lenovo XClarity Administrator работает только в среде IPv6, вручную загрузите сертификат сервера для экземпляра Lenovo XClarity Administrator и импортируйте его в Lenovo XClarity Integrator, нажав **Manage trusted certificates (Управление доверенными сертификатами)** ➙ **Add (Добавить)**; в противном случае регистрация Lenovo XClarity Administrator будет невозможна.
- Если экземпляр Lenovo XClarity Administrator зарегистрирован в Lenovo XClarity Integrator с использованием версии v4.1.0 или более ранней версии, вручную загрузите сертификат сервера для экземпляра Lenovo XClarity Administrator и импортируйте его в Lenovo XClarity Integrator, нажав **Manage trusted certificates (Управление доверенными сертификатами)** ➙ **Add (Добавить)**. Если сертификат сервера не добавлен в Lenovo XClarity Integrator, Lenovo XClarity Integrator не сможет подключиться к Lenovo XClarity Administrator. Можно также отменить регистрацию и снова зарегистрировать Lenovo XClarity Administrator, чтобы просмотреть и принять сертификат сервера.

#### **Последующие действия**

После завершения регистрации можно выполнять следующие действия.

- Отмена регистрации Lenovo XClarity Administrator нажатием кнопки **Unregister** (Отмена регистрации).
- Управление доверенными сертификатами нажатием кнопки **Manage trusted certificates**  (Управление доверенными сертификатами).

### <span id="page-26-0"></span>**Скачивание сертификата сервера Lenovo XClarity Administrator**

Копию текущего сертификата сервера Lenovo XClarity Administrator можно скачать в формате PEM в локальную систему.

#### **Процедура**

Выполните следующие действия, чтобы скачать сертификат сервера.

- Шаг 1. Войдите в Lenovo XClarity Administrator.
- Шаг 2. В строке меню Lenovo XClarity Administrator щелкните **Administration (Администрирование)**  ➙ **Security (Безопасность)**, чтобы открыть страницу Security (Безопасность).
- Шаг 3. Нажмите **Server Certificate** (Сертификат сервера) в разделе **Certificate Management**  (Управление сертификатами). Откроется страница **Server Certificate** (Сертификат сервера).
- Шаг 4. Перейдите на вкладку **Download Certificate** (Загрузить сертификат).
- Шаг 5. Нажмите кнопку **Download Certificate** (Загрузить сертификат). Откроется диалоговое окно Server Certificate (Сертификат сервера).
- Шаг 6. Щелкните **Save to pem** (Сохранить в PEM-файле), чтобы сохранить сертификат сервера в виде PEM-файла в локальной системе.

**Примечание:** Формат DER не поддерживается.

### <span id="page-27-0"></span>**Управление доверенными сертификатами**

Lenovo XClarity Integrator предоставляет встроенный механизм управления доверенными сертификатами Lenovo XClarity Administrator.

#### **Процедура**

На странице Lenovo XClarity Integrator Administration (Администрирование Lenovo XClarity Integrator) щелкните **Manage trusted certificates** (Управление доверенными сертификатами), чтобы открыть страницу **Trusted Certificates** (Доверенные сертификаты). На этой странице можно выполнять следующие действия.

- Добавление вручную доверенного сертификата Lenovo XClarity Administrator нажатием кнопки **Add**  (Добавить).
- Просмотр подробной информации для доверенного сертификата нажатием кнопки **View**  (Просмотреть).
- Удаление доверенного сертификата нажатием кнопки **Delete** (Удалить).
- Обновление списка доверенных сертификатов нажатием кнопки **Refresh** (Обновить).
- Возврат на страницу Lenovo XClarity Integrator Administration (Администрирование Lenovo XClarity Integrator) нажатием кнопки **LXCA Registration** (Регистрация LXCA).

### <span id="page-27-1"></span>**Настройка управления доступом**

Lenovo XClarity Integrator поддерживает доступ на основе ролей.

Для управления доступом к различным функциям определены следующие четыре привилегии:

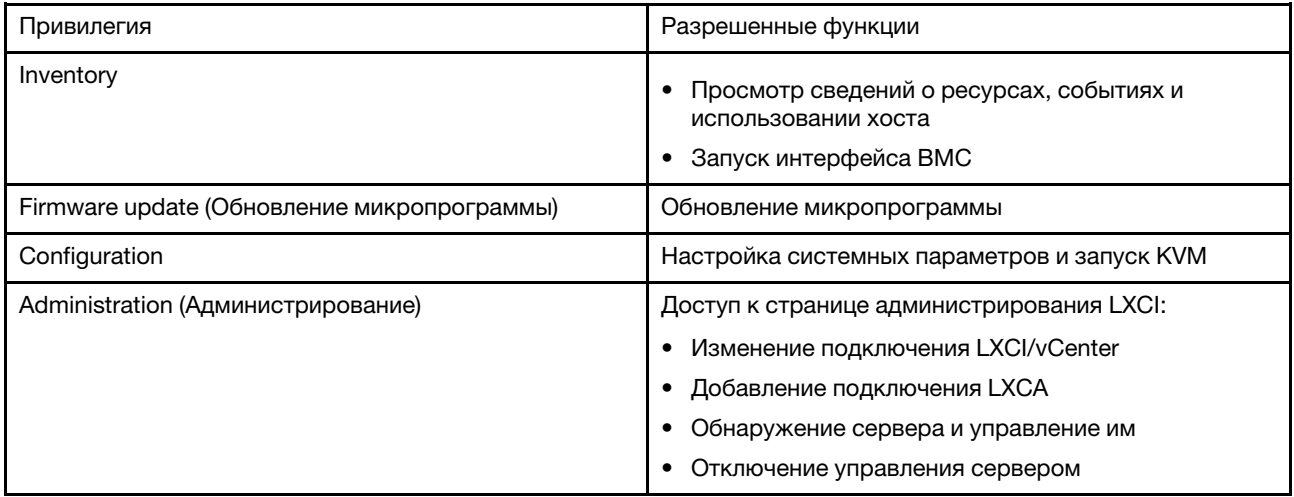

По умолчанию роль администратора vCenter имеет все привилегии, определенные программным обеспечением Lenovo XClarity Integrator. При необходимости администратор vCenter может предоставить эти привилегии другим пользователям vCenter.

### <span id="page-27-2"></span>**Импорт сертификата Lenovo XClarity Integrator в веб-браузер**

Если сертификат, используемый Lenovo XClarity Integrator, не подписан доверенной третьей стороной, при применении некоторых функций (таких как обновление микропрограммы, карта рамы и системные параметры) отображаемая страница будет блокироваться. В этом случае потребуется загрузить корневой сертификат Lenovo XClarity Integrator и импортировать его в список доверенных

сертификатов веб-браузера или добавить в исключения безопасности в зависимости от используемого браузера.

#### **Процедура**

- Для Internet Explorer и Chrome
	- 1. Войдите на страницу администрирования устройства Lenovo XClarity Integrator.
	- 2. Нажмите **Security Settings** (Параметры безопасности), а затем **Certificate Authority** (Центр сертификации).
	- 3. Нажмите **Download Certification Authority Root Certificate** (Загрузить корневой сертификат центра сертификации), чтобы загрузить сертификат.
	- 4. Дважды щелкните файл downloadded.ca.cer.
	- 5. На вкладке **General** (Общие) нажмите **Install Certificate** (Установить сертификат).
	- 6. Выберите **Local Machine** (Локальный компьютер) и нажмите **Next** (Далее).
	- 7. На странице **Certificate Store** (Хранилище сертификатов) выберите **Place all certificates in the following store** (Поместить все сертификаты в следующее хранилище) и нажмите кнопку **Browse** (Обзор).
	- 8. Выберите **Trusted Root Certificate Authorities** (Доверенные корневые центры сертификации) и нажмите кнопку **ОК**.
	- 9. Нажмите кнопку **Finish** (Готово).
	- 10. При использовании браузера Internet Explorer закройте его и снова откройте, чтобы изменения вступили в силу.
- Для Firefox
	- 1. В открытом браузере выберите **Firefox** ➙ **Options (Параметры)** ➙ **Privacy&Security (Конфиденциальность и безопасность)** ➙ **Certificates (Сертификаты)** ➙ **View Certificates (Просмотр сертификатов)** ➙ **Servers (Серверы)** ➙ **Add Exception (Добавить исключение)**.
	- 2. В поле **Location** (Расположение) введите полное доменное имя или IP-адрес хоста, на котором установлен модуль Lenovo XClarity Integrator.
	- 3. Нажмите кнопку **Get Certificate** (Получить сертификат).
	- 4. Нажмите кнопку **Confirm Security Exception** (Подтвердить исключение безопасности) и обновите браузер.

## <span id="page-30-0"></span>**Глава 4. Просмотр сводки по среде**

В этом разделе приведена общая информация о панели мониторинга Lenovo XClarity Integrator. На панели мониторинга Lenovo XClarity Integrator отображаются общие сведения об управляемых серверах, о серверах, которыми можно управлять, о состоянии служб, а также сведения о продукте

#### **Процедура**

Чтобы открыть панель мониторинга Lenovo XClarity Integrator, выполните следующие действия.

- 1. В верхней части веб-страницы vSphere Client щелкните раскрывающийся список **Menu** (Меню).
- 2. Выберите **Lenovo XClarity Integrator**. Откроется страница администрирования Lenovo XClarity Integrator.

На панели мониторинга можно выбрать один из следующих четырех разделов в зависимости от потребностей.

- **Discover Servers** (Обнаружение серверов). См. раздел [«Раздел Discover Servers \(Обнаружение](#page-30-1)  [серверов\)» на странице 21.](#page-30-1)
- **Managed Servers** (Управляемые серверы). См. раздел [«Раздел Managed Servers \(Управляемые](#page-30-2) [серверы\)» на странице 21.](#page-30-2)
- **Service Status** (Состояние служб). См. раздел [«Раздел Service Status \(Состояние служб\)» на](#page-31-0) [странице 22](#page-31-0).
- **Product Information** (Информация о продукте). См. раздел [«Раздел Product Information](#page-31-1)  [\(Информация о продукте\)» на странице 22.](#page-31-1)

#### <span id="page-30-1"></span>**Раздел Discover Servers (Обнаружение серверов)**

В этом разделе отображается количество серверов Lenovo, которыми можно управлять. Можно нажать кнопку **Manageable Lenovo Servers** (Серверы Lenovo, которыми можно управлять) или **Discover New Servers** (Обнаружение новых серверов), чтобы перейти на панель подробных данных операций для выполнения операций обнаружения серверов и управления ими.

В разделе **Manageable Lenovo Servers** (Серверы Lenovo, которыми можно управлять) содержится таблица, в которой представлены следующие сведения о серверах, которыми можно управлять:

- Хост ESXi
- Кластер
- Состояние управления
- IP-адрес BMC
- Сервер LXCA
- Модель
- Серийный номер
- Имя продукта
- vCenter

#### <span id="page-30-2"></span>**Раздел Managed Servers (Управляемые серверы)**

В этом разделе отображается количество управляемых серверов Lenovo и количество виртуальных машин на них, сгруппированных по состоянию серверов. Можно нажать на информацию о количестве, чтобы перейти на панель операций **Managed Servers** (Управляемые серверы).

На панели операций **Managed Servers** (Управляемые серверы) содержится таблица, в которой представлены следующие сведения о серверах, которыми можно управлять:

• Хост ESXi

- Кластер
- Состояние
- Power
- IP-адрес BMC
- Сервер LXCA
- Модель
- Серийный номер
- vCenter

В зависимости от потребностей выполните одно из следующих действий.

- Чтобы обновить информацию о ресурсах управляемого сервера, нажмите кнопку **REFRESH INVENTORY** (ОБНОВИТЬ РЕСУРСЫ).
- Чтобы обновить имя пользователя и пароль BMC управляемого сервера в соответствии с требованиями, нажмите кнопку **EDIT CREDENTIALS** (ИЗМЕНИТЬ УЧЕТНЫЕ ДАННЫЕ).
- Чтобы отключить управление управляемым сервером, нажмите кнопку **UNMANAGE** (ПРЕКРАТИТЬ УПРАВЛЕНИЕ).

**Примечание:** Все функции Lenovo XClarity Integrator этого сервера будут отключены, и этот сервер будет отображаться в разделе **Manageable Lenovo Servers** (Серверы Lenovo, которыми можно управлять).

#### <span id="page-31-0"></span>**Раздел Service Status (Состояние служб)**

В этом разделе отображается состояние служб, которые предоставляет Lenovo XClarity Integrator.

В этом разделе доступны службы следующих трех типов.

• Служба XClarity Integrator

Отображается IP-адрес и состояние внутренних служб Lenovo XClarity Integrator. Можно нажать кнопку **EDIT** (ИЗМЕНИТЬ), чтобы изменить IP-адрес, имя пользователя и пароль для подключения к службам Lenovo XClarity Integrator.

• Сервер vCenter

Отображаются серверы vCenter, на которых зарегистрировано программное обеспечение XClarity Integrator. Можно нажать кнопку **EDIT** (ИЗМЕНИТЬ), чтобы открыть веб-страницу администратора Lenovo XClarity Integrator для VMware vCenter. Дополнительные сведения см. в разделе [«Настройка](#page-58-1) [подключений vCenter» на странице 49](#page-58-1).

• XClarity Administrator

Отображаются экземпляры XClarity Administrator, зарегистрированные в XClarity Integrator. Можно нажать кнопку **EDIT** (ИЗМЕНИТЬ) или **LAUNCH** (ЗАПУСК), чтобы изменить или запустить экземпляры XClarity Administrator.

#### <span id="page-31-1"></span>**Раздел Product Information (Информация о продукте)**

В этом разделе отображается информация о продукте Lenovo XClarity Integrator.

Можно щелкнуть перечисленные ниже ссылки, чтобы получить дополнительные сведения о наших продуктах или отправить отзывы, помогающие нам улучшить продукты.

- [Просмотреть лицензионное соглашение Lenovo](https://10.240.197.12/ApplianceConfiguration/wizard_license_content.html)
- [Просмотреть лицензии других производителей](https://10.240.197.12/help/notice.html)
- [Просмотреть лицензии других производителей](https://10.240.197.12/help/notice.html)
- [Документация в Интернете](http://sysmgt.lenovofiles.com/help/index.jsp?topic=%2Fcom.lenovo.lxci_vcenter.doc%2Fvcenter_welcome.html)
- [Веб-сайт продуктов](https://support.lenovo.com/us/en/documents/LNVO-VMWARE)
- [Посетить форум](https://forums.lenovo.com/t5/XClarity-Ideation/idb-p/id_xc_en)
- [Отправить идею](https://forums.lenovo.com/t5/Lenovo-XClarity/bd-p/xc01_eg)

## <span id="page-32-0"></span>**Глава 5. Управление серверами**

Lenovo XClarity Integrator обеспечивает управление платформой для серверов System x, BladeCenter и Flex. В подразделах этого раздела описывается использование Lenovo XClarity Integrator для управления серверами.

Убедитесь в выполнении указанных ниже необходимых условий.

- VMware vCenter Server имеет внеполосное сетевое соединение с BMC управляемых серверов ESXi.
- Вы можете найти BMC и запросить доступ для элементов Контроллеры BMC на странице **Cluster Overview** (Обзор кластера).
- Следующие серверы находятся под управлением Lenovo XClarity Administrator, и продукт Lenovo XClarity Administrator зарегистрирован в Lenovo XClarity Integrator (см. раздел [«Настройка Lenovo](#page-24-1)  [XClarity Administrator» на странице 15](#page-24-1)).
	- Серверы ThinkServer
	- ThinkSystem SR635
	- ThinkSystem SR655

#### **Процедура**

- Шаг 1. Выберите хост в дереве ресурсов хостов vCenter.
- Шаг 2. Откройте вкладку **Monitor** (Мониторинг).

На левой панели навигации выберите в разделе **Lenovo XClarity** одну из следующих функций в зависимости от потребностей:

- Обзор системы
- Events (События)
- Inventory
- Utilization (Использование)
- Карта рамы
- Шаг 3. Откройте вкладку **Configure** (Настройка).

На левой панели навигации выберите в разделе **Lenovo XClarity** одну из следующих функций в зависимости от потребностей:

- Обновления микропрограммы
- Power Policy (Политика питания)
- Configuration
- Шаг 4. Щелкните раскрывающийся список **ACTIONS** (ДЕЙСТВИЯ) и переместите курсор к **Lenovo XClarity**.

На левой панели навигации выберите в разделе **Lenovo XClarity** одну из следующих функций в зависимости от потребностей:

- Launch Remote Console (Запустить удаленную консоль)
- Launch BMC Interface (Запустить интерфейс BMC)

### <span id="page-32-1"></span>**Просмотр сведений о системе**

На странице System Overview (Обзор системы) отображается снимок текущих сведений о системе. Можно просмотреть такие базовые сведения о системе, как тип компьютера, операционная система, версия, версия микропрограммы BMC и версия микропрограммы UEFI. Можно также просмотреть сводку событий, связанных с оборудованием системы, и собрать все диагностические данные.

<span id="page-33-2"></span>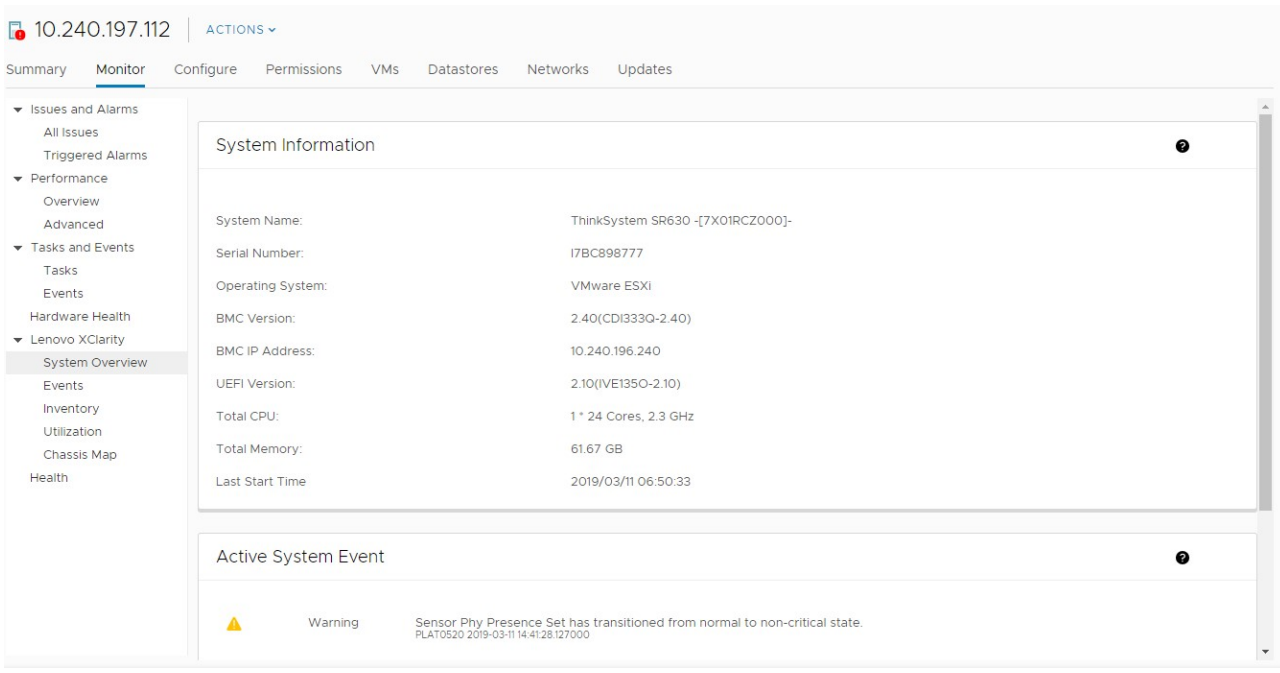

Рис. 4. Страница System Overview (Обзор системы)

### <span id="page-33-0"></span>**Запуск функции System Diagnostic Collection (Сбор диагностических данных о системе)**

#### **Процедура**

Для сбора всех диагностических данных системы выполните указанные ниже действия.

Шаг 1. Нажмите кнопку **Collect** (Собрать) в нижней части страницы System Overview (Обзор системы).

**Примечание:** Процесс сбора длится до пяти минут. По окончании этого процесса на странице **System Overview** (Обзор системы) отображается время последнего сбора.

Шаг 2. Щелкните **Download log** (Загрузить журнал), чтобы загрузить последние данные диагностики системы.

### <span id="page-33-1"></span>**Просмотр событий сервера**

Можно просмотреть сведения о событиях, связанных с оборудованием текущего сервера.

Следующие значки указывают уровень серьезности событий.

- : критическое состояние
- : предупреждение
- $\mathbf{U}$  : информация

На этой странице можно выполнять следующие действия.

- Фильтрация событий нажатием кнопки **Type** (Тип)
- Обновление событий нажатием кнопки **Refresh** (Обновить)
- <span id="page-34-0"></span>• Сортировка системных событий нажатием на заголовки таблицы

### **Просмотр ресурсов сервера**

На странице **Inventory** (Ресурсы) отображается снимок текущих ресурсов сервера. На этой странице отображаются сведения о материнской плате, микропроцессоре, памяти, вентиляторе, датчике, сетевой плате, адаптере PCI и микропрограмме.

Чтобы получить доступ к разделу, который требуется просмотреть, используйте область **Quick Link**  (Быстрые ссылки) в правой части страницы. В специальном разделе нажмите знак +, чтобы просмотреть сведения.

<span id="page-34-2"></span>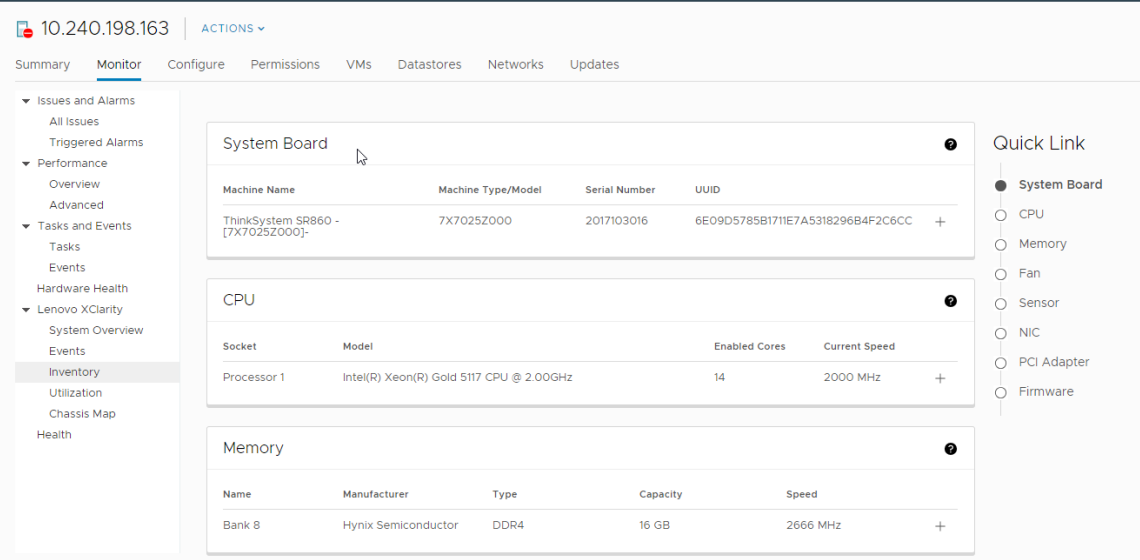

<span id="page-34-1"></span>Рис. 5. Страница Inventory (Ресурсы)

### **Просмотр данных об использовании сервера**

На странице **Utilization** (Использование) отображаются текущие и хронологические сведения о температуре окружающей среды, потребляемой мощности системы и скорости вентилятора.

Для лучшего отображения информации данные на этой странице имеют два представления графическое и табличное.

<span id="page-35-1"></span>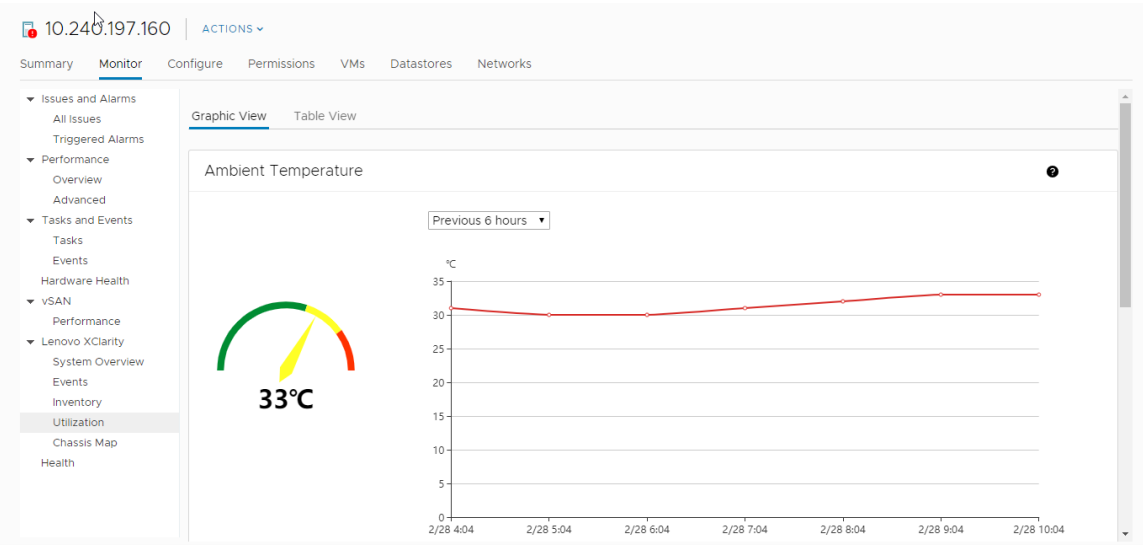

Рис. 6. Страница Utilization (Использование)

#### **Графическое представление**

Текущая температура окружающей среды показывается на графическом изображении термометра, а хронологическая информация представляется в виде графика. Можно выбрать интервал времени для отображения хронологической информации, которую требуется просмотреть. Доступные варианты — предыдущие 6, 12 и 24 часа.

Текущая потребляемая мощность системы показывается на графическом изображении кольца, а хронологическая информация представляется в виде графика. Можно выбрать интервал времени для отображения хронологической информации, которую требуется просмотреть. Доступные варианты — предыдущие 1, 6, 12 и 24 часа.

#### **Табличное представление**

Хронологическая информация о температуре окружающей среды и потребляемой мощности системы отображается в табличном представлении. Интервалы времени, которые можно выбрать в табличном представлении, идентичны интервалам, выбираемым для графического представления. Кроме того, в табличном представлении отображается текущая скорость вентилятора.

#### <span id="page-35-0"></span>**Просмотр карты рамы**

Функция Chassis Map (Карта рамы) обеспечивает графическое представление рамы, где размещен сервер. В этом интерфейсе также можно просмотреть состояние компонентов в табличном представлении.

#### **Перед началом работы**

Убедитесь в выполнении указанных ниже условий.

- Рама, где размещен сервер, находится под управлением Lenovo XClarity Administrator.
- Решение Lenovo XClarity Administrator зарегистрировано в Lenovo XClarity Integrator.

#### **Процедура**

Шаг 1. Выберите хост в дереве ресурсов хостов vCenter и перейдите на вкладку **Monitor**  (Мониторинг).
Шаг 2. Щелкните **Chassis Map** (Карта рамы) в разделе **Lenovo XClarity Integrator**. Появится представление карты рамы, где размещается сервер. В графическом представлении показываются компоненты с лицевой стороны рамы (вычислительные узлы) и с задней стороны рамы (вентиляторы, блоки питания и коммутаторы Flex). Отображается страница представления карты рамы.

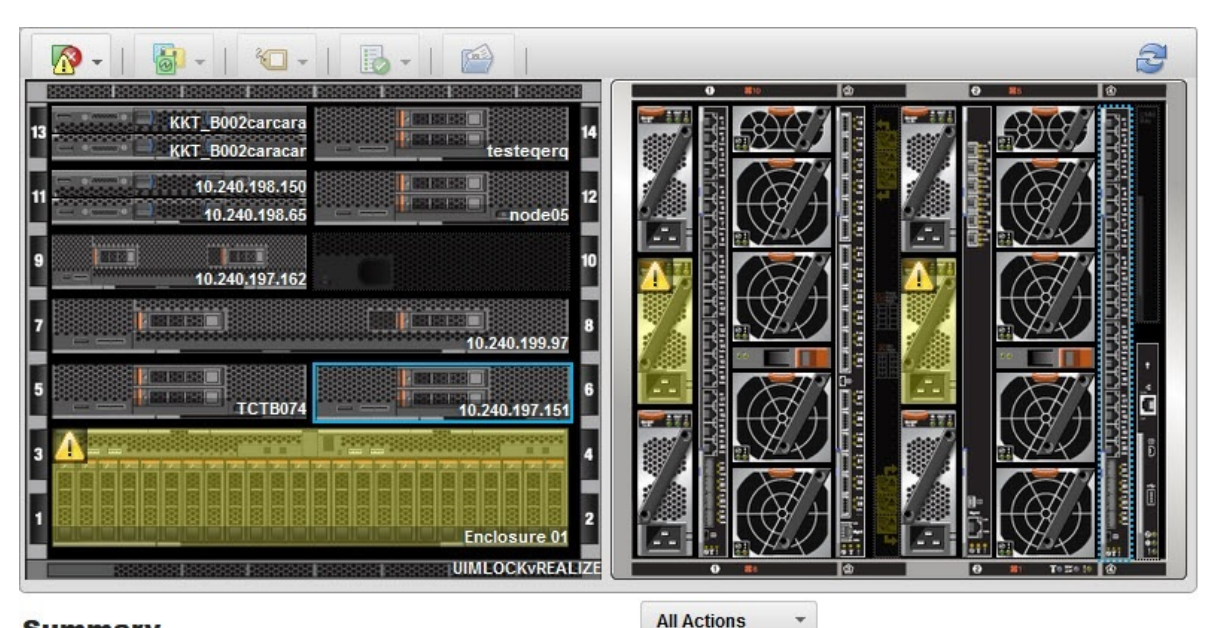

### **Summary**

| Name:                     | 10.240.197.151                          |  |
|---------------------------|-----------------------------------------|--|
| Status:                   | Offline                                 |  |
| Chassis/Bay:              | UIMLOCKVREALIZE / 6                     |  |
| Host names (IMM):         | IMM2-40f2e990dcd1                       |  |
| Architecture:             | x86 64                                  |  |
| Type-Model:               | 9532-AC1                                |  |
| <b>System FRU:</b>        |                                         |  |
| <b>System Board UUID:</b> | DUMMY-73CBE41AFA1D4FFF-<br>010103060000 |  |
|                           |                                         |  |

Рис. 7. Представление рамы

В графическом представлении показываются компоненты с лицевой стороны рамы (вычислительные узлы) и с задней стороны рамы (вентиляторы, блоки питания и коммутаторы Flex).

Шаг 3. Щелкните **Table view (Табличное представление)**, чтобы отобразить состояние компонентов в табличном представлении.

Чтобы быстро определить состояние всех компонентов рамы, можно выбирать различные накладные элементы.

Табл. 8. Накладные элементы карты оборудования

| Накладной<br>элемент                                          | Значок | Описание                                                                                                    |
|---------------------------------------------------------------|--------|----------------------------------------------------------------------------------------------------|
| Состояние<br>оборудования                                     | K      | Этот накладной элемент служит для отображения состояния всех<br>компонентов. Можно выбрать один или несколько из указанных<br>ниже критериев состояния.                                                                              |
|                                                               |        | Критическое<br>Компоненты имеют одно или несколько критических<br>оповещений.<br>Требуется немедленное действие пользователя.                                                                                                    |
|                                                               |        | Предупреждение<br>Компоненты имеют одно или несколько оповещений о<br>предупреждениях.<br>Требуется изучение ситуации пользователем для определения<br>причины предупреждений, но прямого риска выхода<br>оборудования из строя нет. |
|                                                               |        | Синхронизация<br>Lenovo XClarity Administrator ожидает предоставления<br>компонентами обновленного состояния.                                                                                                    |
|                                                               |        | Не в сети<br>Компоненты не подключены к сети.                                                                                                    |
|                                                               |        | Неизвестно<br>Lenovo XClarity Administrator не может получить информацию<br>о состоянии от одного или нескольких компонентов рамы.<br>Может потребоваться изучение ситуации пользователем.                                           |
|                                                               |        | Нормальное<br>Компоненты работают нормально.<br>Наведите курсор на определенный компонент, чтобы<br>просмотреть информацию о текущем состоянии.                                                                                      |
| Выделение<br>светодиодных<br>индикаторов на<br>лицевой панели | 6Ī     | Этот накладной элемент служит для просмотра светодиодных<br>индикаторов, имеющихся для каждого компонента. Для просмотра<br>можно выбрать один или несколько из указанных ниже<br>светодиодных индикаторов.                          |
|                                                               |        | Светодиодный индикатор питания<br>Отображается светодиодный индикатор текущего состояния<br>питания каждого компонента.                                                                                                    |
|                                                               |        | Светодиодный индикатор журнала событий<br>Отображается светодиодный индикатор журнала событий,<br>который горит при наличии в журнале событий Lenovo XClarity<br>Administrator событий, связанных с определенным<br>компонентом.     |
|                                                               |        | Светодиодный индикатор расположения<br>Отображается светодиодный индикатор местоположения,<br>который можно включить с помощью СММ, чтобы<br>определить, где физически находится компонент.                                          |
|                                                               |        | Светодиодный индикатор неисправности<br>Отображается состояние светодиодного индикатора сбоя для<br>каждого компонента.                                                                                                    |
|                                                               |        | Светодиодный индикатор других событий<br>Отображаются все другие светодиодные индикаторы,<br>имеющиеся для каждого компонента.                                                                                                    |

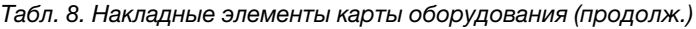

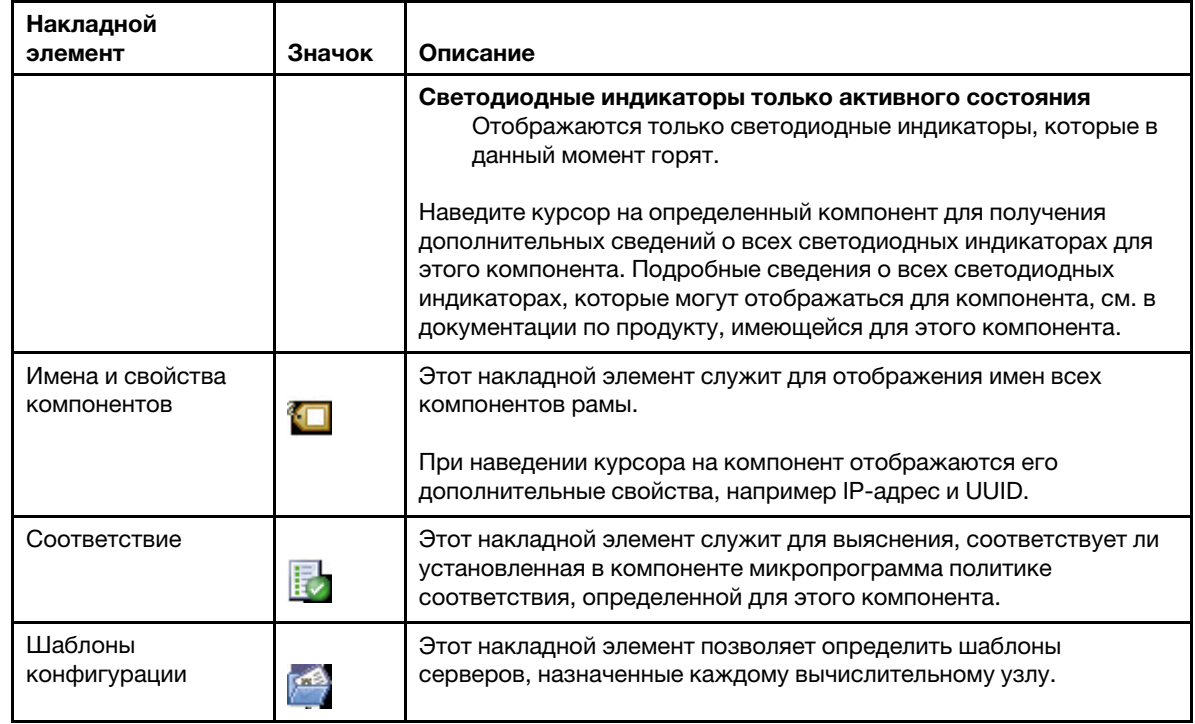

# **Запуск интерфейса Integrated Management Module**

В этом разделе описан запуск веб-консоли управления для рамы или сервера, выбранных на странице Chassis Map (Карта рамы).

### **Об этой задаче**

Эта задача выполняется на странице **Chassis Map** (Карта рамы).

### **Процедура**

- Шаг 1. На странице **Chassis Map** (Карта рамы) выберите раму или хост и щелкните **All Actions** (Все действия).
- Шаг 2. Щелкните **Launch Management Module Interface** (Запустить интерфейс модуля управления). В Explorer запустится веб-консоль.

### **Запуск удаленного управления**

Удаленное управление выбранным сервером можно запустить на странице Chassis Map (Карта рамы).

### **Об этой задаче**

Эта задача выполняется на странице **Chassis Map** (Карта рамы).

### **Процедура**

- Шаг 1. Выберите на странице **Chassis Map** (Карта рамы) раму или хост и щелкните **All Actions** (Все действия).
- Шаг 2. Щелкните **Launch Remote Control (Запустить удаленное управление)**. Откроется удаленная консоль.

# **Запуск веб-интерфейса BMC**

В Lenovo XClarity Integrator можно запустить веб-интерфейс контроллера управления материнской платой (BMC) для конкретного сервера.

### **Процедура**

Чтобы запустить интерфейс BMC для сервера, выполните указанные ниже действия.

- Шаг 1. Выберите хост в дереве ресурсов хостов vCenter и щелкните раскрывающийся список **ACTIONS** (ДЕЙСТВИЯ).
- Шаг 2. Нажмите **Launch BMC Interface** (Запустить интерфейс BMC) в разделе **Lenovo XClarity**. Откроется диалоговое окно подтверждения.
- Шаг 3. Нажмите кнопку **OK**. Появится веб-интерфейс BMC для сервера.
- Шаг 4. Войдите в интерфейс BMC, используя учетные данные BMC.

### **Запуск удаленной консоли**

Можно запустить сеанс удаленного управления управляемым сервером и выполнять на этом сервере различные операции, как в локальной консоли, например включать или выключать питание сервера и логически подключать локальный или удаленный диск.

### **Процедура**

Чтобы запустить удаленную консоль для управляемого сервера, выполните указанные ниже действия.

- Шаг 1. Выберите хост в дереве ресурсов хостов vCenter и щелкните раскрывающийся список **ACTIONS** (ДЕЙСТВИЯ).
- Шаг 2. Нажмите **Launch Remote Console** (Запустить удаленную консоль) в разделе **Lenovo XClarity**. Откроется диалоговое окно подтверждения.
- Шаг 3. Нажмите **ОК** и примите предупреждения системы безопасности, отображаемые в веббраузере. Запустится сеанс удаленного управления сервером.

### **Работа с функцией Firmware Updates (Обновления микропрограммы)**

С помощью функции Firmware Updates (Обновления микропрограммы) можно получить и развернуть UpdateXpress System Pack (UXSP) или отдельные обновления микропрограммы на сервер ESXi, с которым вы работаете.

Обновление одного сервера ESXi аналогично обновлению серверов с помощью функции последовательного обновления системы. Единственное различие состоит в том, что при создании задачи обновления отображается текущий хост ESXi и его можно выбрать. Дополнительные сведения об обновлении настроек и управлении задачами обновления см. в разделе [«Работа с функцией Rolling](#page-46-0) [System Update \(Последовательное обновление системы\)» на странице 37](#page-46-0).

# **Работа с функцией Power Policy (Политика питания)**

Функция Power Policy (Политика питания) позволяет предоставлять системе меньше энергии и меньше охлаждать ее, если микропрограмма поддерживает параметр Power Capping (Ограничение мощности) и он включен. Эта функция помогает снизить расходы на инфраструктуру центров обработки данных и при определенных условиях предоставляет возможность разместить в существующей инфраструктуре дополнительные серверы.

Значение ограничения мощности задается для стоечных и блейд-серверов, мощность которых будет ограничиваться микропрограммой. При выключении и включении питания стоечных и блейдсерверов значение ограничения мощности не меняется. Если задано значение ограничение мощности, энергопотребление системы не будет превышать определенное значение.

Если ограничение мощности поддерживается и включено для сервера, минимальное и максимальное значения ограничения мощности сервера можно получить с помощью Lenovo XClarity Integrator и отобразить в виде диапазона значений энергопотребления сервера. В следующем примере минимальное значение — 0, а максимальное — 750.

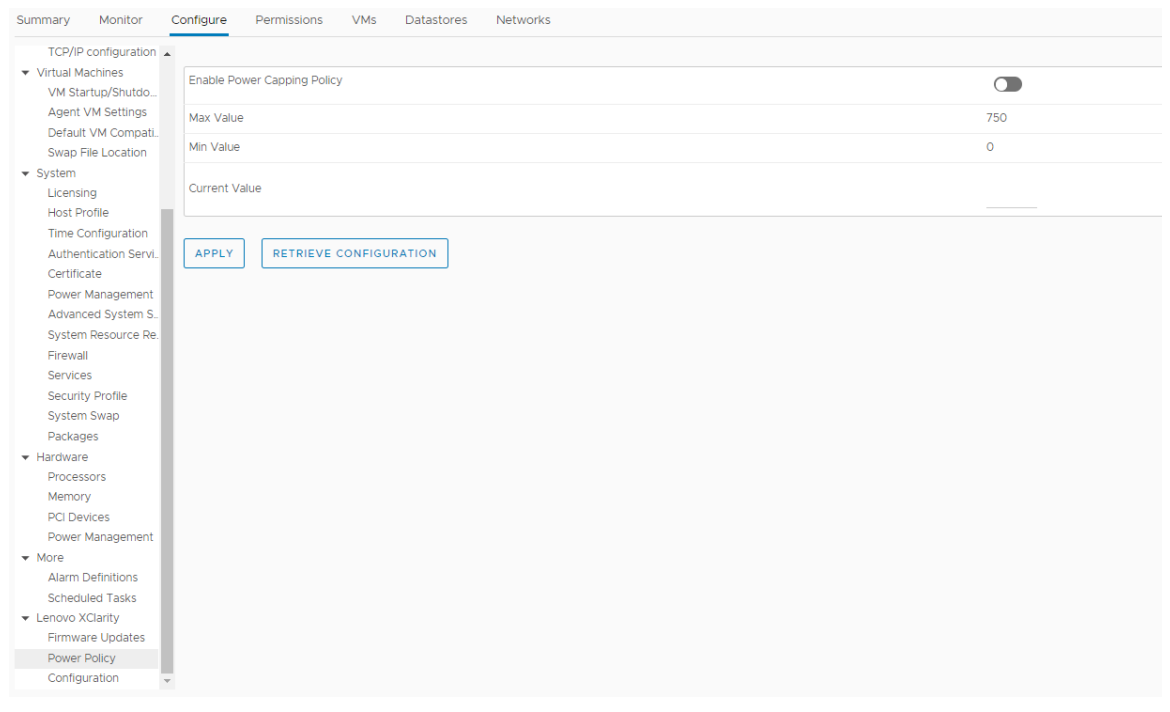

Рис. 8. Страница настройки политики питания

# **Работа с функцией System Settings (Системные параметры)**

Функция System Settings (Системные параметры) позволяет управлять системными параметрами хоста. Если сервер находится под управлением Lenovo XClarity Administrator, и продукт Lenovo XClarity Administrator зарегистрирован в данном решении Lenovo XClarity Integrator, на хосте можно развернуть шаблон конфигурации. В противном случае можно только просмотреть параметры загрузки и системные параметры хоста.

### **Развертывание шаблона конфигурации на сервере**

После регистрации Lenovo XClarity Administrator в Lenovo XClarity Integrator можно развернуть или деактивировать шаблон конфигурации на всех поддерживаемых серверах, которые находятся под управлением Lenovo XClarity Administrator. Шаблон сервера представляет конфигурацию сервера до загрузки ОС, включая конфигурацию локального хранилища, конфигурацию адаптера ввода-вывода, параметры загрузки и другие параметры микропрограмм BMC и UEFI. Шаблон сервера используется в качестве общего шаблона для быстрой настройки нескольких серверов одновременно.

### **Об этой задаче**

Если в Lenovo XClarity Administrator нет заранее определенных шаблонов, шаблоны серверов можно создать, щелкнув ссылку, чтобы открыть Lenovo XClarity Administrator. Эта задача выполняется на странице **Configuration Pattern** (Шаблон конфигурации).

| Summary                        | Monitor                   | Configure               | Permissions                                           | <b>VMs</b>     | Datastores              | Networks                                                                                                    |                      |                     |                                                                                                    |  |
|--------------------------------|---------------------------|-------------------------|-------------------------------------------------------|----------------|-------------------------|----------------------------------------------------------------------------------------------------|----------------------|---------------------|----------------------------------------------------------------------------------------------------|--|
|                                | TCP/IP configuration      |                         |                                                       |                |                         |                                                                                                    |                      |                     |                                                                                                    |  |
| ▼ Virtual Machines             |                           |                         | Configuration Pattern                                 |                |                         |                                                                                                    |                      |                     |                                                                                                    |  |
|                                | VM Startup/Shutdo         |                         |                                                       |                |                         |                                                                                                    |                      |                     |                                                                                                    |  |
|                                | <b>Agent VM Settings</b>  |                         | No active patterns for the selected node to deactive. |                |                         | To deploy the server pattern to one or more individual servers, please select patterns and target servers to deploy. |                      |                     |                                                                                                    |  |
|                                | Default VM Compati        |                         |                                                       |                |                         | To create / edit a server pattern, click here to enter XClarity Administrator.                                       |                      |                     |                                                                                                    |  |
|                                | Swap File Location        |                         | To view config status, click here.                    |                |                         |                                                                                                    |                      |                     |                                                                                                    |  |
| $\blacktriangleright$ System   |                           | Action:                 |                                                       |                | <b>O</b> Deploy Pattern |                                                                                                    | ◯ Deactivate Pattern |                     |                                                                                                    |  |
| Licensing                      |                           |                         |                                                       |                |                         |                                                                                                    |                      |                     |                                                                                                    |  |
| <b>Host Profile</b>            |                           |                         | * Pattern To Deploy: Rack Pattern                     |                |                         | Click to show pattern details                                                                                        |                      |                     |                                                                                                    |  |
|                                | <b>Time Configuration</b> |                         | *Activation 2                                         |                |                         | Full - Activate all settings and restart the server now.                                                             |                      |                     |                                                                                                    |  |
|                                | Authentication Servi      |                         |                                                       |                |                         |                                                                                                    |                      |                     | . Partial - Activate BMC settings but do not restart the server. UEFI and server settings will be active after the next restart. |  |
| Certificate                    |                           |                         |                                                       |                |                         | Choose one or more servers to which to deploy the selected pattern.                                                  |                      |                     |                                                                                                    |  |
|                                | Power Management          |                         |                                                       |                |                         |                                                                                                    |                      |                     |                                                                                                    |  |
|                                | Advanced System S         | $\checkmark$            | Name                                                  | Rack Name/Unit |                         | Chassis/Bay                                                                                                    | Active<br>Pattern    | <b>Managed Host</b> | <b>Deploy Readiness</b>                                                                                                    |  |
|                                | System Resource Re.       |                         |                                                       |                |                         |                                                                                                    |                      |                     |                                                                                                    |  |
| Firewall                       |                           | $\overline{\mathsf{v}}$ | 10.240.197.110                                        |                |                         |                                                                                                    |                      | Yes                 | Ready                                                                                                    |  |
| Services                       |                           |                         |                                                       |                |                         |                                                                                                    |                      |                     |                                                                                                    |  |
|                                | <b>Security Profile</b>   |                         |                                                       |                |                         |                                                                                                    |                      |                     |                                                                                                    |  |
| System Swap                    |                           |                         |                                                       |                |                         |                                                                                                    |                      |                     |                                                                                                    |  |
| Packages                       |                           |                         |                                                       |                |                         |                                                                                                    |                      |                     |                                                                                                    |  |
| $\blacktriangleright$ Hardware |                           |                         |                                                       |                |                         |                                                                                                    |                      |                     |                                                                                                    |  |
| Processors                     |                           |                         |                                                       |                |                         |                                                                                                    |                      |                     |                                                                                                    |  |
| Memory                         |                           |                         |                                                       |                |                         |                                                                                                    |                      |                     |                                                                                                    |  |
| <b>PCI Devices</b>             |                           |                         |                                                       |                |                         |                                                                                                    |                      |                     |                                                                                                    |  |
|                                | Power Management          |                         |                                                       |                |                         |                                                                                                    |                      |                     |                                                                                                    |  |
| $\blacktriangleright$ More     |                           |                         |                                                       |                |                         |                                                                                                    |                      |                     |                                                                                                    |  |
|                                | <b>Alarm Definitions</b>  |                         |                                                       |                |                         |                                                                                                    |                      |                     |                                                                                                    |  |
|                                | <b>Scheduled Tasks</b>    |                         |                                                       |                |                         |                                                                                                    |                      |                     |                                                                                                    |  |
| ▼ Lenovo XClarity              |                           |                         |                                                       |                |                         |                                                                                                    |                      |                     |                                                                                                    |  |
|                                | Firmware Updates          |                         |                                                       |                |                         |                                                                                                    |                      |                     |                                                                                                    |  |
| Power Policy                   |                           |                         |                                                       |                |                         |                                                                                                    |                      |                     |                                                                                                    |  |
| Configuration                  |                           |                         |                                                       |                |                         |                                                                                                    |                      |                     |                                                                                                    |  |
|                                |                           |                         |                                                       |                |                         |                                                                                                    |                      |                     |                                                                                                    |  |

Рис. 9. Страница Configuration Pattern (Шаблон конфигурации)

### **Процедура**

- Шаг 1. Нажмите **Configure (Настроить)** ➙ **Lenovo XClarity** ➙ **Configuration (Конфигурация)**. Откроется страница **Configuration Pattern** (Шаблон конфигурации).
- Шаг 2. Выберите одно из следующих действий:
	- **Deploy pattern (Развернуть шаблон)**. Развертывание выбранного шаблона на серверы.
	- **Deactivate pattern (Деактивировать шаблон)**. Деактивация шаблона на серверах.

Шаг 3. Выберите заранее определенный шаблон и примените его для сервера.

# **Работа с функцией Boot Options (Параметры загрузки)**

На панели **Boot Options** (Параметры загрузки) в левом столбце отображаются дополнительные устройства, а в правом — текущий порядок загрузки. Чтобы изменить порядок загрузки, элемент порядка загрузки можно переместить вверх или вниз или между двумя столбцами, нажав соответствующие кнопки со стрелками.

Справа от кнопки **RETRIEVE CONFIGURATION** (ПОЛУЧИТЬ КОНФИГУРАЦИЮ) отображаются дата и время последнего обновления. Нажмите кнопку **RETRIEVE CONFIGURATION** (ПОЛУЧИТЬ КОНФИГУРАЦИЮ), чтобы получить последние значения настройки параметров загрузки. Нажмите **SAVE** (СОХРАНИТЬ), чтобы сохранить новые значения параметров загрузки, если были сделаны какие-либо изменения.

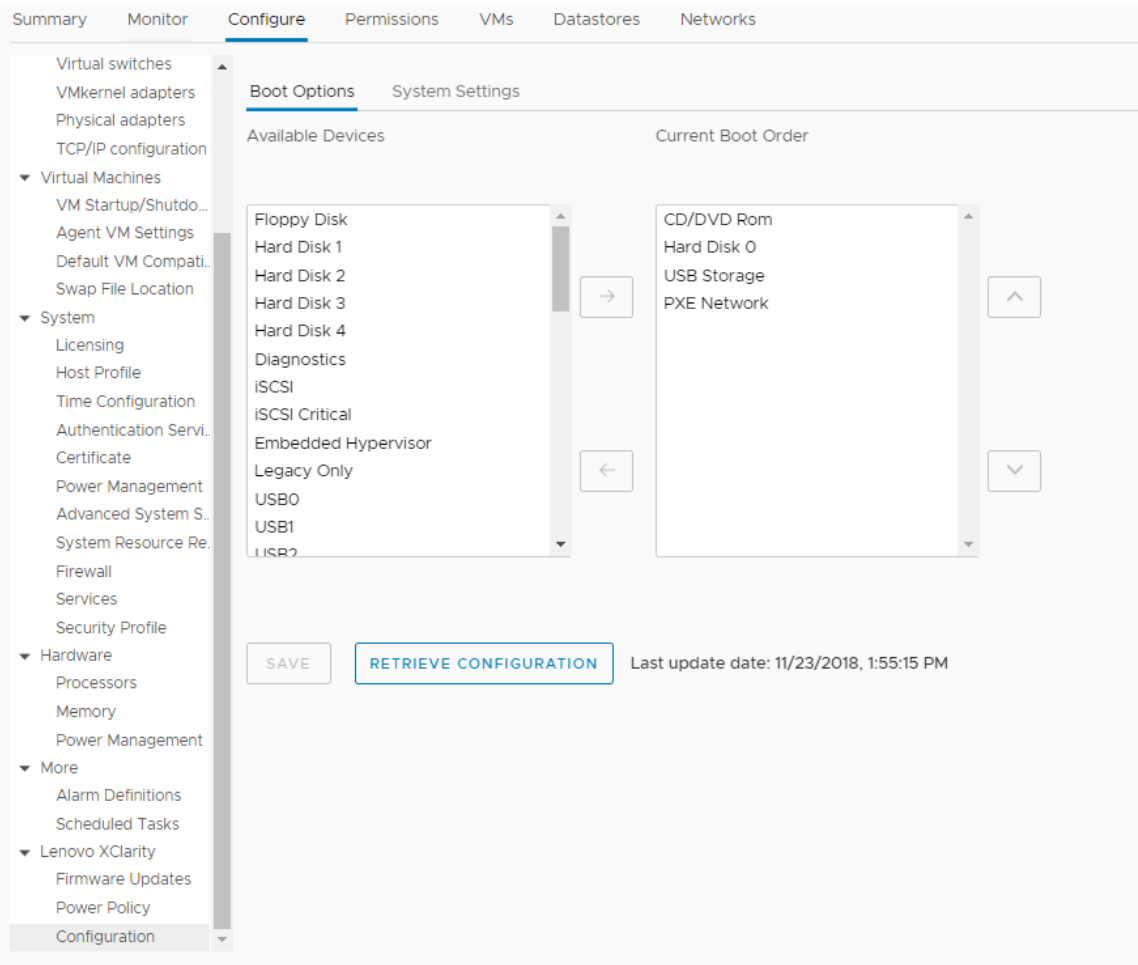

Рис. 10. Страница Boot Options (Параметры загрузки)

# **Просмотр и экспорт системных параметров**

Системные параметры сервера ThinkSystem, Lenovo System x, BladeCenter или сервера Flex можно просмотреть и экспортировать, выполнив указанные ниже действия.

### **Процедура**

Чтобы посмотреть и экспортировать системные параметры, выполните следующие действия.

Шаг 1. На панели **Configure** (Настроить) нажмите **Configuration** (Конфигурация) в разделе **Lenovo XClarity**, а затем перейдите на вкладку **System Settings** (Системные параметры) на правой панели.

На панели **System Settings** (Системные параметры) под кнопками **EXPORT TO CSV**  (ЭКСПОРТ В CSV-ФАЙЛ) и **RETRIEVE CONFIGURATION** (ПОЛУЧИТЬ КОНФИГУРАЦИЮ) отображаются системные параметры. Справа от кнопки **RETRIEVE CONFIGURATION**  (ПОЛУЧИТЬ КОНФИГУРАЦИЮ) отображаются дата и время последнего обновления.

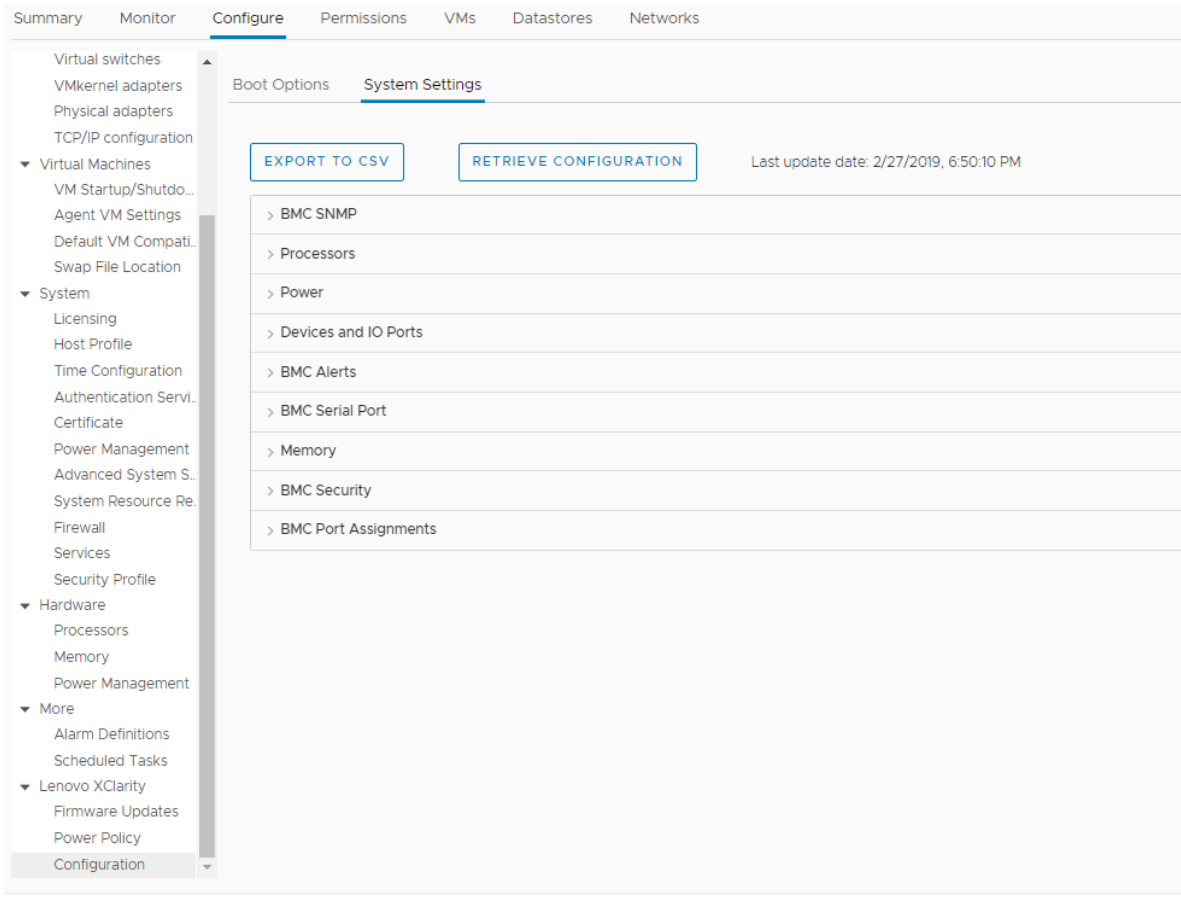

Рис. 11. Панель System Settings (Системные параметры)

- Шаг 2. В зависимости от потребностей выполните одно из следующих действий.
	- Чтобы получить последние значения настройки, нажмите кнопку **RETRIEVE CONFIGURATION** (ПОЛУЧИТЬ КОНФИГУРАЦИЮ).
	- Чтобы экспортировать системные параметры в CSV-файл, нажмите кнопку **EXPORT TO CSV** (ЭКСПОРТ В CSV-ФАЙЛ).

# <span id="page-44-0"></span>**Глава 6. Управление кластерами**

В подразделах этого раздела описывается использование Lenovo XClarity Integrator для управления кластерами.

### **Процедура**

Чтобы просмотреть функции управления кластерами Lenovo XClarity Integrator, выполните указанные ниже действия.

- Шаг 1. Выберите кластер в дереве ресурсов vCenter.
- Шаг 2. Откройте вкладку **Configure** (Настройка). На левой панели навигации выберите в разделе **Lenovo XClarity** одну из следующих функций в зависимости от потребностей:
	- **Rolling Update** (Последовательное обновление)
	- **Rolling Reboot** (Последовательная перезагрузка)

### **Работа с функцией vSphere Lifecycle Manager**

### **Перед началом работы**

Убедитесь, что LXCI включен в качестве диспетчера аппаратной поддержки для vLCM. Дополнительные сведения о включении vLCM см. в разделе [«Включение/выключение vSphere](#page-18-0)  [Lifecycle Manager» на странице 9.](#page-18-0)

# **Импорт базовых надстроек ESXi и Lenovo**

Можно импортировать версии ESXi и надстройки Lenovo в vLCM.

### **Процедура**

- Шаг 1. Выберите **Lifecycle Manager** из раскрывающегося списка **Menu** (Меню). Откроется страница **Lifecycle Manager**.
- Шаг 2. На странице **Lifecycle Manager** выберите один из пунктов в раскрывающемся списке **Actions**  (Действия):
	- Выберите **Sync Updates** (Синхронизировать обновления), чтобы автоматически скачивать стандартные надстройки пользовательской настройки ESXi и Lenovo из онлайн-хранилища vSphere Lifecycle Manager.
	- Выберите **Import Updates** (Импортировать обновления), чтобы импортировать пользовательский образ Lenovo ESXi в хранилище вручную. Скачать пользовательский образ Lenovo ESXi можно на сайте [https://vmware.lenovo.com/content/custom\\_iso](https://vmware.lenovo.com/content/custom_iso).

**Примечание:** В области **Image Depot** (Хранилище образов) можно выбрать версию ESXi/ надстройки поставщика/компонент для просмотра подробной информации в правой области.

### **Управление пакетами микропрограмм**

Управлять пакетами микропрограмм можно в клиенте vSphere Client.

### **Процедура**

Шаг 1. Выберите **Lenovo XClarity Integrator** в раскрывающемся списке **Menu** (Меню) и нажмите **Manage Firmware Packages** (Управление пакетами микропрограмм) в левой области.

- Шаг 2. Справа в зависимости от потребностей выполните одно из указанных ниже действий:
	- Чтобы синхронизировать пакеты микропрограмм с [веб-сайта Lenovo](https://datacentersupport.lenovo.com/), щелкните **REFRESH REPOSITORY** (ОБНОВИТЬ РЕПОЗИТОРИЙ), выберите желаемый пакет микропрограмм из списка и нажмите **DOWNLOAD** (СКАЧАТЬ).
	- Чтобы импортировать пакеты микропрограмм вручную, нажмите кнопку **Import** (Импорт). Отобразится окно «Import Firmware Package» (Импорт пакета микропрограмм).
		- 1. На странице **Remote repository** (Удаленный репозиторий) введите URL-адрес, имя пользователя и пароль и нажмите кнопку **NEXT** (ДАЛЕЕ).
		- 2. На странице **Select firmware package to import** (Выбор пакета микропрограмм для импорта) выберите пакет микропрограмм и нажмите кнопку **FINISH** (ГОТОВО).
	- Чтобы удалить пакет микропрограмм, выберите нужный пакет и нажмите кнопку **DELETE**  (УДАЛИТЬ).

### **Управление кластером с помощью образа**

Можно управлять кластером с помощью образа.

### **Процедура**

- Шаг 1. Выберите **Hosts and Clusters** (Хосты и кластеры) из раскрывающегося списка **Menu** (Меню).
- Шаг 2. Выберите требуемый кластер в левой области и нажмите **Updates (Обновления)** ➙ **Image (Образ)** на странице vLCM.

### **Создание образа кластера**

Можно создать образ кластера для сервера.

### **Процедура**

- Шаг 1. В области **Image** (Образ) нажмите **EDIT** (ИЗМЕНИТЬ) и выполните одно из следующих действий:
	- В поле **ESXi Version** (Версия ESXi) выберите версию ESXi из раскрывающегося списка.
	- В поле **Vendor Addon** (Надстройка поставщика) нажмите **SELECT** (ВЫБРАТЬ), чтобы выбрать надстройки Lenovo для ESXi.
	- В поле **Firmware and Drivers Addon** (Надстройки микропрограмм и драйверов) щелкните  $\varnothing$ , чтобы выбрать Lenovo XClarity Integrator из раскрывающегося списка Select the **hardware support manager** (Выберите диспетчер аппаратной поддержки), а затем выберите надстройку микропрограмм и драйверов в таблице **Select a firmware and driver addon** (Выберите надстройку микропрограмм и драйверов).
	- В поле **Components** (Компоненты) щелкните **Show details** (Показать сведения), чтобы добавить компоненты.
- Шаг 2. После редактирования образа выполните одно из следующих действий:
	- Нажмите **SAVE** (СОХРАНИТЬ), чтобы сохранить изменения.
	- Нажмите **VALIDATE** (ПРОВЕРИТЬ), чтобы проверить соответствие надстроек Lenovo для ESXi и надстроек микропрограмм.
	- Нажмите **CANCEL** (ОТМЕНА), чтобы отменить изменения.

### **Проверка совместимости оборудования**

Прежде чем исправлять ошибки в микропрограмме, можно проверить совместимость оборудования кластера vSAN. Эта функция сравнивает микропрограммы и драйверы, отображаемые в образе, с

рекомендованным Lenovo оборудованием и поддерживаемыми драйверами в списке совместимого оборудования (HCL) vSAN.

### **Процедура**

- Шаг 1. В области **Image** (Образ) щелкните и выберите **Check hardware compatibility**  (Проверить совместимость оборудования), чтобы сравнить микропрограмму и драйверы в образе кластера со списком совместимого оборудования (HCL) vSAN.
- Шаг 2. Щелкните **See details** (См. сведения), чтобы ознакомиться с результатами сравнения в области **Compatibility check results** (Результаты проверки совместимости) и устранить потенциальные проблемы совместимости оборудования.

### **Проверка соответствия кластера**

Можно проверить соответствие существующих серверов в кластере и настроенного образа.

### **Процедура**

- Шаг 1. В области **Image Compliance** (Соответствие образов) нажмите кнопку **CHECK COMPLIANCE**  (ПРОВЕРИТЬ СООТВЕТСТВИЕ), чтобы проверить соответствие версий ESXi, микропрограмм и драйверов существующих серверов кластера и настроенного образа.
- Шаг 2. Изучите результаты проверки соответствия в таблицах **Software compliance** (Соответствие программного обеспечения) **Firmware compliance** (Соответствие микропрограмм).

### **Исправление ошибок на несоответствующих серверах**

Можно исправлять ошибки в версиях ESXi, надстройках Lenovo для ESXi, микропрограммах и драйверах несоответствующих серверов кластера.

#### **Процедура**

- Шаг 1. Щелкните **Run PRE-CHECK** (Запустить ПРЕДВАРИТЕЛЬНУЮ ПРОВЕРКУ), чтобы проверить статус существующих серверов.
- Шаг 2. Изучите результаты в окне завершения предварительной проверки и устраните проблемы.
- Шаг 3. Щелкните **REMEDIATE ALL** (ИСПРАВИТЬ ВСЕ), чтобы исправить ошибки в версиях ESXi, надстройках Lenovo для ESXi, микропрограммах и драйверах несоответствующих серверов кластера.

# <span id="page-46-0"></span>**Работа с функцией Rolling System Update (Последовательное обновление системы)**

Функция «Последовательное обновление системы» (RSU) обеспечивает возможность выполнения обновлений микропрограммы без прерывания работы. RSU осуществляет полное управление микропрограммой путем организации «последовательных» обновлений, динамического переноса виртуальных машин в пределах определенного кластера VMware и выполнения всего процесса обновления (включая автоматическую перезагрузку хоста ESXi) без прерывания работы служб приложений на хосте.

### **Перед началом работы**

- Следующие серверы не поддерживаются:
	- Серверы ThinkServer
	- Сервер ThinkAgile серии HX
- Убедитесь, что функция DRS VMware vCenter включена и работает в автоматическом режиме.
- Убедитесь, что включен порт 6990.

### **Процедура**

- Шаг 1. Выберите кластер в дереве ресурсов vCenter и перейдите на вкладку **Configure** (Настроить).
- Шаг 2. На панели навигации слева нажмите **Rolling Update** (Последовательное обновление) в разделе **Lenovo XClarity**.

### <span id="page-47-0"></span>**Задание настроек функции «Последовательное обновление системы»**

Можно настроить репозиторий обновлений и параметры загрузки обновлений микропрограммы на странице Preferences (Предпочтения).

### **Задание расположения репозитория обновлений**

Можно настроить репозиторий обновлений, где функция «Последовательное обновление системы» будет проверять обновления микропрограммы при создании задачи типа **Update without Policy (Обновление без политики)**.

### **Процедура**

- Шаг 1. На панели навигации слева нажмите **Rolling Update** (Последовательное обновление) в разделе **Lenovo XClarity**. Затем нажмите **Preferences** (Предпочтения) на панели справа.
- Шаг 2. На странице Preferences (Предпочтения) выберите один из следующих способов указания расположения репозитория обновления с учетом ваших требований.
	- По умолчанию в качестве репозитория микропрограммы используется внутренний каталог на сервере устройства Lenovo XClarity Integrator, а параметр **Download metadata from Lenovo website** (Загружать обновления с веб-сайта Lenovo) включен. Если параметры по умолчанию вам подходят, не изменяйте их.
	- Если в качестве репозитория микропрограммы вы хотите использовать внешнюю папку, нажмите **EDIT** (ИЗМЕНИТЬ) справа в разделе **Repository folder** (Папка репозитория). На открывшейся странице **Repository Settings** (Параметры репозитория) выберите **Use Remote Repository** (Использовать удаленный репозиторий), введите сетевой адрес репозитория в формате  $\lvert \cdot \rvert$  address> $\lvert \cdot \rvert$  repository path>, а затем — имя пользователя и пароль, если необходимо. Затем нажмите кнопку **OK** (ОК), чтобы сохранить изменения.

### **Примечания:**

- Для настройки репозитория на хосте с адресами IPv6 сетевой адрес необходимо указать с использованием полного доменного имени (FQDN).
- Необходимо предоставить разрешение на запись в общую папку.
- Lenovo XClarity Integrator поддерживает следующие типы внешних папок в сети:
	- Общая папка на сервере Windows
	- Общая папка на файловом сервере Linux Samba (с режимом безопасности NTLM)
- Шаг 3. На панели Preferences (Предпочтения) нажмите **EDIT** (ИЗМЕНИТЬ) справа от **Download metadata from the Lenovo website** (Загружать метаданные с веб-сайта Lenovo), чтобы настроить параметры загрузки пакетов обновлений.
	- a. Если сервер Lenovo XClarity Integrator не может получить доступ к Интернету напрямую, настройте параметры Интернета на странице администрирования устройства Lenovo XClarity Integrator. После выполнения входа на веб-странице нажмите **Network Settings**  (Параметры сети) на панели слева и **Internet Settings** (Параметры Интернета) на панели справа. Затем настройте параметры прокси.
	- b. С учетом ваших требований выберите **Download from website** (Загружать с веб-сайта) и установите частоту автоматической и периодической загрузки пакетов обновлений.

Шаг 4. При необходимости нажмите **CHECK NOW** (ПРОВЕРИТЬ СЕЙЧАС) в нижнем правом углу панели, чтобы скачать последний пакет обновления с веб-сайта Lenovo.

#### **Примечания:**

- Кнопка **CHECK NOW** (ПРОВЕРИТЬ СЕЙЧАС) доступна, только если на предыдущем шаге был выбран параметр **Download from website** (Загружать с веб-сайта).
- Можно в любой момент отменить процесс загрузки пакета, нажав **CANCEL** (ОТМЕНА).
- Время последней загрузки отображается в нижнем левом углу панели.

### **Создание задачи «Последовательное обновление системы»**

Можно создать задачу обновления и запланировать обновление микропрограммы хоста на определенный период времени.

#### **Об этой задаче**

Обновить микропрограмму хоста можно с политикой и без политики.

#### • **Обновление с политикой**

Чтобы обеспечить соответствие микропрограмм на серверах, можно создать политики соответствия микропрограмм и затем применить их для управляемых серверов. Перед обновлением убедитесь в выполнении следующих условий.

- Серверы, на которых работает ESXi, добавлены в решение Lenovo XClarity Administrator и находятся под его управлением.
- В Lenovo XClarity Administrator созданы политики соответствия микропрограммы.
- Микропрограмма загружена из Lenovo XClarity Administrator.
- Решение Lenovo XClarity Administrator зарегистрировано в Lenovo XClarity Integrator.

#### • **Обновление без политики**

Если решение Lenovo XClarity Administrator в рабочей среде недоступно, выберите для каждого сервера отдельные обновления микропрограммы или UXSP. Перед обновлением убедитесь в выполнении следующих условий.

- Доступ к контроллеру управления материнской платой (BMC) предоставлен.
- Репозиторий обновлений настроен и микропрограмма загружена (см. раздел [«Задание настроек](#page-47-0)  [функции «Последовательное обновление системы»» на странице 38\)](#page-47-0).

### **Процедура**

Чтобы создать задачу последовательного обновления системы, выполните следующие действия.

- Шаг 1. На странице **Task Manager** (Диспетчер задач) нажмите **Create** (Создать), чтобы запустить мастер создания задачи.
- Шаг 2. Введите имя задачи, выберите один из указанных ниже типов задач в зависимости от потребностей и нажмите кнопку **Next** (Далее).
	- **Update with Policy** (Обновление с политикой)
	- **Update without Policy** (Обновление без политики)

#### **Примечания:**

- Перед выполнением обновления убедитесь, что выбранный тип задачи удовлетворяет соответствующим требованиям следующих типов обновлений: **Update with Policy**  (Обновление с политикой) или **Update without Policy** (Обновление без политики).
- В названии задачи можно использовать только символы ASCII.
- Шаг 3. В зависимости от потребностей выполните одно из указанных ниже действий и нажмите кнопку **Далее**.
	- Если выбран вариант **Update with Policy** (Обновление с политикой), выберите в раскрывающемся списке **Policy** (Политика) для каждого хоста доступную политику микропрограммы. При необходимости проверьте версию микропрограммы, определенную в политике, и настройте выбор микропрограммы.
	- Если выбран вариант **Update without Policy** (Обновление без политики), выберите микропрограмму для каждого хоста, который требуется обновить.
- Шаг 4. Выберите один или несколько из указанных ниже параметров обновления в соответствии с требованиями и нажмите кнопку **Next** (Далее).
	- **Update Parallelization** (Параллельное обновление). Указывается, сколько хостов будут обновлены одновременно.

#### **Примечания:**

- Если задача Rolling System Update (Последовательное обновление системы) только одна, убедитесь, что количество указанных хостов не превышает восьми.
- Если существует более одной задачи Rolling System Update (Последовательное обновление системы), убедитесь, что количество указанных хостов для всех задач не превышает восьми.
- **Perform VM Evacuation** (Выполнить миграцию виртуальных машин). Указывает, следует ли выполнять миграцию виртуальных машин перед обновлением хоста. Для кластера vSAN также можно выбрать в раскрывающемся списке элемент **Decommission Mode** (Режим вывода из эксплуатации).
- **Reboot after Update** (Перезагрузить после обновления). Указывает, следует ли выполнить перезагрузку после обновления микропрограммы. Этот параметр отображается только при создании задачи обновления без политики.

При обновлении некоторых адаптеров операционная система должна перезагружаться. В этом случае данный параметр выбирается автоматически и отменить его невозможно.

- **Stop On Error** (Остановить при ошибке). Указывает, остановить ли всю задачу обновления при сбое обновления одного хоста в кластере.
- **Schedule** (Расписание). Планируется запуск задачи в определенный период времени.
- Шаг 5. Проверьте сводку задач (при необходимости) и нажмите кнопку **Save** (Сохранить).

### **Управление задачами последовательного обновления системы**

Для управления задачами последовательного обновления можно использовать функцию «Последовательное обновление системы».

#### **Об этой задаче**

Функция «Последовательное обновление системы» предоставляет диспетчер задач для управления задачами последовательного обновления. Задача содержит все данные и параметры, необходимые для последовательного обновления.

С помощью диспетчера задач можно выполнять следующие действия.

- Создание задачи «Последовательное обновление системы». В каждом кластере может быть только одна активная задача.
- Изменение незапущенной задачи «Последовательное обновление системы».
- Копирование выполненной задачи «Последовательное обновление системы».
- Удаление задачи «Последовательное обновление системы» из списка задач.
- Отмена выполняющейся задачи «Последовательное обновление системы».
- Просмотр состояния задач «Последовательное обновление системы».

#### **Процедура**

- Шаг 2. Выполните одно из указанных ниже действий.
	- Создайте задачу
	- Скопируйте задачу
	- Измените задачу
	- Удалите задачу
	- Отмените задачу
	- Обновите список задач на странице

Если нажать кнопку **Create (Создать)** или **Edit (Изменить)**, для создания или изменения задачи можно использовать мастер Create/Edit Task (Создание/изменение задачи).

| Целевой<br>объект                              | Состояние    | Описание                                   |  |  |
|------------------------------------------------|--------------|--------------------------------------------|--|--|
| Задача<br>последователь-<br>ного<br>обновления | Не запущено  | Задача не запущена.                        |  |  |
|                                                | Выполняется  | Задача выполняется.                        |  |  |
|                                                | Отменено     | Задача отменена.                           |  |  |
|                                                | Отказ        | Ошибка при загрузке пакета микропрограммы. |  |  |
|                                                | Готово       | Задача выполнена.                          |  |  |
| Хост                                           | Не запущено  | Обновление хоста не началось.              |  |  |
|                                                | Миграция     | Хост переходит в режим обслуживания.       |  |  |
|                                                | Обслуживание | Хост находится в режиме обслуживания.      |  |  |
|                                                | Обновление   | Обновляется микропрограмма хоста.          |  |  |

Табл. 9. Состояние задачи **Последовательное обновление системы**

Шаг 1. Нажмите **Rolling Update** (Последовательное обновление) в разделе **Lenovo XClarity** на панели слева. На правой панели откроется страница **Task Manager** (Диспетчер задач).

| Целевой<br>объект | Состояние                       | Описание                                                                                                    |  |  |  |  |
|-------------------|---------------------------------|----------------------------------------------------------------------------------------------------|--|--|--|--|
|                   | Перезагрузка                    | Хост перезагружается после завершения обновления.                                                                                                    |  |  |  |  |
|                   | Выход из режима<br>обслуживания | Хост выходит из режима обслуживания.                                                                                                    |  |  |  |  |
|                   | Успешно                         | Обновление микропрограммы выполнено успешно.                                                                                                    |  |  |  |  |
|                   | Отказ                           | Причины отказа хоста:<br>Не удается получить пакет обновления.<br>٠<br>Не удается перейти в режим обслуживания.<br>٠<br>Не удается обновить микропрограмму.<br>Не удается перезагрузить хост.<br>Не удается выйти из режима обслуживания. |  |  |  |  |
| Firmware          | Не запущено                     | Обновление микропрограммы не началось.                                                                                                    |  |  |  |  |
|                   | Выполняется                     | Выполняется обновление микропрограммы.                                                                                                    |  |  |  |  |
|                   | Успешно                         | Обновление микропрограммы выполнено успешно.                                                                                                    |  |  |  |  |
|                   | Отказ                           | Не удалось обновить микропрограмму.                                                                                                    |  |  |  |  |

Табл. 9. Состояние задачи Последовательное обновление системы (продолж.)

## <span id="page-51-0"></span>**Работа с функцией Rolling System Reboot (Последовательная перезагрузка системы)**

Функция Rolling System Reboot (Последовательная перезагрузка системы) (RSR) перезагружает сервер во время работы системы, не прерывая работающие службы приложений благодаря динамическому переносу виртуальных машин.

### **Перед началом работы**

Для использования функции последовательной перезагрузки системы необходимо обеспечить выполнение указанных ниже обязательных требований.

- Следующие серверы не поддерживаются:
	- Сервер ThinkAgile серии HX
- Требуется выпуск VMware vCenter Enterprise или Enterprise Plus с DRS
- DRS включено и работает в автоматическом режиме.

## **Управление задачами последовательной перезагрузки системы**

Функция последовательной перезагрузки системы позволяет создавать задачи последовательной перезагрузки и управлять ими. Задача последовательной перезагрузки системы содержит все данные и параметры, необходимые для последовательной перезагрузки.

#### **Процедура**

Шаг 1. Выберите кластер в дереве ресурсов. Выберите **Configure (Настроить)** ➙ **Lenovo XClarity** ➙ **Rolling Reboot (Последовательная перезагрузка)**.

В таблице задачи указываются следующие подробные сведения о задаче последовательной перезагрузки системы:

- Имя задачи
- Состояние
- Индикатор выполнения
- Время начала
- Время окончания

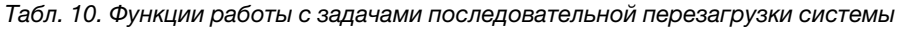

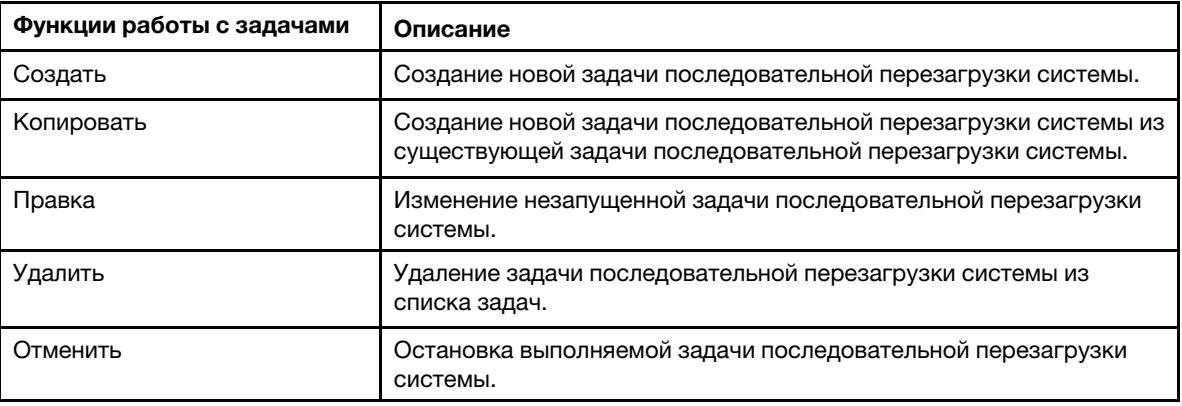

### **Создание задачи последовательной перезагрузки системы**

Для создания новой задачи последовательной перезагрузки системы используйте функцию **Create (Создать)**. В каждом кластере может быть только одна активная задача последовательной перезагрузки системы.

### **Процедура**

### Выберите **Configure (Настроить)** ➙ **Lenovo XClarity** ➙ **Rolling Reboot (Последовательная перезагрузка)** и выполните указанные ниже действия.

- Шаг 1. Нажмите кнопку **Create** (Создать), чтобы запустить мастер последовательной перезагрузки системы. Кнопка **Create** (Создать) доступна только в том случае, если задача в списке задач находится в состоянии Finished (Выполнена), Canceled (Отменена) или Failed (Завершилась сбоем). Откроется страница **Name and Type** (Имя и тип).
- Шаг 2. Введите в поле **Task Name** (Имя задачи) имя создаваемой задачи и выберите хосты, которые требуется перезагрузить.
- Шаг 3. Нажмите кнопку **Next** (Далее). Появится экран вариантов перезагрузки.

#### **Parallelization (Параллельно)**

Значение по умолчанию — 1.

Указывается количество хостов, которые могут перезагружаться одновременно.

Для одновременной перезагрузки нескольких хостов требуется больше системных ресурсов.

Это значение следует задать с учетом доступных в данный момент системных ресурсов, например процессора и памяти в vCenter Server.

#### **Выполнить миграцию виртуальных машин**

Этот параметр отображается только в кластере vSAN. При миграции виртуальных машин можно указать режим вывода из эксплуатации.

### **Остановить при ошибке**

Указывает, следует ли остановить всю задачу при сбое во время перезагрузки хоста.

#### **Расписание**

Указывается время, когда следует запустить задачу.

- Шаг 4. Нажмите кнопку **Next** (Далее). Откроется страница **Summary** (Сводка).
- Шаг 5. Нажмите **Finish** (Готово), чтобы сохранить задачу. Функция последовательной перезагрузки системы инициирует данную задачу по расписанию.

#### **Изменение незапущенной задачи последовательной перезагрузки системы**

Для внесения изменений в незапущенную задачу последовательной перезагрузки системы, имеющую тип Reboot Only, используйте функцию **Edit** (Изменить). Для незапущенной задачи поддерживается только возможность изменения.

#### **Процедура**

#### Выберите **Configure (Настроить)** ➙ **Lenovo XClarity** ➙ **Rolling Reboot (Последовательная перезагрузка)** и выполните указанные ниже действия.

- Шаг 1. Выберите в списке незапущенную задачу последовательной перезагрузки системы и нажмите кнопку **Edit** (Изменить). Откроется мастер Rolling System Reboot (Последовательная перезагрузка системы). Указываются тип компьютера и хосты.
- Шаг 2. Внесите в задачу изменения и нажмите кнопку **Finish** (Готово), чтобы сохранить их.

#### **Удаление задачи последовательной перезагрузки системы**

Чтобы удалить задачу последовательной перезагрузки системы из списка задач, если она не запущена, используйте функцию **Delete** (Удалить). Можно удалить все незапущенные задачи последовательной перезагрузки системы.

#### **Процедура**

### Выберите **Configure (Настроить)** ➙ **Lenovo XClarity** ➙ **Rolling Reboot (Последовательная перезагрузка)** и выполните указанные ниже действия.

- Шаг 1. Выберите в списке одну или несколько незапущенных задач последовательной перезагрузки системы.
- Шаг 2. Щелкните **Delete** (Удалить). Выбранные задачи будут удалены из списка задач.

### **Отмена выполняющейся задачи последовательной перезагрузки системы**

Чтобы отменить выполняющуюся задачу последовательной перезагрузки системы, используйте функцию **Cancel** (Отмена). При отмене задачи ее состояние изменяется на Canceling (Отмена).

#### **Процедура**

#### Выберите **Configure (Настроить)** ➙ **Lenovo XClarity** ➙ **Rolling Reboot (Последовательная перезагрузка)** и выполните указанные ниже действия.

- Шаг 1. Выберите в списке выполняющуюся задачу.
- Шаг 2. Нажмите кнопку **Cancel** (Отмена). Функция последовательной перезагрузки системы завершит начатое обновление хоста и отменит только другие обновления. Для выполнения этой задачи может потребоваться несколько минут.

### **Клонирование завершенной задачи последовательной перезагрузки системы**

Для клонирования новой задачи последовательной перезагрузки системы с использованием задачи, находящейся в состоянии Finished (Выполнена), Failed (Завершилась сбоем) или Canceled (Отменена), служит функция **Copy** (Копировать).

### **Процедура**

Выберите **Lenovo XClarity Integrator** ➙ **Rolling System Reboot (Последовательная перезагрузка системы)** ➙ **Task Manager (Диспетчер задач)** и выполните указанные ниже действия.

- Шаг 1. Выберите в списке выполненную, завершившуюся сбоем или отмененную задачу последовательной перезагрузки системы.
- Шаг 2. Нажмите кнопку **Copy** (Копировать), чтобы запустить мастер последовательной перезагрузки системы.
- Шаг 3. Измените первоначально выбранные параметры и нажмите кнопку **Finish** (Готово), чтобы сохранить новую задачу.

### **Просмотр отчета о задаче последовательной перезагрузки системы**

В представлении Rolling System Reboot Report (Отчет о последовательной перезагрузке системы) отображаются подробные сведения о состоянии задачи.

### **Процедура**

Выберите **Configure (Настроить)** ➙ **Lenovo XClarity** ➙ **Rolling Reboot (Последовательная перезагрузка системы)** и в столбце **Status** (Состояние) щелкните ссылку состояния, чтобы открыть представление Rolling System Reboot Report (Отчет о последовательной перезагрузке системы). В приведенной ниже таблице перечислены состояния задач и хостов. Подробные сведения о задачах последовательной перезагрузки системы см. в разделе [«Работа с функцией Rolling System Reboot](#page-51-0) [\(Последовательная перезагрузка системы\)» на странице 42.](#page-51-0)

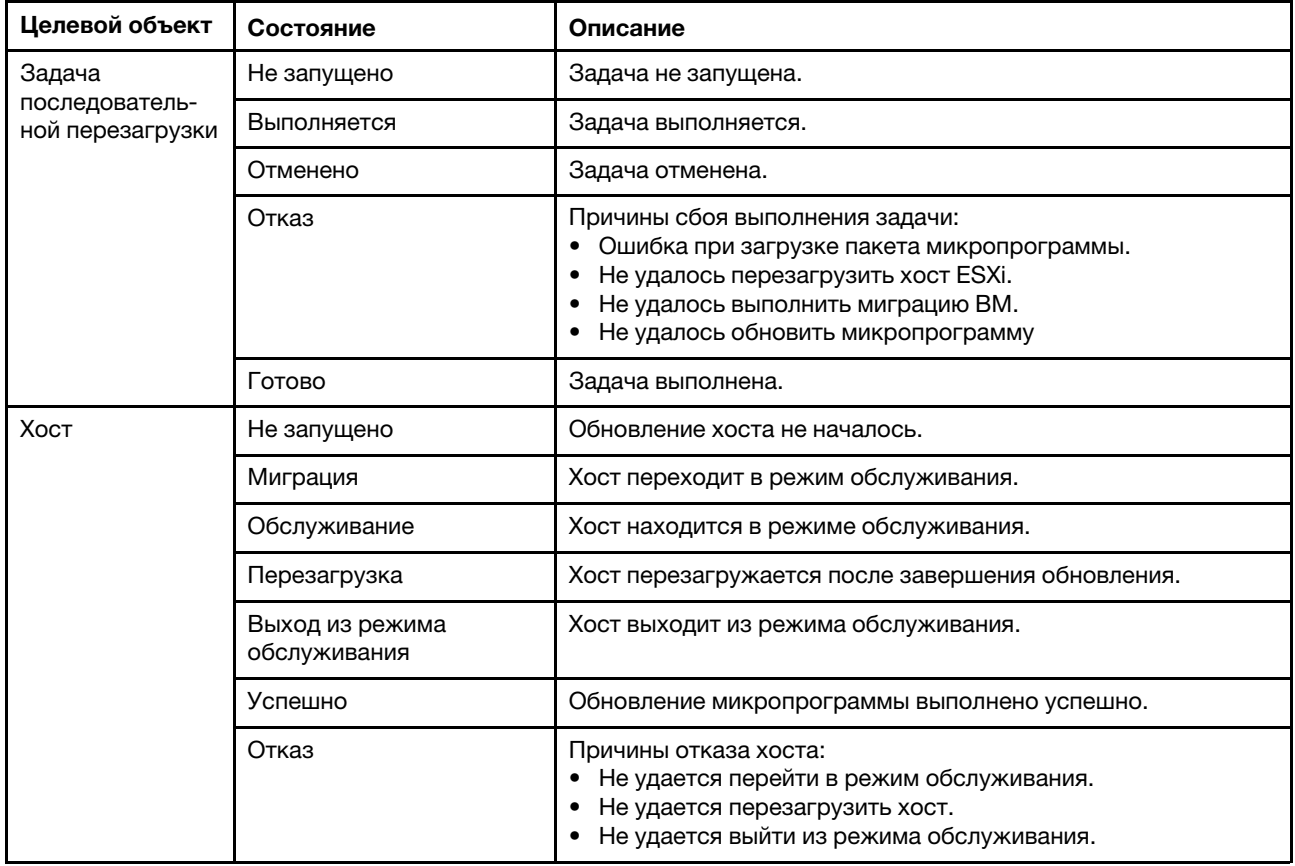

Табл. 11. Состояние задачи последовательной перезагрузки системы

### **Работа с функцией обеспечения высокого уровня доступности (HA) с упреждением событий**

В VMware vSphere v6.5 добавлена новая функция Proactive HA, представляющая собой улучшение исходной функции обеспечения высокого уровня доступности (HA). Lenovo XClarity Integrator для VMware vCenter поддерживает функцию Proactive HA путем регистрации центра Lenovo Proactive HA в VMware vCenter.

### **Перед началом работы**

Убедитесь, что установлено программное обеспечение VMware vSphere v6.5 или более поздней версии.

Убедитесь, что программное обеспечение Lenovo XClarity Integrator зарегистрировано в VMware vCenter.

# **Включение функции VMware vCenter Proactive HA с центром Lenovo Proactive HA для кластера**

### **Перед началом работы**

Если кластер непустой, убедитесь, что для каждого хоста в нем запрошен доступ к BMC, иначе центр Lenovo Proactive HA может отображаться неправильно.

Если один и тот же хост с доступом к BMC был ранее удален и добавлен обратно, необходимо снова запросить доступ к BMC, даже если в пользовательском интерфейсе указывается, что у этого хоста есть доступ к BMC. В противном случае центр Lenovo Proactive HA может отображаться неправильно.

### **Процедура**

- Шаг 1. В vSphere Web Client щелкните кластер, который требуется настроить.
- Шаг 2. Выберите **Configure (Настроить)** ➙ **vSphere Availability (Доступность vSphere)** и нажмите кнопку **Edit** (Изменить) в правой части страницы. Откроется диалоговое окно настройки.
- Шаг 3. В разделе **vSphere DRS** выберите **Turn ON vSphere DRS** (Включить vSphere DRS).
- Шаг 4. В разделе **vSphere Availability** (Доступность vSphere) выберите **Turn ON Proactive HA**  (Включить Proactive HA).
- Шаг 5. В разделе **Proactive HA Failures and Responses** (Сбои и ответы Proactive HA) задайте для параметра **Automation Level** (Уровень автоматизации) значение Automated, а для параметра **Remediation** (Исправление) — значение Mixed Mode или Maintenance Mode.
- Шаг 6. В списке центра Proactive HA выберите центр **com.lenovo.HealthUpdateProvider\_ver100**.
- Шаг 7. Необязательно. Выберите возможность игнорирования определенных условий сбоев для конкретных хостов или всего кластера, нажав кнопку **Edit** (Изменить) в правой части диалогового окна. Откроется другое диалоговое окно, в котором можно выбрать события и хосты для игнорирования условий сбоев. Дополнительные сведения см. в руководстве пользователя VMware vSphere.

**Примечание:** В соответствии с правилами VMware для уровня автоматизации и исправления можно использовать другие настройки, но существуют некоторые ограничения. Например, при использовании режимов «manual» и «quarantine» хост должен иметь как минимум одну виртуальную машину, иначе поступающая информация о событиях, связанных с работоспособностью, приниматься не будет.

# **Добавление хоста в кластер с включенной функцией Proactive HA (с центром Lenovo)**

### **Процедура**

- Шаг 1. Добавьте хост в центр обработки данных или любой другой кластер с отключенной функцией Proactive HA.
- Шаг 2. Запросите доступ к BMC хоста (см. раздел [«Обнаружение и управление BMC» на странице](#page-23-0) [14\)](#page-23-0).
- Шаг 3. Переместите хост в кластер с включенной функцией Proactive HA.

**Примечание:** Если один и тот же хост с доступом к BMC был ранее удален и добавлен обратно, необходимо снова запросить доступ к BMC, даже если в пользовательском интерфейсе указывается, что у этого хоста есть доступ к BMC. В противном случае переместить хост в кластер с включенной функцией Proactive HA будет невозможно.

### **Повторное использование центра Lenovo Proactive HA**

При регистрации Lenovo XClarity Integrator в VMware vCenter (на странице мастера или администрирования) центр Lenovo Proactive HA автоматически регистрируется в VMware vCenter. При отмене регистрации Lenovo XClarity Integrator в VMware vCenter система спрашивает, требуется ли также отменить регистрацию центра Proactive HA. Обычно можно сохранить центр в VMware vCenter, чтобы использовать его снова при следующей регистрации Lenovo XClarity Integrator в VMware vCenter. При этом настройка центра в VMware vCenter сохраняется.

# **Контрольный сигнал Proactive HA**

Lenovo XClarity Integrator требуется контрольный сигнал на VMware vCenter, чтобы обеспечить правильную работу Proactive HA. Если в списке событий включенного кластера Proactive HA вы видите «Provider com.lenovo.HealthUpdateProvider\_ver101 has not posted an update in 300 seconds» (Провайдер com.lenovo.HealthUpdateProvider\_ver101 не разместил обновление в течение 300 секунд), контрольный сигнал может быть недействующим по причине тупика. Проверьте сеть, чтобы удостовериться, что служба Lenovo XClarity Integrator может корректно взаимодействовать с VMware vCenter и что устройство Lenovo XClarity Integrator доступно. Если неполадка сохраняется, перезагрузите Lenovo XClarity Integrator.

### **Управление событиями, связанными с оборудованием**

События и аварийные сигналы, связанные с оборудованием, интегрированы в vCenter. Lenovo XClarity Integrator для VMware vCenter загружает события из внеполосных узлов BMC на сервер vCenter, позволяя администраторам просматривать их и управлять ими в приложении vSphere Web Client. В результате администраторам предоставляется единое разноплановое представление всех системных событий хостов в управляемой среде.

### **Процедура**

Выполните указанные ниже обязательные действия, что поможет управлять событиями, связанными с оборудованием.

- Шаг 1. На странице **Cluster overview** (Обзор кластера) найдите элементы Контроллеры BMC и запросите доступ к BMC, чтобы обеспечить наличие у сервера vCenter внеполосного сетевого соединения с серверами BMC, находящимися под управлением ESXi.
- Шаг 2. Включите TCP на https-порту, выбранном для Lenovo XClarity Integrator для VMware vCenter. Значение по умолчанию при установке Lenovo XClarity Integrator для VMware — 9500. Lenovo XClarity Integrator для VMware vCenter ожидает на этом порту входящие сообщения с указаниями.

### **Последующие действия**

Откройте вкладку **Events** (События) в приложении vSphere Web Client, чтобы просмотреть события, связанные с оборудованием Lenovo.

### **Аварийные сигналы**

Когда в VMware vCenter Server отправляется информация о событии Lenovo, общее состояние хоста изменяется в зависимости от уровня серьезности данного события. Если изменения состояния хоста соответствуют условиям, заданным администратором, активируется аварийный сигнал.

Если появляется аварийный сигнал, справа от окна vSphere Web Client около панели инструментов над вкладками vSphere Web Client или на значке хоста в дереве ресурсов отображается соответствующий значок.

Чтобы просмотреть список всех аварийных сигналов, содержащихся на вкладке **Alarms (Аварийные сигналы)**, щелкните значок аварийных сигналов.

# <span id="page-58-0"></span>**Глава 7. Администрирование Lenovo XClarity Integrator**

В этой главе представлены сведения об использовании веб-страницы администратора Lenovo XClarity Integrator для VMware vCenter для сбора данных по обслуживанию, регистрации подключаемого модуля, а также резервного копирования и восстановления конфигураций устройства.

# <span id="page-58-1"></span>**Настройка подключений vCenter**

При первоначальном развертывании Lenovo XClarity Integrator для VMware vCenter это решение регистрируется на сервере vCenter. Lenovo XClarity Integrator для VMware vCenter можно зарегистрировать на дополнительных серверах vCenter. Можно отменить регистрацию Lenovo XClarity Integrator для VMware vCenter на сервере vCenter.

# **Регистрация Lenovo XClarity Integrator на сервере vCenter**

Lenovo XClarity Integrator можно зарегистрировать на одном сервере vCenter или на нескольких серверах vCenter в связанном режиме.

### **Перед началом работы**

Подготовьте имя пользователя vCenter и пароль для регистрации Lenovo XClarity Integrator на сервере vCenter. Пользователем vCenter может быть администратор vCenter или выделенный пользователь обслуживания с низкими полномочиями по безопасности. При использовании выделенного пользователя обслуживания необходимы следующие полномочия:

- Global.LogEvent
- Alarm.Create
- Datacenter.Create
- **Extension.Register**
- Extension.Unregister
- Extension.Update
- HealthUpdateProvider.Register
- HealthUpdateProvider.Unregister
- HealthUpdateProvider.Update
- Host.Config.Maintenance
- Host.Inventory.EditCluster
- Resource.ColdMigrate
- Resource.HotMigrate
- System.Anonymous
- System.Read
- System.View

**Примечание:** Эти полномочия могут вручную или автоматически предоставляться пользователю vCenter при регистрации.

### **Регистрация Lenovo XClarity Integrator на одном сервере vCenter**

Lenovo XClarity Integrator можно зарегистрировать на одном сервере vCenter или на нескольких серверах vCenter отдельно.

#### **Процедура**

Чтобы зарегистрировать Lenovo XClarity Integrator на сервере vCenter, выполните следующие действия.

Шаг 1. На странице **vCenter Connection** (Соединение vCenter) нажмите **Register** (Регистрация). Откроется страница **Plug-in Registration** (Регистрация подключаемого модуля).

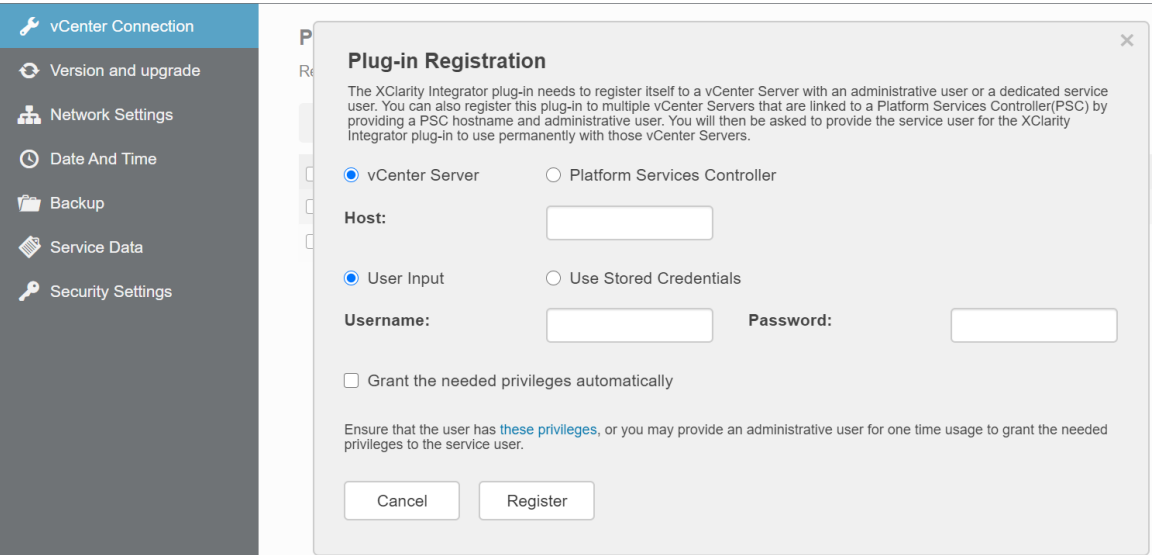

Шаг 2. Выберите **vCenter Server** (Сервер vCenter). В поле **Host** (Хост) укажите полное доменное имя (FQDN) или IP-адрес сервера vCenter.

**Примечание:** Если сервер vCenter настроен с использованием FQDN, рекомендуется ввести FQDN vCenter, а не IP-адрес. При этом убедитесь, что на панели **Network Settings**  (Параметры сети) задан сервер DNS.

- Шаг 3. В зависимости от потребностей выполните одно из следующих действий.
	- Чтобы зарегистрироваться вручную, выберите **User Input** (Пользовательский ввод) и введите имя пользователя vCenter в поле **Username** (Имя пользователя), а в поле **Password** (Пароль) введите пароль.
	- Чтобы зарегистрироваться, используя учетные данные, выберите **Use Stored Credentials (Использовать сохраненные учетные данные)** ➙ **Manage (Управление)** ➙ **Create (Создать)**. В окне Create new stored credentials (Создать новые сохраненные учетные данные) введите имя пользователя vCenter в поле **User name** (Имя пользователя) и пароль в полях **Password** (Пароль) и **Confirm Password** (Подтвердите пароль), нажмите **Save (Сохранить)** ➙ **Close (Закрыть)**, а затем выберите учетные данные из раскрывающегося списка.

**Примечание:** Если у пользователя vCenter нет полномочий, необходимых для Lenovo XClarity Integrator, установите флажок **Grant the needed privileges automatically** (Предоставить необходимые привилегии автоматически), в поле **Administrative user** (Администратор) введите учетную запись администратора, а в поле **Password** (Пароль) введите пароль. Lenovo XClarity Integrator автоматически предоставит полномочия пользователю vCenter с использованием учетной записи администратора. Однако Lenovo XClarity Integrator не сохранит учетные данные администратора.

Шаг 4. Щелкните **Register** (Регистрация).

### **Регистрация Lenovo XClarity Integrator на нескольких серверах vCenter в связанном режиме**

Lenovo XClarity Integrator можно зарегистрировать на нескольких серверах vCenter, подключенных к контроллеру служб платформы (PSC) в связанном режиме, с использованием имени хоста PSC.

### **Процедура**

Чтобы зарегистрировать Lenovo XClarity Integrator на нескольких серверах vCenter в связанном режиме, выполните следующие действия.

- Шаг 1. На странице **vCenter Connection** (Соединение vCenter) нажмите **Register** (Регистрация). Откроется страница **Plug-in Registration** (Регистрация подключаемого модуля).
- Шаг 2. Выберите **Platform Services Controller** (Контроллер служб платформы), введите в поле **Hostname or IP** (Имя хоста или IP-адрес) полное доменное имя (FQDN) или IP-адрес PCS и нажмите кнопку **Next** (Далее).

**Примечание:** В случае указания FQDN убедитесь, что на странице **Network Settings**  (Параметры сети) задан сервер DNS.

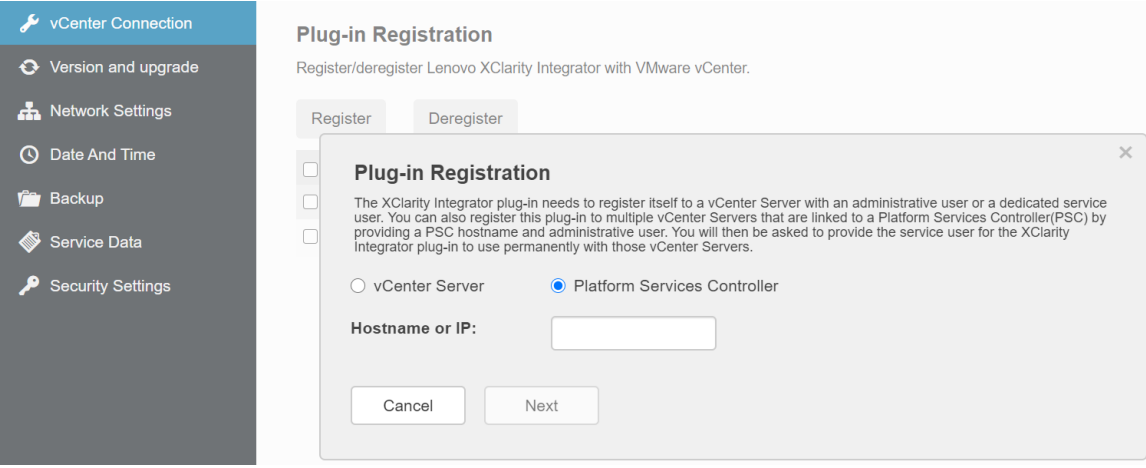

- Шаг 3. В списке **Host** (Хост) выберите серверы vCenter, на которых требуется выполнить регистрацию, и нажмите кнопку **Next** (Далее).
- Шаг 4. В зависимости от потребностей выполните одно из следующих действий.
	- Чтобы зарегистрироваться вручную, выберите **User Input** (Пользовательский ввод) и введите имя пользователя vCenter в поле **Username** (Имя пользователя), а в поле **Password** (Пароль) введите пароль.
	- Чтобы зарегистрироваться, используя учетные данные, выберите **Use Stored Credentials (Использовать сохраненные учетные данные)** ➙ **Manage (Управление)** ➙ **Create (Создать)**. В окне **Create new stored credentials** (Создать новые сохраненные учетные данные) введите имя пользователя vCenter в поле **User name** (Имя пользователя) и пароль в полях **Password** (Пароль) и **Confirm Password** (Подтвердите пароль), нажмите **Save (Сохранить)** ➙ **Close (Закрыть)**, а затем выберите учетные данные из раскрывающегося списка.

### **Примечания:**

- Пользователь VCenter должен иметь доступ ко всем выбранным серверам vCenter.
- Если у пользователя vCenter нет полномочий, необходимых для Lenovo XClarity Integrator, установите флажок **Grant the needed privileges automatically** (Предоставить необходимые

привилегии автоматически), в поле **Administrative user** (Администратор) введите учетную запись администратора, а в поле **Password** (Пароль) введите пароль. Lenovo XClarity Integrator автоматически предоставит полномочия пользователю vCenter с использованием учетной записи администратора. Однако Lenovo XClarity Integrator не сохранит учетные данные администратора.

Шаг 5. Щелкните **Register** (Регистрация).

# **Отмена регистрации Lenovo XClarity Integrator на сервере vCenter**

Регистрацию Lenovo XClarity Integrator на сервере vCenter можно отменить.

### **Процедура**

- Шаг 1. Выберите один или несколько серверов vCenter и нажмите кнопку **Deregister** (Отменить регистрацию). Откроется диалоговое окно подтверждения.
- Шаг 2. Нажмите кнопку **Yes** (Да), чтобы подтвердить отмену регистрации Lenovo XClarity Integrator.
- Шаг 3. Снова нажмите кнопку **Yes** (Да), чтобы завершить процедуру отмены регистрации.

В случае успешной отмены откроется диалоговое окно, подобное показанному на следующем рисунке.

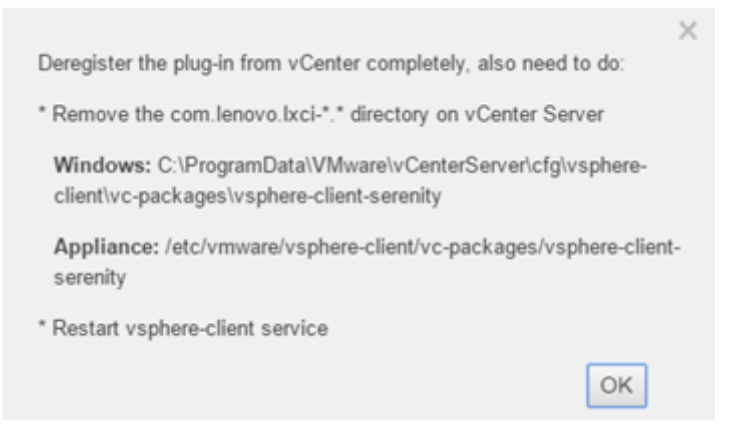

Шаг 4. На сервере vCenter удалите каталог com.lenovo.lxci-\*.\*.

Шаг 5. Перезапустите службу «vsphere-client».

### **Обновление программного обеспечения сервера управления**

На этой странице настройки можно скачать новейшие пакеты обновлений с веб-сайта LXCI и обновить программное обеспечение сервера управления до актуальной версии.

### **Процедура**

- Шаг 1. Нажмите **Version and upgrade** (Версия и обновление) на левой панели навигации. Отобразится страница **Update Management Server** (Обновление сервера управления).
- Шаг 2. На странице **Update Management Server** (Обновление сервера управления) нажмите **Lenovo XClarity Integrator web site** (Сайт Lenovo XClarity Integrator), чтобы скачать новейшие пакеты в локальное хранилище.
- Шаг 3. Щелкните **Import (Импорт)** ➙ **Choose files (Выберите файлы)**, выберите пакет в локальном хранилище и нажмите **Import** (Импортировать).
- Шаг 4. Выберите требуемый пакет из списка и нажмите **Perform Update** (Выполнить обновление).

### **Настройка сетевого доступа**

На этой странице настройки можно задать имя хоста, доменное имя, DNS-сервер и IP-параметры интерфейсов Eth0 и Eth1.

### **Перед началом работы**

При первоначальном развертывании Lenovo XClarity Integrator интерфейс Eth0 включается для подключения к сети VMWare vCenter и сети контроллера управления материнской платой (BMC). При необходимости можно включить интерфейс Eth1 для подключения к сети BMC. После включения интерфейса Eth1 интерфейс Eth0 становится недоступным для подключений к BMC.

Заданные в мастере сетевые параметры следует изменять только при наличии серьезных на то причин. Если требуется изменить сетевые параметры, выполните указанные ниже действия, чтобы перенастроить виртуальное устройство.

**Внимание:** В случае неправильного изменения параметров можно потерять подключение к виртуальному устройству.

- 1. Повторно создайте сертификат сервера (см. раздел [«Работа с сертификатами безопасности» на](#page-66-0)  [странице 57\)](#page-66-0).
- 2. Отмените регистрацию сервера vCenter и зарегистрируйте его снова (см. раздел [«Настройка](#page-58-1)  [подключений vCenter» на странице 49.](#page-58-1)
- 3. Удалите Lenovo XClarity Integrator с сервера vCenter (см. раздел [«Удаление Lenovo XClarity](#page-21-0) [Integrator для VMware vCenter» на странице 12](#page-21-0)).
- 4. В указанных ниже случаях отключите управление всеми хостами, которые находятся под управлением Lenovo XClarity Integrator, а затем восстановите управление ими.
	- Интерфейс Eth0 изменен, а интерфейс Eth1 отключен.
	- Интерфейс Eth1 изменен.

### **Настройка имени хоста, доменного имени и DNS**

Имя хоста, доменное имя и DNS можно настроить на странице Network Settings (Параметры сети).

### **Процедура**

Выполните указанные ниже действия на странице **Network Settings** (Параметры сети) в разделе **Host Name, Domain Name and DNS for virtual appliance** (Имя хоста, доменное имя и DNS для виртуального устройства).

- Шаг 1. Измените имя хоста в поле **Host Name** (Имя хоста).
- Шаг 2. Измените доменное имя в поле **Domain Name** (Доменное имя).

**Примечание:** Доменное имя не является обязательным. Если указать имя хоста и доменное имя, будет определено полное доменное имя (FQDN). В этом случае это FQDN используется для регистрации vCenter и создания сертификата сервера. Убедитесь в правильной настройке DNS в vCenter.

Шаг 3. Измените DNS в поле **DNS**.

**Примечание:** Если для подключения к хостам vCenter и хостам EXSi, находящимся под управлением vCenter, используются имена хостов, DNS для Lenovo XClarity Integrator необходимо настроить так, чтобы решение Lenovo XClarity Integrator могло получать доступ к хостам vCenter и ESXi по именам хостов.

Шаг 4. Нажмите кнопку **Save** (Сохранить).

# **Настройка IP-параметров интерфейса Eth0**

Параметры IP-адреса и шлюза интерфейса Eth0 можно изменить на странице Network Settings (Параметры сети).

### **Об этой задаче**

При изменении IP-параметров интерфейса Eth0 подключение к веб-интерфейсу Lenovo XClarity Integrator теряется. Обратитесь к консоли виртуальной машины для проверки нового IP-адреса Eth0 и снова откройте веб-интерфейс Lenovo XClarity Integrator, чтобы продолжить настройку.

### **Процедура**

Выполните на странице **Network Settings** (Параметры сети) указанные ниже действия.

Шаг 1. Укажите для интерфейса Eth0 адрес IPv4, адрес IPv6 или оба адреса.

Для IPv4 можно использовать статически назначаемый IP-адрес, получить IP-адрес от DHCPсервера или отключить IPv4.

Адрес IPv6 можно назначить интерфейсу одним из следующих способов:

- использовать статически назначаемый IP-адрес;
- использовать настройку адресов с сохранением состояния (DHCPv6);
- использовать автоматическую настройку адресов без сохранения состояния.
- Шаг 2. Укажите шлюз по умолчанию.

#### **Примечания:**

- Поскольку интерфейс Eth1 намеренно используется для подключения к сети контроллера управления материнской платой (BMC), которая обычно находится в подсети Eth1, шлюз по умолчанию можно настроить только для интерфейса Eth0.
- Если задается шлюз по умолчанию, он должен иметь допустимый IP-адрес и использовать ту же маску сети (находиться в той же подсети), что и IP-адрес интерфейса Eth0.
- Если интерфейс Eth0 использует DHCP для получения IP-адреса, шлюз по умолчанию также должен использовать DHCP и изменить эту настройку вручную невозможно.

Шаг 3. Нажмите кнопку **Save** (Сохранить).

# **Настройка IP-параметров интерфейса Eth1**

Интерфейс Eth1 можно включить для сети контроллера управления материнской платой (BMC) и изменить параметры IP-адреса и шлюза Eth1 на странице **Network Settings** (Параметры сети).

### **Об этой задаче**

По умолчанию интерфейсы Eth0 и Eth1 подключены к одной сети VM с меткой «VM Network (Сеть VM)». Интерфейс Eth1 можно настроить для подключения к другой сети, выполнив указанные ниже действия.

- 1. Измените параметры VM Lenovo XClarity Integrator.
- 2. Выберите **Network adapter 2** (Сетевой адаптер 2), а затем сеть VM, к которой требуется подключить интерфейс Eth1.
- 3. Сохраните параметры.

### **Процедура**

Выполните на странице **Network Settings** (Параметры сети) указанные ниже действия.

Шаг 1. Установите флажок **Eth1**, чтобы включить интерфейс Eth1. Появятся поля IP-параметров.

Шаг 2. Укажите для интерфейса Eth1 адрес IPv4, адрес IPv6 или оба адреса.

**Примечание:** IP-адреса, назначаемые интерфейсу Eth1, должны относиться к подсети, отличной от подсети, к которой относятся IP-адреса, назначаемые интерфейсу Eth0. Если вы решите использовать DHCP для назначения IP-адресов обоим интерфейсам (Eth0 и Eth1), DHCP-сервер не должен назначать двум интерфейсам IP-адреса из одной подсети.

Для IPv4 можно использовать статически назначаемый IP-адрес, получить IP-адрес от DHCPсервера или отключить IPv4.

Адрес IPv6 можно назначить интерфейсу одним из следующих способов:

- использовать статически назначаемый IP-адрес;
- использовать настройку адресов с сохранением состояния (DHCPv6);
- использовать автоматическую настройку адресов без сохранения состояния.
- Шаг 3. Нажмите кнопку **Save** (Сохранить).

### **Установка даты и времени**

Дату и время можно изменить на странице **Date and Time** (Дата и время).

#### **Процедура**

Выполните на странице **Date and Time** (Дата и время) указанные ниже действия.

- Шаг 1. Укажите регион и часовой пояс.
- Шаг 2. Укажите дату и время. Дату и время можно установить вручную или разрешить Lenovo XClarity Integrator синхронизироваться с сервером NTP.
- Шаг 3. Нажмите кнопку **Save** (Сохранить).

### **Резервное копирование, восстановление и перенос данных**

Для Lenovo XClarity Integrator для VMware vCenter можно выполнить резервное копирование, восстановление и перенос данных.

### **Резервное копирование данных**

Можно выполнить резервное копирование данных виртуального устройства Lenovo XClarity Integrator.

#### **Процедура**

- Шаг 1. В строке меню Lenovo XClarity Integrator выберите **Backup** (Резервное копирование).
- Шаг 2. Перейдите на вкладку **Backup** (Резервное копирование) и нажмите кнопку **Backup**  (Резервное копирование). Откроется диалоговое окно с запросом пароля для защиты файла резервной копии.
- Шаг 3. Введите пароль в полях **Password** (Пароль) и **Confirm Password** (Подтверждение пароля). Пароль должен состоять не менее чем из девяти символов ASCII.
- Шаг 4. Нажмите кнопку **ОК**, чтобы запустить процесс резервного копирования.
- Шаг 5. После завершения резервного копирования рядом с кнопкой **Backup** (Резервное копирование) появится ссылка для загрузки **Click Here to Download** (Щелкните здесь для загрузки). Щелкните эту ссылку, чтобы загрузить файл резервной копии.

**Примечание:** Запишите пароль и сохраните файл резервной копии в надежном месте. При восстановлении данных с помощью файла резервной копии будет предложено ввести пароль.

# **Восстановление данных**

Данные можно восстановить из ранее созданной резервной копии на то же виртуальное устройство или перенести на недавно развернутое виртуальное устройство.

### **Перед началом работы**

Для переноса на недавно развернутое виртуальное устройство выполните указанные ниже действия.

- Выйдите из приложения vSphere Web Client.
- В случае переноса данных резервной копии на недавно развернутое виртуальное устройство обеспечьте выполнение следующих условий:
	- Сначала необходимо удалить старое виртуальное устройство Lenovo XClarity Integrator (см. раздел [«Удаление Lenovo XClarity Integrator для VMware vCenter» на странице 12](#page-21-0)).
	- в недавно развернутом устройстве должны использоваться точно такие же сетевые параметры, как на старом виртуальном устройстве Lenovo XClarity Integrator;
	- в недавно развернутом устройстве должен быть зарегистрирован тот же сервер vCenter, что и на старом виртуальном устройстве Lenovo XClarity Integrator.

### **Процедура**

Шаг 1. В строке меню Lenovo XClarity Integrator выберите **Backup** (Резервное копирование).

- Шаг 2. Перейдите на вкладку **Restore/Migrate (Восстановление/миграция)**.
- Шаг 3. Нажмите кнопку **Choose File** (Выберите файл), чтобы выбрать файл данных для восстановления.
- Шаг 4. Нажмите кнопку **Restore (Восстановить)**. Появится диалоговое окно с запросом пароля для файла данных.
- Шаг 5. Нажмите кнопку **OK**. Устройство начнет восстановление/миграцию файла данных.

После завершения процесса восстановления виртуальное устройство перезапустится. Через 10 секунд произойдет перенаправление на страницу входа.

**Примечание:** Поскольку сертификаты Lenovo XClarity Administrator не переносятся, при необходимости повторного использования экземпляров Lenovo XClarity Administrator их необходимо зарегистрировать снова.

### **Перенос данных из Lenovo XClarity Integrator на основе Windows**

Данные можно перенести из Lenovo XClarity Integrator на основе Window в виртуальное устройство Lenovo XClarity Integrator.

### **Перед началом работы**

Для переносимых данных необходимо создать резервную копию из Lenovo XClarity Integrator на основе Windows, а не с виртуального устройства Lenovo XClarity Integrator.

Сведения о пользователях и пароли в переносимые данные не включаются. После переноса необходимо вручную обновить пароли для Lenovo XClarity Integrator, контроллеров BMC и пароли хостов.

### **Процедура**

Шаг 1. Удалите старое программное обеспечение Lenovo XClarity Integrator на основе Windows, не Lenovo XClarity Integrator (см. раздел [«Удаление Lenovo XClarity Integrator для VMware vCenter»](#page-21-0) [на странице 12](#page-21-0)).

Шаг 2. Экспортируйте данные из Lenovo XClarity Integrator на основе Windows с помощью следующей команды postgreSQL: pg\_dump –F c –p 9501 –U postgres uim\_service > [target data\_file][target\_data\_file]

Например:

pg\_dump –F c –p 9501 –U postgres uim\_service > d:\db\_backup

Шаг 3. Разверните виртуальное устройство Lenovo XClarity Integrator.

**Примечание:** В недавно развернутом виртуальном устройстве необходимо зарегистрировать тот же сервер vCenter, что и в Lenovo XClarity Integrator на основе Windows.

- Шаг 4. Импортируйте файл данных в недавно развернутое виртуальное устройство.
	- a. В строке меню Lenovo XClarity Integrator выберите **Backup** (Резервное копирование).
	- b. Перейдите на вкладку **Migrate Data from Windows** (Миграция данных из Windows).
	- c. Нажмите кнопку **Choose File** (Выберите файл), чтобы выбрать файл данных для переноса.
	- d. Нажмите кнопку **Migrate** (Миграция). Файл данных отправляется в виртуальное устройство и начинается перенос.

После завершения процесса переноса виртуальное устройство перезапустится. Через 10 секунд произойдет перенаправление на страницу входа.

### **Сбор данных по обслуживанию**

Можно собрать журнальные сообщения Lenovo XClarity Integrator и отправить их в Lenovo для получения поддержки.

### **Процедура**

- Шаг 1. При необходимости нажмите **Change level** (Изменить уровень), чтобы изменить уровень ведения журнала на Debug (Отладка). После решения проблемы восстановите уровень Information (Информация) журнала.
- Шаг 2. Щелкните **Collect Log (Получить журнал)**. Появится ссылка **Download Log** (Загрузить журнал).
- <span id="page-66-0"></span>Шаг 3. Щелкните ссылку **Download Log** (Загрузить журнал), чтобы загрузить журнал.

### **Работа с сертификатами безопасности**

Lenovo XClarity Integrator и дополнительное программное обеспечение (Lenovo XClarity Administrator и VMWare vCenter) используют для установления защищенных соединений между собой сертификаты SSL. По умолчанию Lenovo XClarity Integrator использует сертификаты, созданные программным обеспечением Lenovo XClarity Integrator. Это самозаверяющие сертификаты, выдаваемые внутренним центром сертификации (ЦС).

### **Создание пользовательского сертификата сервера с внешней подписью**

При установке пользовательского сертификата сервера в Lenovo XClarity Integrator необходимо указать пакет сертификата, содержащий всю цепочку подписи ЦС.

### **Об этой задаче**

Если новый сертификат сервера не подписан доверенной третьей стороной международного уровня (например VeriSign), при следующем подключении к Lenovo XClarity Integrator браузер отобразит сообщение о безопасности с запросом принять в браузер новый сертификат в качестве исключения. Во избежание получения сообщений о безопасности цепочку подписи ЦС сертификата сервера можно импортировать в список доверенных сертификатов веб-браузера.

Дополнительные сведения об импорте сертификатов см. в разделе [«Импорт сертификата Lenovo](#page-27-0) [XClarity Integrator в веб-браузер» на странице 18.](#page-27-0)

### **Процедура**

Чтобы создать пользовательский сертификат сервера, выполните указанные ниже действия.

Шаг 1. Создайте запрос подписи сертификата для Lenovo XClarity Integrator.

- a. В левой панели навигации нажмите **Security Settings** (Параметры безопасности).
- b. Нажмите кнопку **Server Certificate** (Сертификат сервера), чтобы открыть страницу **Server Certificate** Сертификат сервера.
- c. Перейдите на вкладку **Generate Certificate Signing Request (CSR)** (Создание запроса подписи сертификата).
- d. Заполните на странице Generate Certificate Signing Request (CSR) (Создание запроса подписи сертификата) следующие поля:
	- Страна
	- Регион
	- Город или муниципальная единица
	- Организация
	- Подразделение (необязательно)
	- Общее имя

**Внимание:** Выберите общее имя, соответствующее IP-адресу или имени хоста виртуального устройства Lenovo XClarity Integrator. Если не выбрать правильное значение, подключения, возможно, не будут доверенными. Можно разрешить Lenovo XClarity Integrator создать общее имя автоматически, указав «Generated by LXCI (Создается с помощью LXCI)».

- e. Нажмите кнопку **Generate CSR File** (Создать файл CSR), чтобы загрузить созданный файл.
- Шаг 2. Отправьте все запросы CSR в свой доверенный ЦС для подписания. Доверенный ЦС возвращает пакет сертификата для каждого запроса CSR. Этот пакет содержит подписанный сертификат и всю цепочку доверия центра сертификации (ЦС).
- Шаг 3. Отправьте сертификат сервера с внешней подписью в Lenovo XClarity Integrator.

**Примечание:** Отправляемый сертификат должен быть создан по последнему запросу на подпись сертификата, выполненному с помощью кнопки **Generate CSR File** (Создать файл CSR). Отправленный файл должен содержать всю цепочку сертификатов, включая корневой сертификат и любые промежуточные сертификаты. Порядок сертификатов в файле должен содержать сертификат сервера, промежуточные сертификаты и затем корневой сертификат.

- 1. В левой панели навигации нажмите **Security Settings** (Параметры безопасности).
- 2. На странице настройки щелкните **Server Certificate** (Сертификат сервера).
- 3. Перейдите на вкладку **Upload Certificate** (Отправка сертификата).
- 4. Нажмите кнопку **Choose File** (Выберите файл), чтобы выбрать файл сертификата (DER, PEM или CER).
- 5. Нажмите кнопку **Upload Certificate** (Отправить сертификат). Файл сертификата будет отправлен.

После отправки сертификата сервера программное обеспечение Lenovo XClarity Integrator перезапускается и текущее подключение браузера к веб-интерфейсу Lenovo XClarity Integrator теряется. Для продолжения работы необходимо снова войти в веб-интерфейс Lenovo XClarity Integrator.

**Примечание:** После отправки нового сертификата сервера обновите регистрацию VMware vCenter.

### <span id="page-68-0"></span>**Восстановление сертификата сервера, созданного Lenovo XClarity Integrator**

Чтобы восстановить сертификат, созданный Lenovo XClarity Integrator, если Lenovo XClarity Integrator использует пользовательский сертификат сервера, можно создать новый сертификат сервера. После этого пользовательский сертификат сервера заменяется и в Lenovo XClarity Integrator используется новый самозаверяющий сертификат.

### **Процедура**

Чтобы создать новый сертификат сервера и подписать его с помощью созданного в настоящее время корневого сертификата ЦС, выполните указанные ниже действия.

- Шаг 1. В левой панели навигации нажмите **Security Settings** (Параметры безопасности).
- Шаг 2. На странице настройки щелкните **Server Certificate** (Сертификат сервера).
- Шаг 3. Перейдите на вкладку **Regenerate Server Certificate** (Повторное создание сертификата сервера).
- Шаг 4. Заполните на странице **Regenerate Server Certificate** (Повторное создание сертификата сервера) следующие поля:
	- Страна
	- Регион
	- Город или муниципальная единица
	- Организация
	- Организационная единица
	- Общее имя

**Примечание:** Выберите общее имя, соответствующее IP-адресу или имени хоста виртуального устройства Lenovo XClarity Integrator. Если не выбрать правильное значение, подключения, возможно, не будут доверенными. Можно разрешить Lenovo XClarity Integrator создать общее имя автоматически, указав «Generated by LXCI» (Создается с помощью LXCI).

### Шаг 5. Нажмите кнопку **Regenerate Certificate (Повторно создать сертификат)**

При создании нового сертификата сервера программное обеспечение Lenovo XClarity Integrator перезапускается и текущее подключение браузера к веб-интерфейсу Lenovo XClarity Integrator теряется. Для продолжения работы необходимо снова войти в вебинтерфейс Lenovo XClarity Integrator.

**Примечание:** После повторного создания сертификата сервера обновите регистрацию VMWare vCenter.

### **Повторное создание нового корневого сертификата центра сертификации (ЦС)**

Можно повторно создать корневой сертификат центра сертификации (ЦС).

### **Процедура**

- Шаг 1. В левой панели навигации нажмите **Security Settings** (Параметры безопасности).
- Шаг 2. На странице настройки щелкните **Certificate Authority** (Центр сертификации).
- Шаг 3. Щелкните **Regenerate Certificate Authority Root Certificate** (Повторное создание корневого сертификата центра сертификации).

### **Примечания:**

- 1. После повторного создания корневого сертификата ЦС следует повторно создать сертификат сервера. См. раздел [«Восстановление сертификата сервера, созданного](#page-68-0) [Lenovo XClarity Integrator» на странице 59](#page-68-0).
- 2. После повторного создания корневого сертификата ЦС следует повторно сделать доверенным ЦС на всех компьютерах клиента. См. раздел [«Импорт сертификата Lenovo](#page-27-0)  [XClarity Integrator в веб-браузер» на странице 18](#page-27-0).

### **Загрузка и установка корневого сертификата центра сертификации (ЦС)**

Можно загрузить и установить корневой сертификат центра сертификации (ЦС).

### **Процедура**

- Шаг 1. В левой панели навигации нажмите **Security Settings** (Параметры безопасности).
- Шаг 2. На странице настройки щелкните **Certificate Authority** (Центр сертификации).
- Шаг 3. Щелкните **Download Certificate Authority Root Certificate** (Загрузить корневой сертификат центра сертификации).
- Шаг 4. Дважды щелкните файл ca.der.
- Шаг 5. На вкладке **General** (Общие) щелкните **Install Certificate** (Установить сертификат).
- Шаг 6. Нажмите кнопку **Next** (Далее).
- Шаг 7. На странице Certificate Store (Хранилище сертификатов) выберите **Place all certificates in the following store** (Поместить все сертификаты в следующее хранилище) и нажмите кнопку **Browse** (Обзор).
- Шаг 8. Выберите **Trusted Root Certificate Authorities** (Доверенные корневые центры сертификации) и нажмите кнопку **ОК**.
- Шаг 9. Нажмите кнопку **Finish** (Готово).

**Примечание:** Если вы используете браузер Firefox, на шаге 3 появится диалоговое окно. Это диалоговое окно с запросом, доверяете ли вы сертификату. Выберите **Trust this CA to identify websites** (Доверять этому ЦС для идентификации веб-сайтов), нажмите кнопку **OK** и пропустите шаги 4–9.

### **Скачивание сертификата сервера**

Вы можете загрузить сертификата сервера.

### **Процедура**

- Шаг 1. В левой панели навигации нажмите **Security Settings** (Параметры безопасности).
- Шаг 2. На странице настройки щелкните **Server Certificate** (Сертификат сервера).
- Шаг 3. Перейдите на вкладку **Download Certificate** (Загрузить сертификат).
- Шаг 4. Нажмите кнопку **Download Certificate** (Загрузить сертификат).

## **Завершение работы или перезапуск Lenovo XClarity Integrator**

Можно завершить работу или перезапустить Lenovo XClarity Integrator. Однако после завершения работы или перезапуска соединение с Lenovo XClarity Integrator разъединяется, поэтому по окончании этого процесса необходимо снова установить разъединенное соединение.

### **Перед началом работы**

Убедитесь, что не выполняются никакие задания. При завершении работы или перезапуске Lenovo XClarity Integrator все выполняемые задания отменяются.

### **Процедура**

Чтобы завершить работу или перезапустить Lenovo XClarity Integrator, выполните указанные ниже действия.

- Шаг 1. На странице **Lenovo XClarity Integrator for VMware vCenter** (Lenovo XClarity Integrator для VMware vCenter) нажмите кнопку **Power Control** (Управление питанием) в правом верхнем углу. Откроется диалоговое окно подтверждения со списком выполняемых заданий.
- Шаг 2. Нажмите **Shut down** (Завершить работу) или **Restart** (Перезапустить). Lenovo XClarity Integrator завершит работу или перезапустится, и все выполняемые задания будут отменены.
# <span id="page-72-0"></span>Приложение А. Устранение неполадок

В этом разделе описана диагностика Lenovo XClarity Integrator для VMware vCenter и устранение неполадок с этим программным обеспечением.

## Сбой обнаружения ВМС

Если список обнаружения ВМС отображается неправильно, процесс обнаружения ВМС завершается сбоем.

#### Об этой задаче

Если после нажатия кнопки Discovery (Обнаружение) список обнаружения не отображается, выполните указанные ниже действия.

#### Процедура

Шаг 1. Убедитесь в работоспособности сетевого соединения между vCenter и хостом.

Шаг 2. Повторите процесс обнаружения, нажав кнопку Discovery (Обнаружение).

### Не отображается страница карты рамы, обновления микропрограммы или шаблона конфигурации

Не открывается страница карты рамы, обновления микропрограммы или шаблона конфигурации

### Процедура

Для решения этой проблемы выполните указанные ниже действия.

- Шаг 1. Убедитесь, что установлен сертификат Lenovo XClarity Integrator, выполнив инструкции из раздела «Импорт сертификата Lenovo XClarity Integrator в веб-браузер» на странице 18.
- Шаг 2. Если для регистрации Lenovo XClarity Integrator в клиенте vCenter использовалось имя FQDN vCenter, используйте для открытия клиента vSphere это имя.

### Lenovo XClarity Integartor не отображается в vSphere Web Client после установки

После установки и регистрации Lenovo XClarity Integrator в уСепtег приложение vSphere Web Client не может загрузить и развернуть подключаемый модуль Lenovo XClarity Integrator. В этом случае Lenovo XClarity Integrator отсутствует в vSphere Web Client.

### Процедура

Проверьте файл vsphere\_client\_virgo.log на наличие следующего сообщения об ошибке: Error downloading https://[\*\*\*\*\*\*\*\*LXCI IP\*\*\*\*\*\*\*\*]:443/IVPUI.zip. Make sure that the URL is reachable; then logout/login to force another download. java.net.ConnectionException: Network is unreachable.

Примечание: Файл журнала расположен в каталоге C:\ProgramData\VMware\vCenterServer\logs /vsphere-client/logs или /storage/log/vmware/vsphere-client/logs в зависимости от версии vCenter.

Если данное сообщение об ошибке присутствует в файле журнала, выполните одно из указанных ниже действий.

- Для vCenter на основе Windows откройте веб-браузер в VMware vCenter Server и обратитесь по URL-адресу, который отображается в сообщении об ошибке (например, https://[\* \*\*\*\*\*\*LXCI IP\*\*\*\*\*\*\*\*|:443/IVPUI.zip). Если это обращение завершается неудачно, проверьте, работает ли сервер Lenovo XClarity Integrator.
- Для виртуального устройства vCenter выполните в VMware vCenter Server команду curl <URL>, где  $\langle URL \rangle$  – URL-адрес, который отображается в сообщении об ошибке (например, https:// [\*\*\*\*\*\*\*\*LXCI IP\*\*\*\*\*\*\*\*]:443/IVPUI.zip).

Если отображается сообщение об ошибке, подобное «SSL certificate problem, verify that the CA cert is ОК (Проблема с сертификатом SSL, убедитесь в правильности сертификата ЦС)» или «Certificate verify failed (Не удалось проверить сертификат)», импортируйте сертификат Lenovo XClarity Integrator в устройство VMware vCenter Server, выполнив указанные ниже действия.

- 1. Откройте веб-страницу управления устройством Lenovo XClarity Integrator и войдите на нее.
- 2. Нажмите Security Settings (Параметры безопасности) на левой панелии перейдите на вкладку Certificate Authority (Центр сертификации).
- 3. Щелкните Download Certificate Authority Root Certificate (Загрузить корневой сертификат центра сертификации).
- 4. Импортируйте сертификат Lenovo XClarity Integrator в VMware vCenter Server в качестве доверенного корневого сертификата.

## При открытии Lenovo XClarity Integrator в Internet Explorer 11 или более поздней версии данные, отображаемые в Lenovo XClarity Integrator, не обновлены.

Механизм кэша Internet Explorer может влиять на использование Lenovo XClarity Integrator. При каждом использовании браузера Internet Explorer 11 или более поздней версии для посещения вебстраницы Lenovo XClarity Integrator необходимо настраивать свойства этого браузера.

### Процедура

- Шаг 1. Откройте браузер Internet Explorer и выберите Tools (Сервис) → Internet options (Свойства браузера). Откроется окно Internet Options (Свойства браузера).
- Шаг 2. На вкладке General (Общие) нажмите Settings (Параметры). Откроется окно Website Data Settings (Параметры данных веб-сайта).
- Шаг 3. Выберите Every time I visit the webpage (При каждом посещении веб-страницы) и нажмите OK.

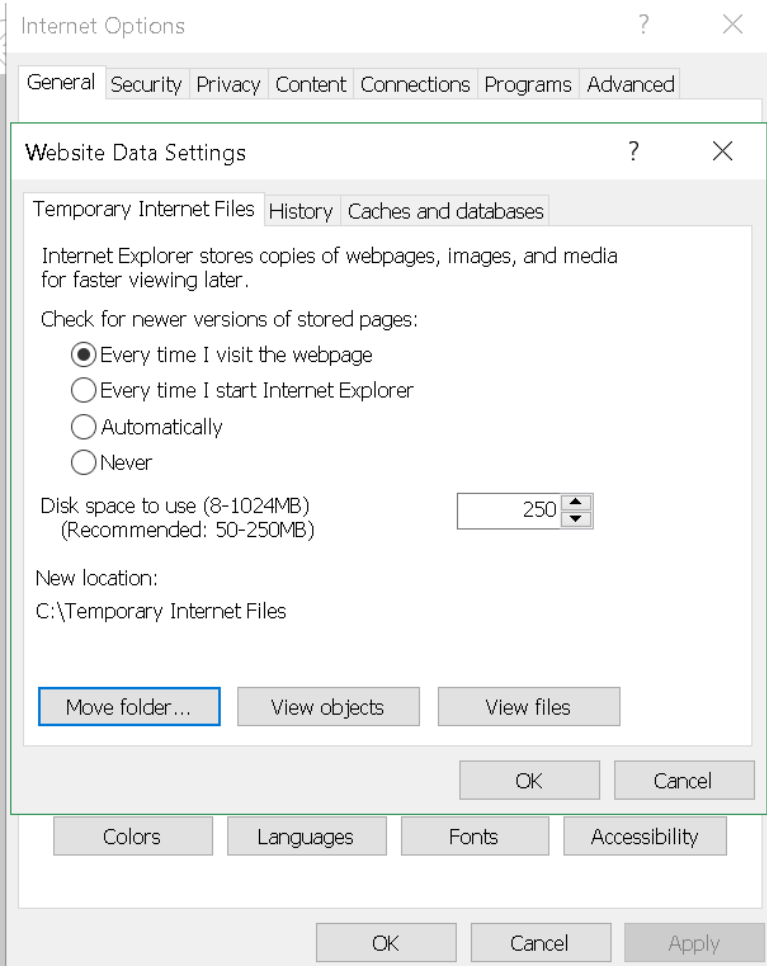

Рис. 12. Параметры Internet Explorer

Шаг 4. Нажмите **OK** в окне Internet Options (Свойства браузера).

### **Когда хост находится под управлением двух клиентов vCenter, события, связанные с его оборудованием, теряются**

Один хост может находиться под управлением только одного клиента vCenter. Если хост добавляется в новый клиент vCenter и при этом не удаляется из исходного клиента vCenter, события, связанные с оборудованием этого хоста, не будут приниматься программным обеспечением LXCI в исходном клиенте vCenter.

Необходимо удалить хост из исходного клиента vCenter.

# **Приложение B. Специальные возможности**

Специальные возможности помогают пользователям с физическими недостатками, например с ограниченной подвижностью или плохим зрением, успешно использовать продукты информационных технологий.

Lenovo стремится создавать продукты с удобным доступом для каждого независимо от возраста и физических способностей.

Lenovo XClarity Integrator для VMware vCenterРуководство по установке и использованию поддерживает специальные возможности программного обеспечения управления системой, в котором они реализованы. Конкретные сведения о функциях специальных возможностей и навигации с помощью клавиатуры доступны в документации по вашему программному обеспечению управления системами.

Ряд разделов VMware vCenter и связанные с ним публикации поддерживают специальные возможности технологии озвучивания содержимого экрана. Все функции можно использовать с помощью клавиатуры вместо мыши.

Публикации по Lenovo XClarity Integrator для VMware vCenter можно просматривать в формате PDF с помощью Adobe Acrobat Reader. Их можно загрузить с веб-сайта [Веб-сайт Lenovo XClarity Integrator для](https://datacentersupport.lenovo.com/documents/lnvo-vmware)  [VMware](https://datacentersupport.lenovo.com/documents/lnvo-vmware).

#### **Lenovo и специальные возможности**

По ссылке [Веб-сайт «Специальные возможности Lenovo»](http://www.lenovo.com/lenovo/us/en/accessibility/) вы найдете дополнительную информацию об обязательствах Lenovo в отношении специальных возможностей.

## **Приложение C. Замечания**

Lenovo может предоставлять продукты, услуги и компоненты, описанные в этом документе, не во всех странах. Сведения о продуктах и услугах, доступных в настоящее время в вашем регионе, можно получить у местного представителя Lenovo.

Ссылки на продукты, программы или услуги Lenovo не означают и не предполагают, что можно использовать только указанные продукты, программы или услуги Lenovo. Допускается использовать любые функционально эквивалентные продукты, программы или услуги, если при этом не нарушаются права Lenovo на интеллектуальную собственность. Однако при этом ответственность за оценку и проверку работы других продуктов, программ или услуг возлагается на пользователя.

Lenovo может располагать патентами или рассматриваемыми заявками на патенты, относящимися к предмету данной публикации. Предоставление этого документа не дает вам никакой лицензии на эти патенты. Вы можете послать запрос на лицензию в письменном виде по следующему адресу:

Lenovo (United States), Inc. 8001 Development Drive Morrisville, NC 27560 U.S.A. Attention: Lenovo Director of Licensing

LENOVO ПРЕДОСТАВЛЯЕТ ДАННУЮ ПУБЛИКАЦИЮ «КАК ЕСТЬ», БЕЗ КАКИХ-ЛИБО ГАРАНТИЙ, ЯВНЫХ ИЛИ ПОДРАЗУМЕВАЕМЫХ, ВКЛЮЧАЯ, НО НЕ ОГРАНИЧИВАЯСЬ ТАКОВЫМИ, ПОДРАЗУМЕВАЕМЫЕ ГАРАНТИИ ОТНОСИТЕЛЬНО ЕЕ КОММЕРЧЕСКОГО ИСПОЛЬЗОВАНИЯ ИЛИ ПРИГОДНОСТИ ДЛЯ КАКИХ-ЛИБО ЦЕЛЕЙ. Законодательство некоторых стран не допускает отказ от явных или предполагаемых гарантий для ряда операций; в таком случае данное положение может к вам не относиться.

В приведенной здесь информации могут встретиться технические неточности или типографские опечатки. В публикацию время от времени вносятся изменения, которые будут отражены в следующих изданиях. Lenovo может в любой момент без предварительного уведомления вносить изменения в продукты и (или) программы, описанные в данной публикации.

Продукты, описанные в этом документе, не предназначаются для имплантации или использования в каких-либо устройствах жизнеобеспечения, отказ которых может привести к травмам или смерти. Информация, содержащаяся в этом документе, не влияет на спецификации продукта и гарантийные обязательства Lenovo и не меняет их. Ничто в этом документе не служит явной или неявной лицензией или гарантией возмещения ущерба в связи с правами на интеллектуальную собственность Lenovo или третьих сторон. Все данные, содержащиеся в этом документе, получены в специфических условиях и приводятся только в качестве иллюстрации. Результаты, полученные в других рабочих условиях, могут существенно отличаться.

Lenovo может использовать и распространять присланную вами информацию любым способом, каким сочтет нужным, без каких-либо обязательств перед вами.

Любые ссылки в данной информации на веб-сайты, не принадлежащие Lenovo, приводятся только для удобства и никоим образом не означают поддержки Lenovo этих веб-сайтов. Материалы на этих веб-сайтах не входят в число материалов по данному продукту Lenovo, и всю ответственность за использование этих веб-сайтов вы принимаете на себя.

Все данные по производительности, содержащиеся в этой публикации, получены в управляемой среде. Поэтому результаты, полученные в других рабочих условиях, могут существенно отличаться. Некоторые измерения могли быть выполнены в разрабатываемых системах, и нет гарантии, что в общедоступных системах результаты этих измерений будут такими же. Кроме того, результаты некоторых измерений могли быть получены экстраполяцией. Реальные результаты могут отличаться. Пользователи должны проверить эти данные для своих конкретных условий.

### Товарные знаки

LENOVO, FLEX SYSTEM, SYSTEM X и NEXTSCALE SYSTEM являются товарными знаками Lenovo. Intel и Xeon являются товарными знаками Intel Corporation в США и других странах. Internet Explorer, Microsoft и Windows являются товарными знаками группы компаний Microsoft. Linux зарегистрированный товарный знак Linus Torvalds. Все прочие товарные знаки являются собственностью соответствующих владельцев. © 2020 Lenovo.

### Важные примечания

Скорость процессора указывает внутреннюю тактовую частоту микропроцессора; на производительность приложений влияют и другие факторы.

В отношении системы хранения, действительного и виртуального хранилища, объема каналов один КБ равен 1024 байт, один МБ равен 1 048 576 байт, а один ГБ равен 1 073 741 824 байт.

При описании емкости жесткого диска или объема коммуникационных устройств один МБ равен 1 000 000 байт, а один ГБ равен 1 000 000 000 байт. Общий объем памяти, доступный пользователям, зависит от рабочей среды.

Компания Lenovo не предоставляет никаких гарантий, связанных с продуктами, которые выпускаются не Lenovo. Поддержка (если таковая есть) продуктов, произведенных другой компанией, должна осуществляться соответствующей компанией, а не Lenovo.

Некоторое программное обеспечение может отличаться от розничной версии (если доступно) и может не содержать руководств по эксплуатации или всех функций.

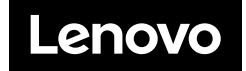